<span id="page-0-0"></span>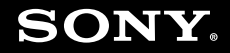

# Guida dell'utente

**Personal computer Serie VGN-Z**

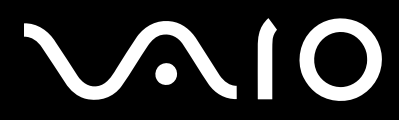

 $\blacktriangleright$ 

## <span id="page-1-0"></span>Indice

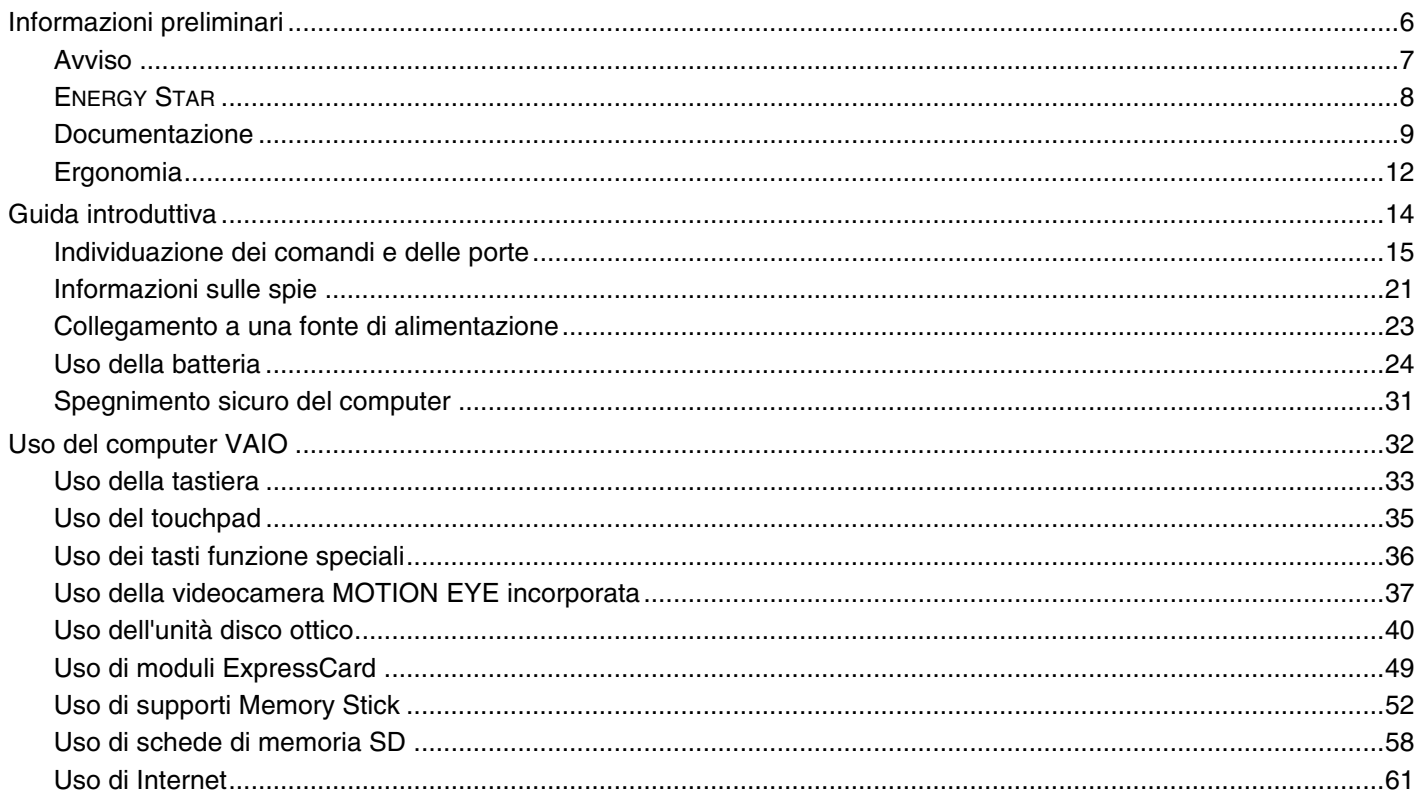

# <span id="page-2-0"></span> $\sqrt{10}$

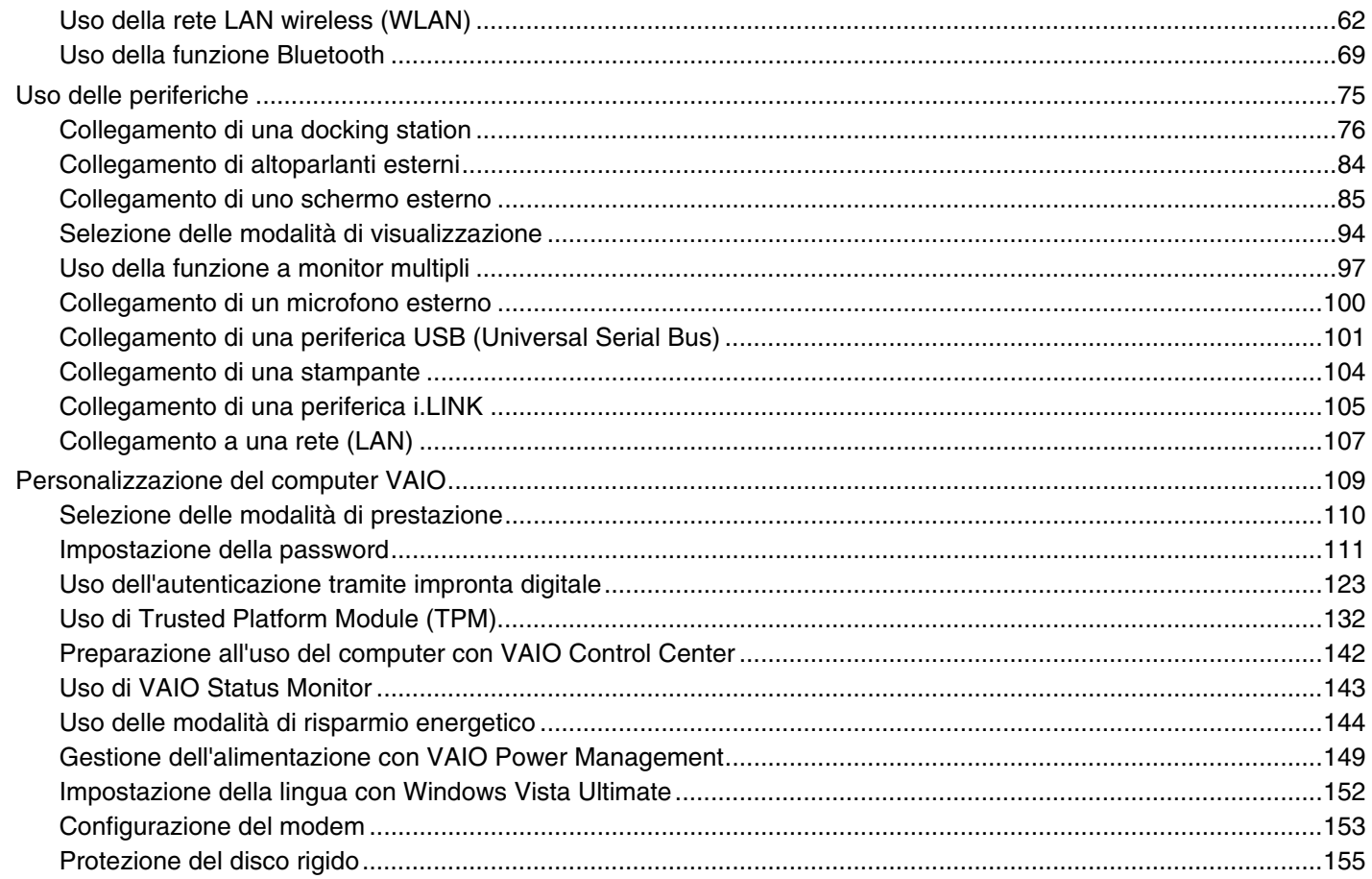

# <span id="page-3-0"></span>**VAIO**

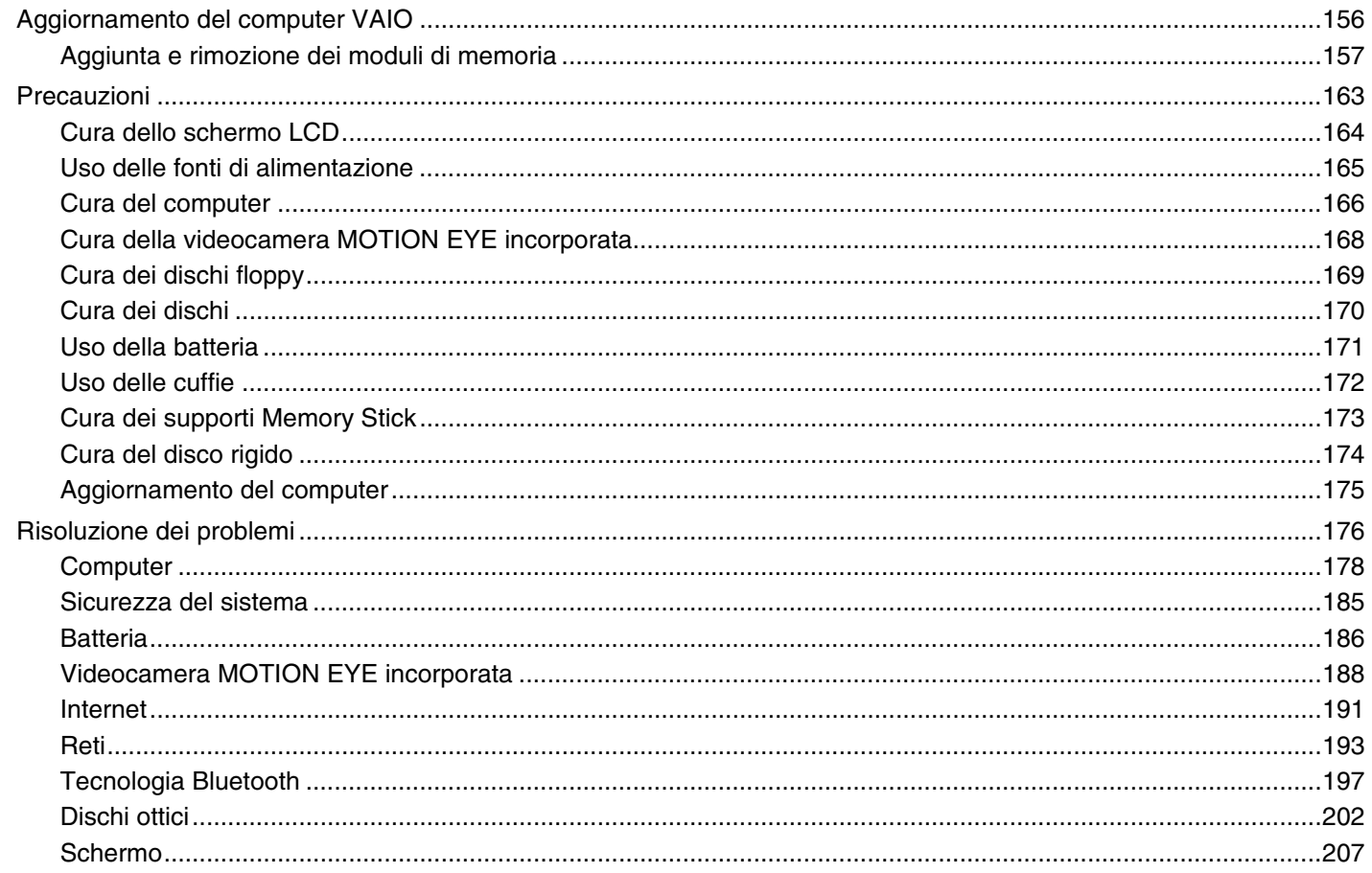

<span id="page-4-0"></span>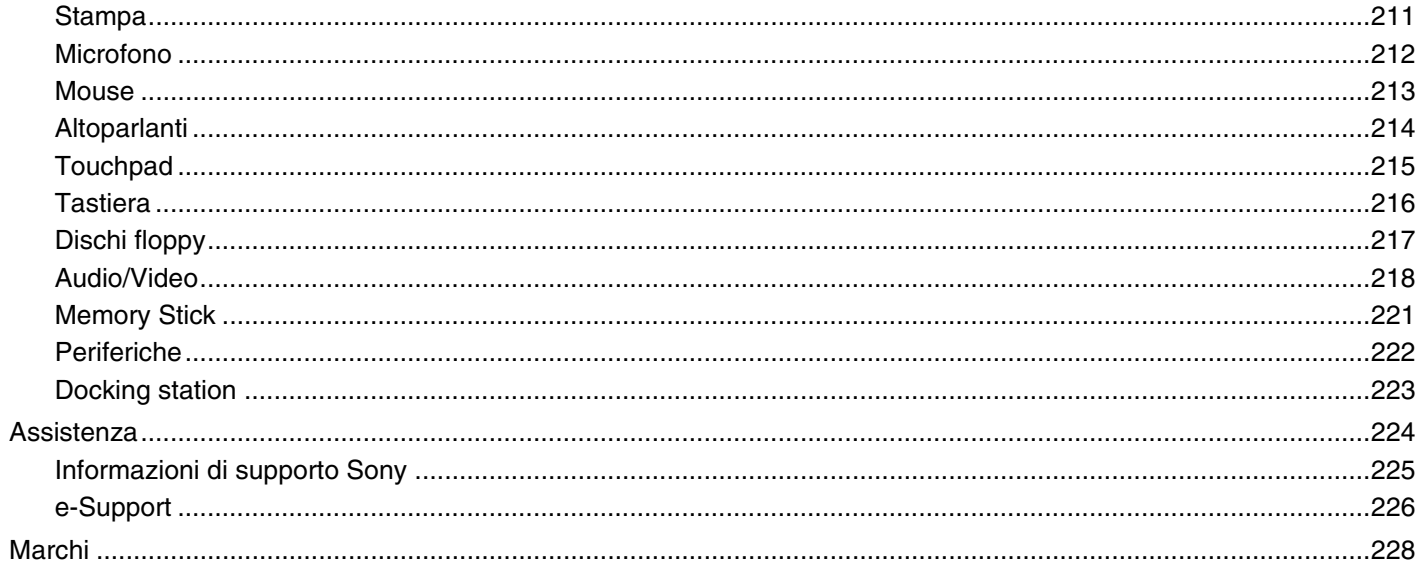

# <span id="page-5-1"></span><span id="page-5-0"></span>Informazioni preliminari

Congratulazioni per avere acquistato un computer Sony VAIO®. Leggere attentamente la Guida dell'utente visualizzata. Sony ha unito le tecnologie più avanzate nei settori audio, video, informatico e delle comunicazioni per offrire alla propria clientela l'esperienza di un personal computer tra i più sofisticati.

**!** Le immagini esterne in questo manuale potrebbero differire leggermente da quelle visualizzate sul computer.

<span id="page-6-1"></span>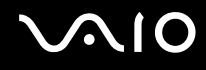

## <span id="page-6-0"></span>Avviso

© 2008 Sony Corporation. Tutti i diritti riservati.

La presente guida e il software ivi descritto non possono essere riprodotti, tradotti o ridotti in un formato leggibile da macchina, né interamente né in parte, senza previa autorizzazione scritta.

Sony Corporation non fornisce alcuna garanzia in relazione alla presente guida, al software o a qualsiasi altra informazione ivi contenuta e disconosce espressamente qualsiasi garanzia implicita, commerciabilità o idoneità a impieghi particolari della presente guida, del software e di tali altre informazioni. Sony Corporation non sarà in alcun caso responsabile per danni accidentali, indiretti o particolari, fondati su illeciti, contratti o altro, derivanti o in relazione alla presente guida, al software o ad altre informazioni ivi contenute.

Nella guida i contrassegni ™ o ® non sono specificati.

Sony Corporation si riserva il diritto di apportare modifiche alla presente guida e alle informazioni in essa contenute in qualsiasi momento e senza preavviso. Il software descritto nella presente guida è soggetto ai termini di un contratto di licenza separato.

<span id="page-7-1"></span>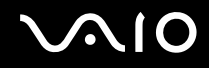

## <span id="page-7-0"></span>ENERGY STAR

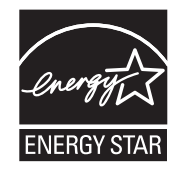

In qualità di ENERGY STAR Partner, per questo prodotto Sony ha rispettato le direttive ENERGY STAR in termini di risparmio energetico.

L'International ENERGY STAR Office Equipment Program è un programma internazionale che promuove il risparmio energetico in relazione all'utilizzo dei computer e delle relative apparecchiature per ufficio. Il programma supporta lo sviluppo e la distribuzione di prodotti con funzioni che consentono di ridurre in modo significativo il consumo di energia.

Per informazioni dettagliate sull' ENERGY STAR Program, visitare i seguenti siti Web:

- ❑<http://www.energystar.gov> (USA)
- ❑<http://www.eu-energystar.org> (Europa)

Questo computer è stato progettato in conformità agli standard ENERGY STAR ed è dotato delle seguenti impostazioni di risparmio energetico:

- ❑ La retroilluminazione dello schermo LCD si disattiva automaticamente dopo un periodo di inattività di circa 15 minuti.
- ❑Il computer entra automaticamente in modalità Sospensione dopo un periodo di inattività di circa 30 minuti.

Premere un tasto qualsiasi per riportare il computer alla modalità normale.

Per informazioni dettagliate sulle modalità di risparmio energetico, fare riferimento alla sezione **Uso delle modalità di risparmio energetico [\(pagina 144\)](#page-143-1)**.

<span id="page-8-1"></span>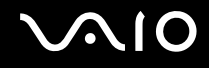

## <span id="page-8-0"></span>Documentazione

La documentazione fornita comprende informazioni in formato cartaceo e guide dell'utente da leggere sul proprio computer VAIO.

### Documentazione cartacea

- ❑ **Guida introduttiva**: descrive il processo che va dall'estrazione dall'imballaggio all'avvio del computer VAIO.
- ❑ **Guida alla risoluzione dei problemi e al ripristino**: fornisce soluzioni a problemi diversi da quelli riscontrabili durante il normale funzionamento.
- ❑ **Norme, Garanzia, Contratto di licenza e Servizio clienti**: contiene le condizioni della garanzia Sony, Guida alle norme di sicurezza, Guida alle norme sui modem, Guida alle norme per LAN wireless, Guida alle norme per WAN wireless, Guida alle norme Bluetooth, Contratto di licenza software con l'utente finale e Servizi di assistenza Sony.

<span id="page-9-0"></span>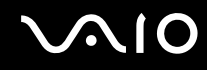

#### Documentazione non cartacea

❑ **Guida dell'utente** (la presente guida): illustra le funzioni del computer. Riporta inoltre informazioni sui programmi forniti col computer e soluzioni per la maggior parte dei problemi comuni. La **Guida dell'utente** viene fornita in formato PDF per una consultazione e una stampa più semplici.

Per visualizzare la guida in formato PDF:

- **1**Fare doppio clic sull'icona di **Guida dell'utente VAIO** (VAIO User Guide) sul desktop.
- **2**Aprire la cartella relativa alla lingua desiderata.
- **3**Selezionare la guida che si desidera leggere.

✍ È possibile consultare manualmente le guide dell'utente accedendo a **Computer** > **VAIO (C:)** (l'unità C) > **Documentazione** (Documentation) > **Documentazione** (Documentation) e aprendo la cartella relativa alla propria lingua.

Per visualizzare i siti Web descritti in questo manuale facendo clic sui rispettivi URL che cominciano con http://, è necessario che il computer sia connesso a Internet.

 $\Box$ **Specifiche**: descrivono la configurazione hardware e software del computer VAIO.

Per visualizzare le Specifiche in linea:

- **1**Connettersi a Internet.
- **2**Accedere al sito Web dell'assistenza Sony all'indirizzo <http://www.vaio-link.com>.

#### ✍È possibile che si disponga di un disco separato contenente la documentazione degli accessori in dotazione.

<span id="page-10-0"></span>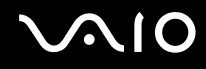

### Guida e supporto tecnico di Windows

**Guida e supporto tecnico di Windows** è una fonte inesauribile di consigli pratici, esercitazioni e dimostrazioni che facilitano l'utilizzo del computer.

Utilizzare la funzione di ricerca, l'indice o il sommario per visualizzare tutte le risorse disponibili della Guida in linea di Windows, comprese quelle su Internet.

Per accedere alla **Guida e supporto tecnico di Windows**, fare clic su Start<sup>(1)</sup> e su Guida e supporto tecnico. In alternativa, accedere alla **Guida e supporto tecnico di Windows** tenendo premuto il tasto Microsoft Windows e premendo il tasto **F1**.

### Altre fonti

- ❑ Per informazioni dettagliate sulle funzioni del software in uso e sulla risoluzione dei problemi, fare riferimento alla Guida in linea.
- ❑Visitare il sito<http://www.club-vaio.com>per esercitazioni in linea sul software VAIO preferito.

<span id="page-11-1"></span>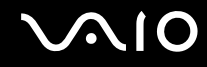

## <span id="page-11-0"></span>Ergonomia

Il computer Sony è un computer portatile utilizzabile negli ambienti più diversi. Nei limiti del possibile, si consiglia di attenersi alle seguenti norme ergonomiche sia quando si lavora su computer desktop, sia quando si lavora su computer portatili:

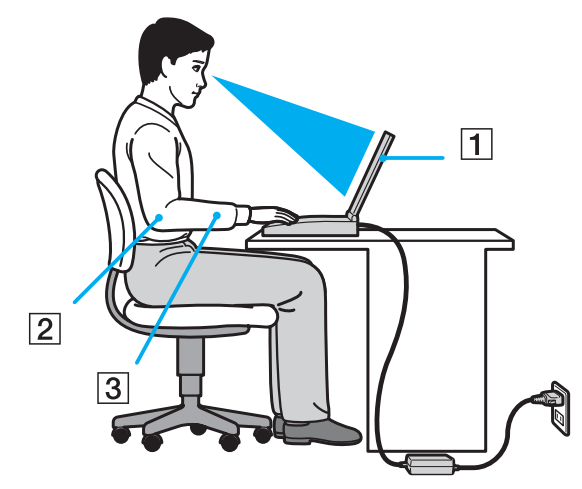

- ❑ **Posizione del computer**: il computer deve essere posizionato esattamente di fronte all'utente (1). Quando si utilizza la tastiera, il touchpad o il mouse esterno, tenere gli avambracci orizzontalmente (2) e i polsi in posizione neutra e comoda (3). La parte superiore delle braccia deve scendere naturalmente lungo i fianchi. Durante l'utilizzo del computer, effettuare frequentemente delle pause. L'utilizzo eccessivo del computer può provocare tensione agli occhi, ai muscoli e ai tendini.
- ❑ **Attrezzatura e postura**: scegliere una sedia che abbia un buon sostegno per la schiena. Regolare l'altezza della sedia in modo da avere le piante dei piedi ben appoggiate sul pavimento. Per stare più comodi potrebbe essere utile anche un poggiapiedi. Quando si è seduti, mantenere una postura rilassata ed eretta ed evitare di curvarsi in avanti o di inclinarsi troppo all'indietro.

<span id="page-12-0"></span>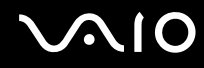

- ❑ **Angolazione dello schermo**: per individuare la posizione ottimale, inclinare lo schermo. Se si riesce a regolare la posizione dello schermo sull'angolazione ideale, gli occhi e i muscoli si affaticano molto meno. Non dimenticare di regolare anche il livello di luminosità dello schermo.
- ❑ **Illuminazione**: posizionare il computer in modo che la luce artificiale e quella naturale non causino riflessi sullo schermo. Per evitare che appaiano macchie luminose sullo schermo, servirsi dell'illuminazione indiretta. Una corretta illuminazione migliora il comfort, ma anche la qualità del lavoro.
- ❑ **Posizione dello schermo esterno**: quando si utilizza uno schermo esterno, posizionarlo a una distanza che consenta di vedere comodamente lo schermo. e assicurarsi che si trovi allo stesso livello degli occhi o leggermente più in basso.

<span id="page-13-1"></span>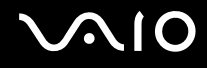

## <span id="page-13-0"></span>Guida introduttiva

In questa sezione vengono fornite informazioni preliminari sull'utilizzo del computer VAIO.

- ❑**Individuazione dei comandi e delle porte [\(pagina 15\)](#page-14-0)**
- ❑**Informazioni sulle spie [\(pagina 21\)](#page-20-0)**
- ❑**Collegamento a una fonte di alimentazione [\(pagina 23\)](#page-22-0)**
- ❑**Uso della batteria [\(pagina 24\)](#page-23-0)**
- ❑**Spegnimento sicuro del computer [\(pagina 31\)](#page-30-0)**

# <span id="page-14-1"></span>**210**

## <span id="page-14-0"></span>Individuazione dei comandi e delle porte

È opportuno dedicare qualche istante all'individuazione dei comandi e delle porte che saranno illustrati nelle pagine seguenti.

**!** L'aspetto del computer in uso può essere diverso rispetto alle illustrazioni di questo manuale a causa di variazioni nelle caratteristiche tecniche. Può anche variare in funzione del paese o dell'area geografica.

### Vista anteriore

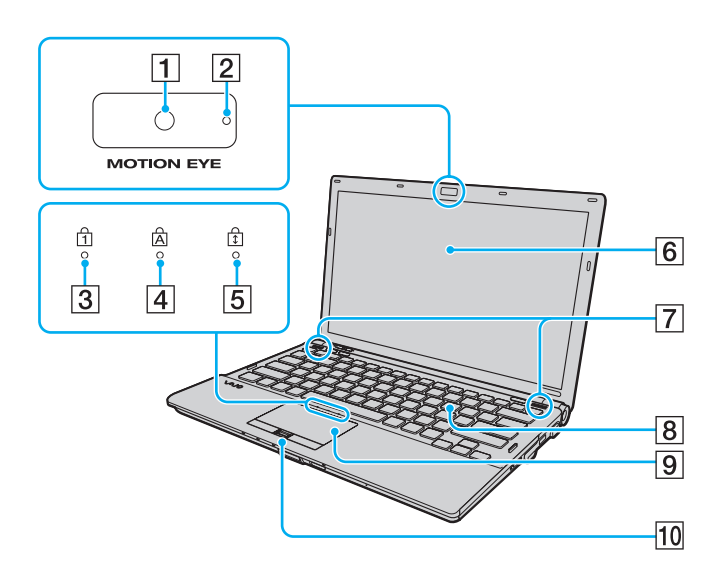

- A Videocamera **MOTION EYE** incorporata [\(pagina 37\)](#page-36-1)
- B Spia della videocamera **MOTION EYE** incorporata [\(pagina 21\)](#page-20-0)
- 3 Spia Num lock [\(pagina 21\)](#page-20-0)
- $\boxed{4}$  Spia Caps lock [\(pagina 21\)](#page-20-0)
- 5 Spia Scroll lock [\(pagina 21\)](#page-20-0)
- 6 Schermo LCD [\(pagina 164\)](#page-163-1)
- **7** Altoparlanti incorporati (stereo)
- **8** Tastiera [\(pagina 33\)](#page-32-1)
- $|9|$  Touchpad [\(pagina 35\)](#page-34-1)
- 10 Sensore di impronte digitali<sup>\*</sup> [\(pagina 123\)](#page-122-1)
- \*Solo su alcuni modelli.

<span id="page-15-0"></span>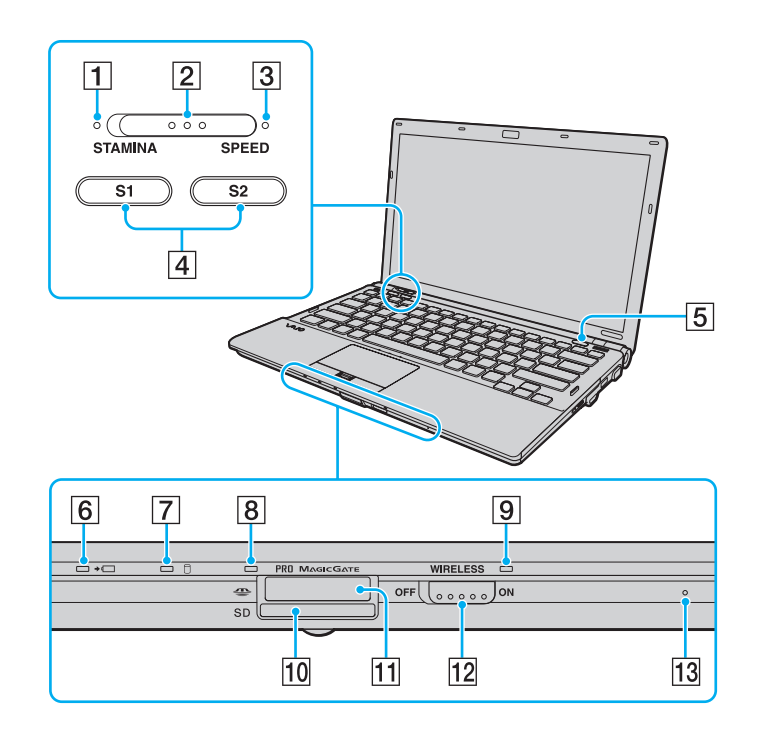

- A Spia modalità **STAMINA** [\(pagina 21\)](#page-20-0)
- 2 Interruttore di selezione delle prestazioni [\(pagina 110\)](#page-109-1)
- C Spia modalità **SPEED** [\(pagina 21\)](#page-20-0)
- D Pulsanti **S1**/**S2** [\(pagina 36\)](#page-35-1)
- E Pulsante di espulsione unità disco [\(pagina 36\)](#page-35-1)
- $\boxed{6}$  Spia di carica [\(pagina 21\)](#page-20-0)
- $\boxed{7}$  Spia unità disco rigido<sup>\*1</sup>/unità disco ottico [\(pagina 21\)](#page-20-0)
- $\boxed{8}$  Spia accesso supporti [\(pagina 21\)](#page-20-0)
- **9** Spia WIRELESS [\(pagina 21\)](#page-20-0)
- 10 Slot per scheda di memoria **SD** [\(pagina 58\)](#page-57-1)
- $\overline{11}$  Slot per Memory Stick<sup>\*2</sup> [\(pagina 52\)](#page-51-1)
- 12 Switch **WIRELESS** [\(pagina 62\)](#page-61-1)
- 13 Microfono incorporato (mono)
- \*1 La configurazione del dispositivo di memorizzazione del computer può includere una memoria flash integrata, in base al modello acquistato. Per informazioni sulla configurazione, consultare le specifiche in linea.
- \*2Il computer supporta Memory Stick Standard e Duo.

<span id="page-16-0"></span>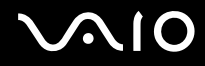

## Vista posteriore

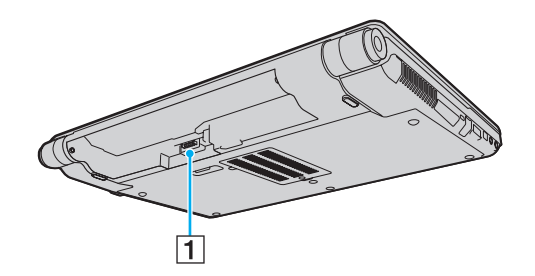

1 Connettore della batteria [\(pagina 24\)](#page-23-0)

# <span id="page-17-0"></span>**210**

### Vista da destra

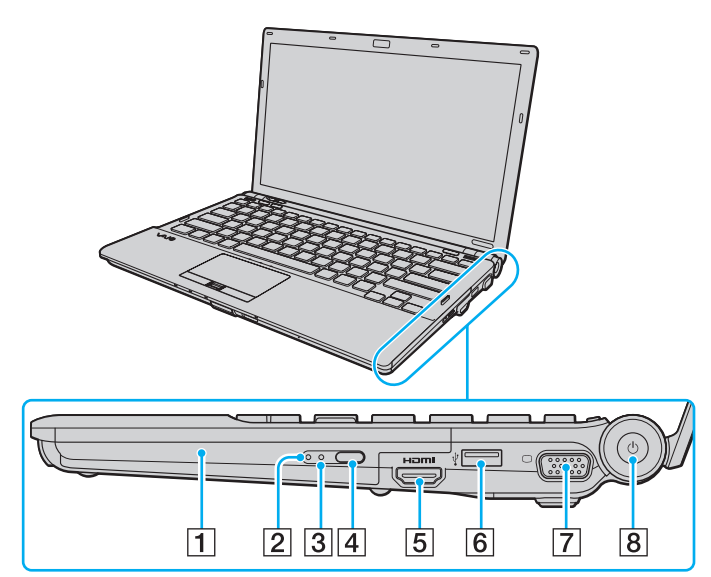

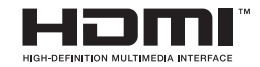

- 1 Unità disco ottico [\(pagina 40\)](#page-39-1)
- 2 Spia unità disco ottico [\(pagina 21\)](#page-20-0)
- 3 Foro di espulsione manuale [\(pagina 202\)](#page-201-1)
- **4** Pulsante di espulsione dell'unità sostitutiva [\(pagina 40\)](#page-39-1)
- E Porta **HDMI**\*1 [\(pagina 90\)](#page-89-0)
- $\boxed{6}$  Porta USB Hi-Speed (USB 2.0)<sup>\*2</sup> [\(pagina 101\)](#page-100-1)
- $\boxed{7}$  Porta del monitor<sup>\*3</sup> [\(pagina 86\)](#page-85-0)
- 8 Pulsante di alimentazione/spia di alimentazione [\(pagina 21\)](#page-20-0)
- \*1Disponibile solo se il computer è in modalità SPEED.
- \*2Supportano velocità alta/completa/bassa.
- \*3Non accessibile se il computer è collegato alla docking station.

# <span id="page-18-0"></span>**AIO**

### Vista da sinistra

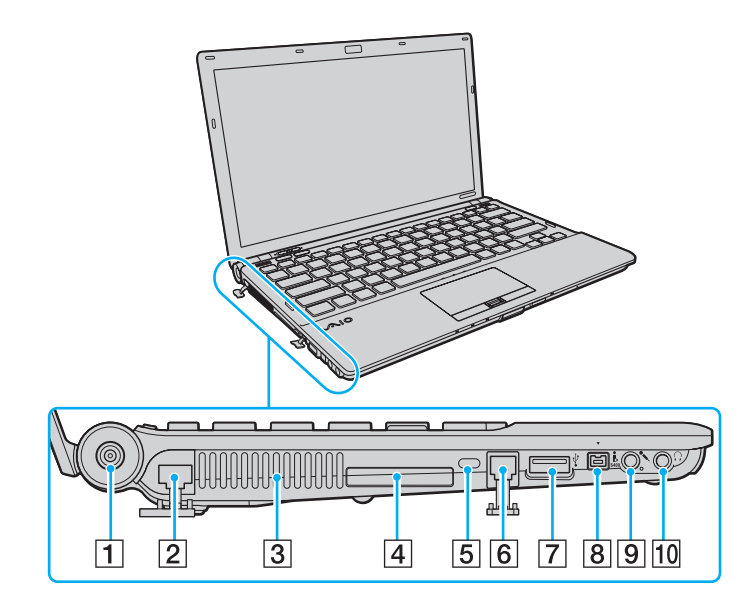

- A Porta **DC IN** [\(pagina 23\)](#page-22-0)
- B Porta di rete (Ethernet) [\(pagina 107\)](#page-106-1)
- 3 Uscita per l'aria
- 4 Slot per ExpressCard/34 [\(pagina 49\)](#page-48-1)
- **5** Slot di sicurezza
- 6 Porta del modem [\(pagina 61\)](#page-60-1)
- **7** Porta USB Hi-Speed (USB 2.0)<sup>\*</sup> [\(pagina 101\)](#page-100-1)
- 8 Porta i.LINK a quattro piedini (S400) [\(pagina 105\)](#page-104-1)
- **9** Presa del microfono [\(pagina 100\)](#page-99-1)
- 10 Presa per le cuffie [\(pagina 84\)](#page-83-1)
- \*Supportano velocità alta/completa/bassa.

<span id="page-19-0"></span>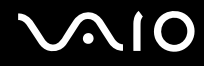

#### Vista inferiore

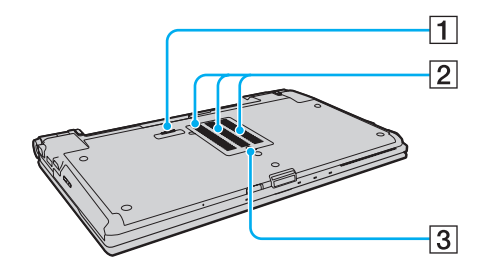

1 Connettore della docking station [\(pagina 78\)](#page-77-0)

2 Uscite per l'aria

C Sportello dell'alloggiamento dei moduli di memoria [\(pagina 157\)](#page-156-1)

<span id="page-20-1"></span>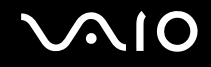

## <span id="page-20-0"></span>Informazioni sulle spie

Sul computer sono presenti le spie riportate di seguito:

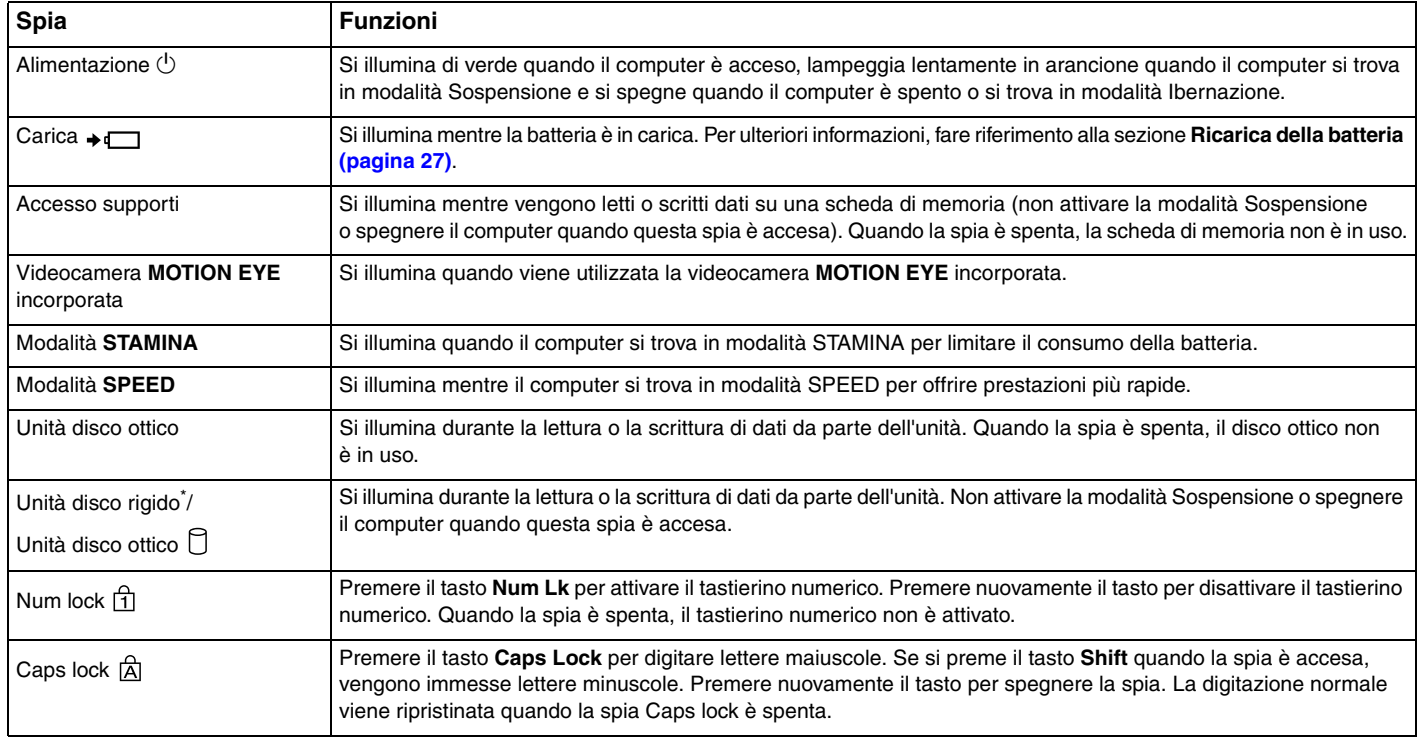

<span id="page-21-0"></span>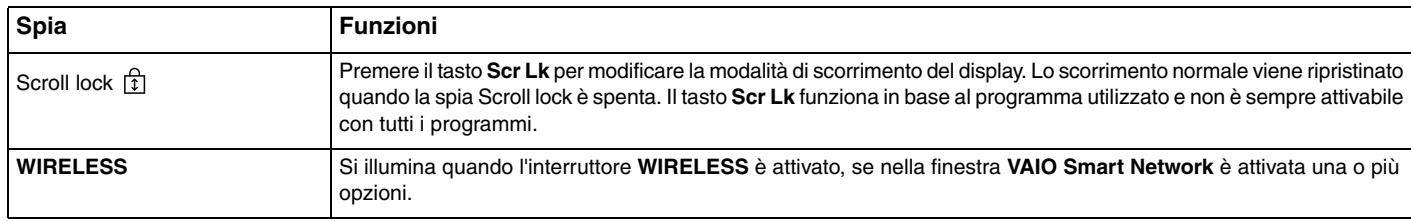

\* La configurazione del dispositivo di memorizzazione del computer può includere una memoria flash integrata, in base al modello acquistato. Per informazioni sulla configurazione, consultare le specifiche in linea.

<span id="page-22-1"></span>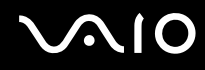

## <span id="page-22-0"></span>Collegamento a una fonte di alimentazione

Come fonte di alimentazione del computer è possibile utilizzare sia un adattatore CA che una batteria ricaricabile.

### Uso dell'adattatore CA

#### ✍Utilizzare solo l'adattatore CA fornito insieme al computer.

#### Per utilizzare l'adattatore CA

- **1**Inserire un'estremità del cavo di alimentazione (1) nell'adattatore CA (3).
- **2**Inserire l'altra estremità del cavo di alimentazione in una presa CA (2).
- **3**Inserire il cavo collegato all'adattatore CA (3) nella porta **DC IN** (4) del computer oppure nella docking station opzionale.

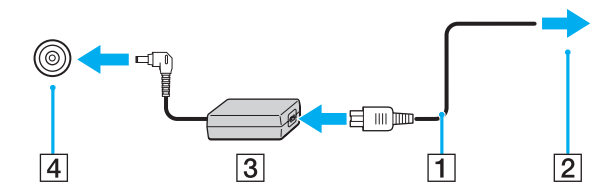

La forma della spina CC varia in funzione dell'adattatore CA.

#### ✍

Per scollegare completamente il computer dall'alimentazione CA, staccare l'adattatore CA.

Assicurarsi che la presa CA sia facilmente accessibile.

Se non si intende utilizzare il computer per un lungo periodo di tempo, attivare la modalità Ibernazione. Fare riferimento alla sezione **Uso della modalità Ibernazione [\(pagina 147\)](#page-146-0)**. Questa modalità di risparmio energetico consente di risparmiare il tempo necessario per spegnere e ripristinare il computer.

<span id="page-23-1"></span>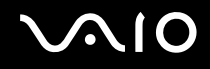

## <span id="page-23-0"></span>Uso della batteria

Al momento della consegna la batteria fornita con il computer non è completamente carica.

### Inserimento della batteria

Per inserire la batteria

- **1**Spegnere il computer e chiudere il coperchio dello schermo LCD.
- **2**Far scorrere l'interruttore **LOCK** della batteria (1) verso l'interno.

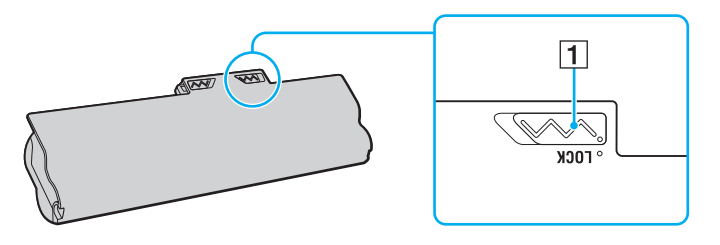

<span id="page-24-0"></span>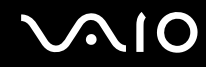

**3** Far scorrere la batteria diagonalmente nell'apposito alloggiamento finché le guide (2) ai lati dell'alloggiamento non si inseriscono nelle fenditure a forma di U (3) ai lati della batteria stessa.

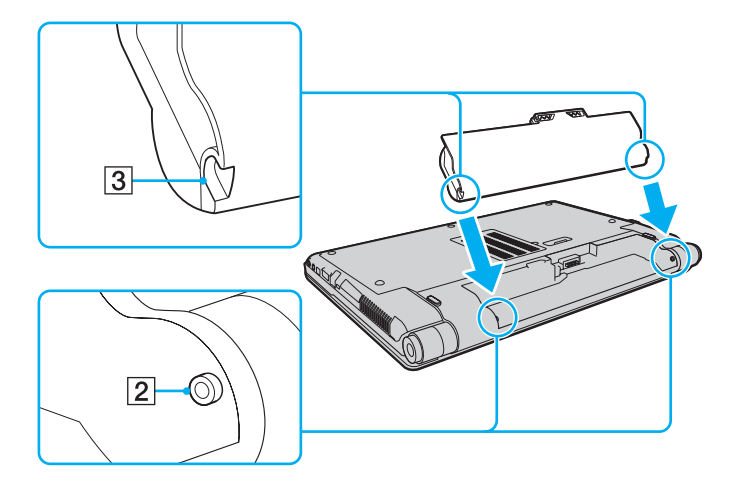

<span id="page-25-0"></span>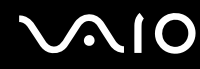

**4**Ruotare la batteria nella direzione della freccia e spingerla nell'alloggiamento finché non scatta in posizione.

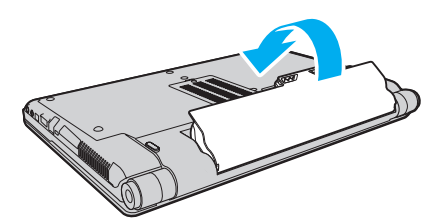

**5**Far scorrere l'interruttore **LOCK** della batteria verso l'esterno per fissare la batteria al computer.

✍Quando il computer è collegato direttamente alla fonte di alimentazione CA e la batteria è inserita al suo interno, viene alimentato tramite la presa CA.

Alcune batterie ricaricabili non sono conformi agli standard di qualità e di sicurezza di Sony. Per ragioni di sicurezza questo computer funziona esclusivamente con batterie Sony originali progettate per il modello specifico. Se viene inserita una batteria di un tipo non consentito, la batteria non verrà caricata e il computer non funzionerà.

<span id="page-26-1"></span>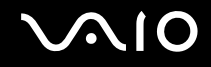

### <span id="page-26-0"></span>Ricarica della batteria

Al momento della consegna la batteria fornita con il computer non è completamente carica.

Per caricare la batteria

- **1**Inserire la batteria.
- **2**Collegare l'adattatore CA al computer.

La spia di carica si accende mentre la batteria è in carica. Quando la carica della batteria è vicina al livello massimo selezionato mediante le funzioni di carica della batteria, la spia di carica si spegne. Per selezionare il massimo livello di carica desiderato, fare riferimento alla sezione **Utilizzo delle funzioni di carica della batteria [\(pagina 29\)](#page-28-0)**.

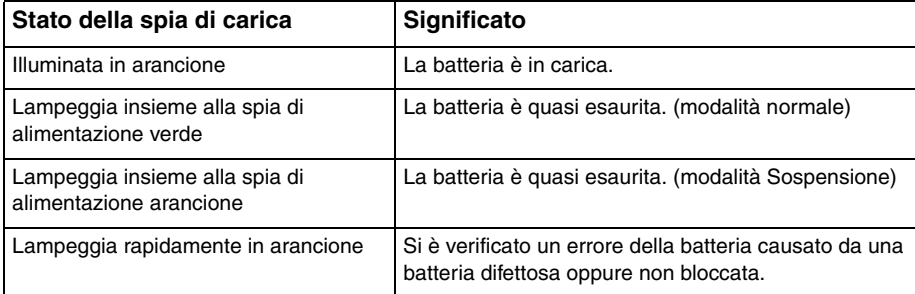

**!**Caricare la batteria come descritto nel presente manuale, a partire dalla prima carica.

<span id="page-27-0"></span>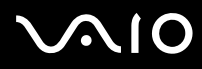

#### ✍

 Quando il computer è collegato direttamente all'alimentazione CA, lasciare la batteria inserita al suo interno. La batteria continua a caricarsi anche durante l'utilizzo del computer.

Se il livello di carica della batteria scende sotto il 10%, collegare l'adattatore CA per ricaricarla o spegnere il computer e inserire una batteria completamente carica.

Il computer è dotato di una batteria agli ioni di litio che può essere ricaricata in qualsiasi momento. Ricaricare una batteria parzialmente esaurita non influisce sulla durata della batteria stessa.

Se sono in uso alcune applicazioni e periferiche, è possibile che la modalità Ibernazione non venga attivata anche se la batteria è quasi esaurita. Per non rischiare di perdere dati, quando si utilizza la batteria è opportuno salvare spesso i documenti e attivare manualmente una modalità di risparmio energetico, ad esempio la modalità Sospensione o Ibernazione.

Se la batteria si esaurisce quando il computer è in modalità Sospensione, tutti i dati non salvati andranno persi e non sarà possibile ripristinare lo stato precedente del sistema. Per evitare la perdita di dati, eseguire salvataggi frequenti.

Quando il computer è collegato direttamente alla fonte di alimentazione CA e la batteria è inserita al suo interno, viene alimentato tramite la presa CA.

<span id="page-28-1"></span>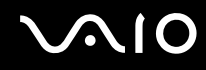

### <span id="page-28-0"></span>Utilizzo delle funzioni di carica della batteria

È possibile scegliere il metodo di carica della batteria tramite le **Funzioni di ricarica batteria** (Battery Charge Functions). Per prolungarne la durata, attivare la funzione di ottimizzazione della batteria.

#### Per attivare l'ottimizzazione della batteria

- **1**Fare clic su **Start**, quindi su **Tutti i programmi** e selezionare **VAIO Control Center**.
- **2**Fare clic su **Risparmio energia** (Power Management), quindi su **Funzioni di ricarica batteria** (Battery Charge Functions).
- **3**Selezionare la casella di controllo **Abilita funzione Ricarica batteria** (Enable Battery Care Function) nel riquadro destro.
- **4**Fare clic su **Avanzate** (Advanced).
- **5**Selezionare il livello massimo di carica desiderato.
- **6**Fare clic su **OK**.

#### Per controllare il livello di usura della batteria

Effettuare i passaggi da 1 a 4 nella sezione precedente **Per attivare l'ottimizzazione della batteria** e controllare le informazioni dettagliate. Se il livello di usura della batteria è alto, sostituirla con una batteria Sony nuova originale.

<span id="page-29-0"></span>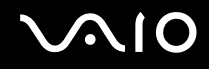

### Rimozione della batteria

**!** Se la batteria viene rimossa quando il computer è acceso e non collegato all'adattatore CA o è attivata la modalità Sospensione, alcuni dati potrebbero andare persi.

#### Per rimuovere la batteria

- **1**Spegnere il computer e chiudere il coperchio dello schermo LCD.
- **2**Far scorrere l'interruttore **LOCK** della batteria (1) verso l'interno.
- **3** Far scorrere verso l'interno e tenere premuto il fermo **RELEASE** della batteria (2), infilare la punta delle dita sotto la linguetta (3) della batteria, girare la batteria nella direzione della freccia, quindi rimuoverla dal computer.

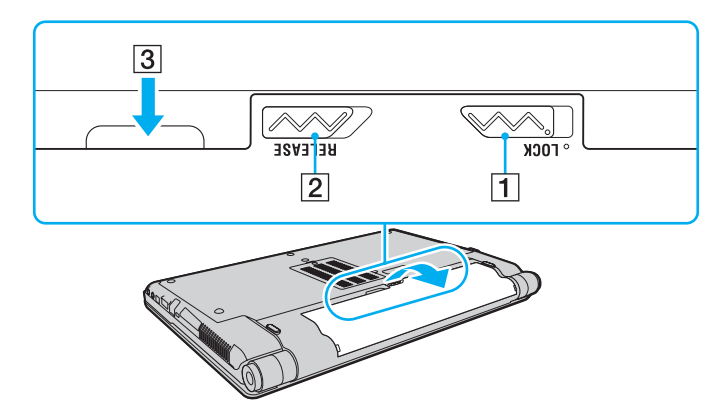

# <span id="page-30-1"></span>**AIO**

## <span id="page-30-0"></span>Spegnimento sicuro del computer

Per evitare di perdere i dati non salvati, arrestare il sistema in modo corretto, come descritto di seguito.

#### Per spegnere il computer

- **1**Spegnere eventuali periferiche collegate al computer.
- **2**Fare clic su Start, fare clic sulla freccia **a accanto al pulsante Blocca** quindi su Chiudi sessione.
- **3** Rispondere alle eventuali richieste relative al salvataggio dei documenti e alla condivisione con altri utenti e attendere lo spegnimento automatico del computer. La spia di alimentazione si spegne.

# <span id="page-31-1"></span>**AIO**

# <span id="page-31-0"></span>Uso del computer VAIO

In questa sezione viene descritto come ottenere prestazioni ottimali dal computer VAIO.

- ❑**Uso della tastiera [\(pagina 33\)](#page-32-0)**
- ❑**Uso del touchpad [\(pagina 35\)](#page-34-0)**
- ❑**Uso dei tasti funzione speciali [\(pagina 36\)](#page-35-0)**
- ❑**Uso della videocamera MOTION EYE incorporata [\(pagina 37\)](#page-36-0)**
- ❑**Uso dell'unità disco ottico [\(pagina 40\)](#page-39-0)**
- ❑**Uso di moduli ExpressCard [\(pagina 49\)](#page-48-0)**
- ❑**Uso di supporti Memory Stick [\(pagina 52\)](#page-51-0)**
- ❑**Uso di schede di memoria SD [\(pagina 58\)](#page-57-0)**
- ❑**Uso di Internet [\(pagina 61\)](#page-60-0)**
- ❑**Uso della rete LAN wireless (WLAN) [\(pagina 62\)](#page-61-0)**
- ❑**Uso della funzione Bluetooth [\(pagina 69\)](#page-68-0)**

<span id="page-32-2"></span>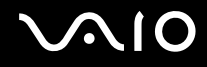

## <span id="page-32-1"></span><span id="page-32-0"></span>Uso della tastiera

La tastiera in dotazione è molto simile a quella di un computer desktop, ma dispone di tasti aggiuntivi per eseguire attività specifiche per ogni modello.

Nel sito Web VAIO-Link (<http://www.vaio-link.com>) sono inoltre presenti informazioni terminologiche che facilitano l'utilizzo della tastiera.

### Combinazioni e funzioni del tasto Fn

✍ È possibile utilizzare alcune funzioni della tastiera solo dopo aver avviato il sistema operativo.

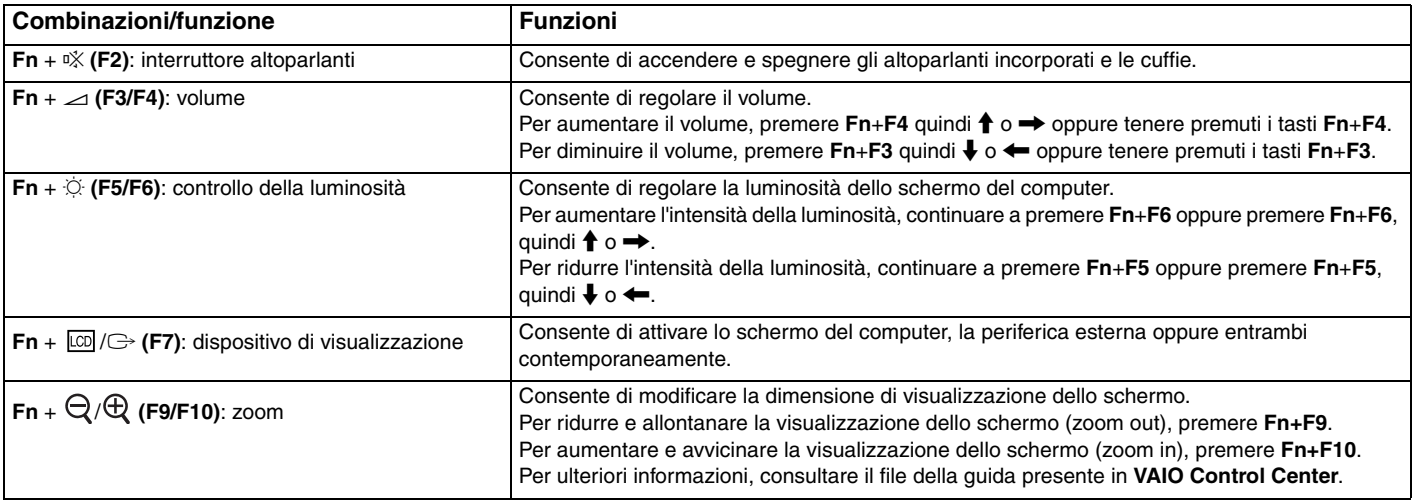

<span id="page-33-0"></span>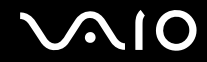

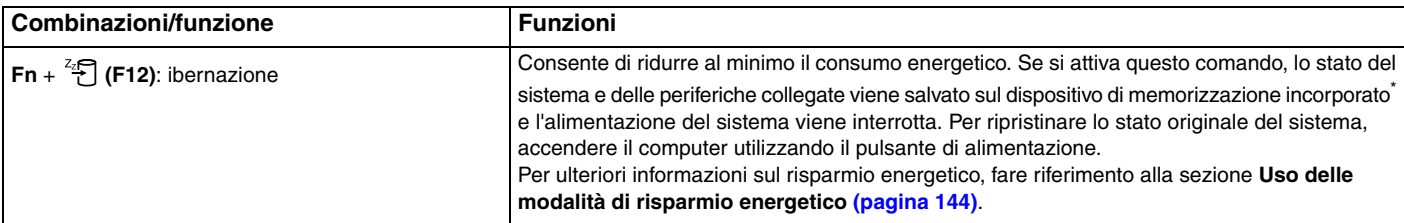

\*Per informazioni sulla configurazione del dispositivo di memorizzazione, consultare le specifiche in linea.

<span id="page-34-2"></span>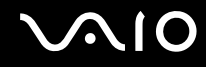

## <span id="page-34-1"></span><span id="page-34-0"></span>Uso del touchpad

Il touchpad consente di puntare, selezionare, trascinare e scorrere gli oggetti sullo schermo.

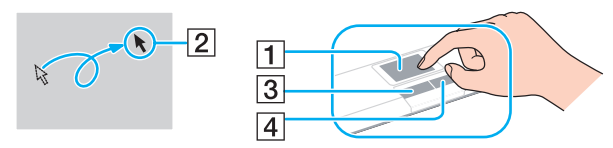

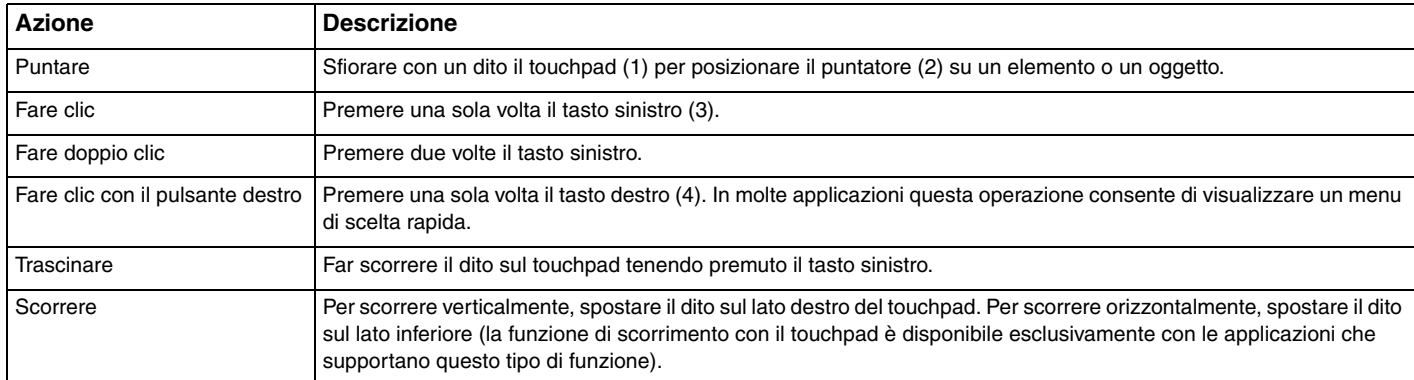

#### ✍

 È possibile disattivare o attivare il touchpad mentre un altro mouse è collegato al computer. Per modificare le impostazioni relative al touchpad, fare clic su **Start**, **Tutti i programmi**, **VAIO Control Center**, **Tastiera e mouse** (Keyboard and Mouse) e **Perif. di puntamento** (Pointing Device).

**!** Collegare un mouse prima di disattivare il touchpad. Se si disattiva il touchpad prima di aver collegato un mouse, sarà possibile utilizzare solo la tastiera per le operazioni del puntatore.

## <span id="page-35-2"></span><span id="page-35-1"></span><span id="page-35-0"></span>Uso dei tasti funzione speciali

Il computer è dotato di tasti speciali che facilitano l'utilizzo di funzioni specifiche del computer.

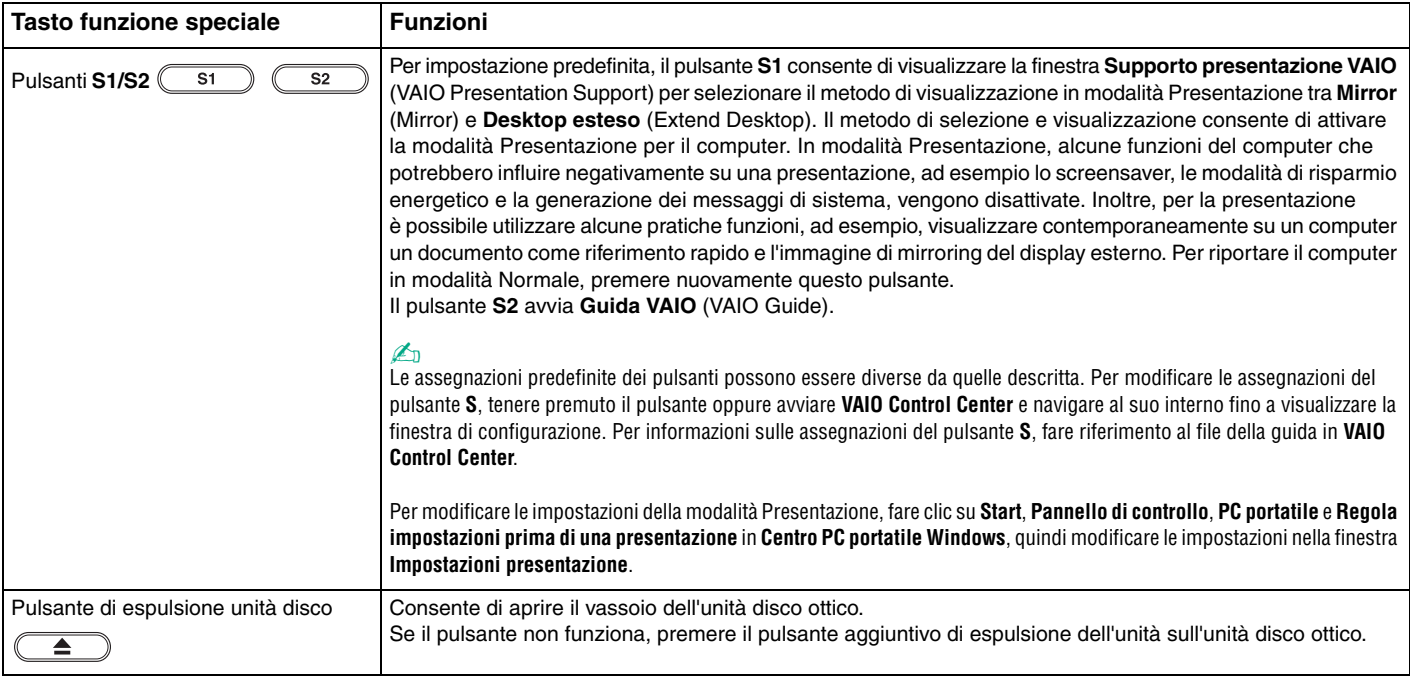
<span id="page-36-0"></span>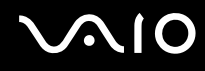

## Uso della videocamera MOTION EYE incorporata

Il computer è dotato di una videocamera **MOTION EYE** incorporata.

La videocamera **MOTION EYE** incorporata aggiunge funzionalità video al software di messaggeria istantanea e di editing video e consente di acquisire immagini e filmati con il software di acquisizione delle immagini preinstallato.

L'accensione del computer attiva la videocamera **MOTION EYE** incorporata. Tramite il software appropriato, è possibile utilizzare la videoconferenza.

Notare che l'avvio o la chiusura del software di messaggeria istantanea o di editing video non attiva o disattiva la videocamera **MOTION EYE** incorporata.

#### $\mathbb{Z}_n$

 La videocamera **MOTION EYE** incorporata non può essere condivisa fra più programmi. Se un altro programma sta utilizzando la videocamera, uscire dall'applicazione prima di utilizzare la videocamera **MOTION EYE** incorporata con l'applicazione desiderata.

 La finestra di visualizzazione potrebbe mostrare dei disturbi, ad esempio delle righe orizzontali, se si visualizza un oggetto in movimento che si muove rapidamente. Si tratta di una reazione del tutto normale e non è indice di guasti.

Non è possibile utilizzare la videocamera **MOTION EYE** incorporata con il software **Microsoft Windows Movie Maker**.

<span id="page-37-0"></span>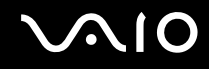

### Acquisizione di immagini

#### Per acquisire un'immagine

- **1** Fare clic su **Start**, **Tutti i programmi**, **ArcSoft WebCam Companion 2** e **WebCam Companion 2** per avviare **WebCam Companion 2**.
- **2**Fare clic sull'icona **Cattura** (Capture) nella finestra principale.
- **3**Inquadrare il soggetto nel mirino.
- **4** Fare clic sul pulsante **Cattura** (Capture) sotto l'immagine visualizzata. L'immagine visualizzata nel mirino viene acquisita e la relativa immagine in anteprima viene aggiunta come anteprima nel riquadro sinistro della finestra principale.

#### $\mathbb{Z}_n$

 Durante l'acquisizione di un'immagine in un luogo con poca luce, fare clic sull'icona **Impostazioni WebCam** (WebCam Settings) dopo il passaggio 2 e selezionare l'opzione per la compensazione della luminosità ridotta nella finestra delle proprietà.

**WebCam Companion 2** fornisce molte altre funzionalità. Per ulteriori informazioni, consultare il file della Guida del software.

<span id="page-38-0"></span>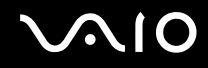

### Acquisizione di filmati

#### Per acquisire un filmato

- **1** Fare clic su **Start**, **Tutti i programmi**, **ArcSoft WebCam Companion 2** e **WebCam Companion 2** per avviare **WebCam Companion 2**.
- **2**Fare clic sull'icona **Registra** (Record) nella finestra principale.
- **3**Inquadrare il soggetto nel mirino.
- **4**Fare clic sul pulsante **Registra video** (Record Video) sotto l'immagine visualizzata per avviare la registrazione del filmato.
- **5** Al termine, fare di nuovo clic sul pulsante **Registra video** (Record Video) per arrestare la registrazione del filmato. La prima scena del filmato acquisito viene aggiunta come anteprima nel riquadro sinistro della finestra principale.

#### ✍

 Durante l'acquisizione di un filmato in un luogo con poca luce, fare clic sull'icona **Impostazioni WebCam** (WebCam Settings) dopo il passaggio 2 e selezionare l'opzione per la compensazione della luminosità ridotta nella finestra delle proprietà.

**WebCam Companion 2** fornisce molte altre funzionalità. Per ulteriori informazioni, consultare il file della Guida del software.

## <span id="page-39-0"></span>Uso dell'unità disco ottico

Il computer è dotato di un'unità disco ottico.

#### Per inserire un disco

- **1**Accendere il computer.
- **2** Per aprire l'unità, premere l'apposito pulsante di espulsione (1). Il vassoio scorre verso l'esterno.

#### $\n *A*$

Se il pulsante di espulsione non funziona, premere il pulsante aggiuntivo di espulsione dell'unità sull'unità disco ottico.

Se l'alimentazione dell'unità disco ottico è disabilitata da **VAIO Power Management**, sarà necessario qualche secondo prima che il vassoio dell'unità venga aperto. Notare che il pulsante aggiuntivo di espulsione dell'unità disco ottico è disabilitato quando l'unità non è alimentata.

Durante il ripristino del sistema, accendere il computer e premere il pulsante aggiuntivo di espulsione dell'unità sull'unità disco ottico. Inserire il disco di ripristino del sistema nell'unità disco ottico, spegnere il computer e quindi accenderlo nuovamente per avviare il processo di ripristino.

**3** Collocare un disco al centro del vassoio, con l'etichetta rivolta verso l'alto e spingere delicatamente verso il basso finché non scatta in posizione.

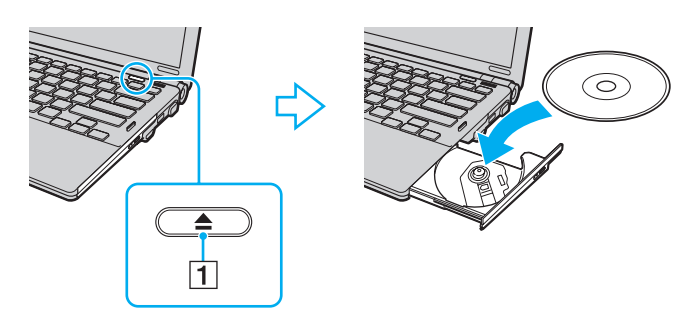

<span id="page-40-0"></span>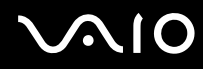

#### **4**Chiudere il vassoio con una leggera pressione.

**!** Non rimuovere il disco ottico quando il computer è in una modalità di risparmio energetico (Sospensione o Ibernazione), poiché il computer potrebbe non funzionare correttamente.

#### ✍

Se si intende utilizzare un'unità disco ottico esterna, collegare l'unità prima di avviare un programma per il funzionamento del disco preinstallato.

<span id="page-41-0"></span>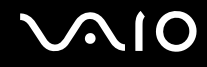

### <span id="page-41-1"></span>Lettura e scrittura su dischi ottici

A seconda del modello acquistato, è possibile riprodurre e registrare CD, DVD e supporti Blu-ray Disc™ sul proprio computer. Consultare le specifiche per identificare il tipo di unità disco ottico installata sul proprio computer.

Utilizzare la seguente tabella per verificare i tipi di supporto supportati dall'unità disco ottico in uso.

RR: riproducibile e registrabile R: riproducibile ma non registrabile –: non riproducibile né registrabile

<span id="page-42-0"></span>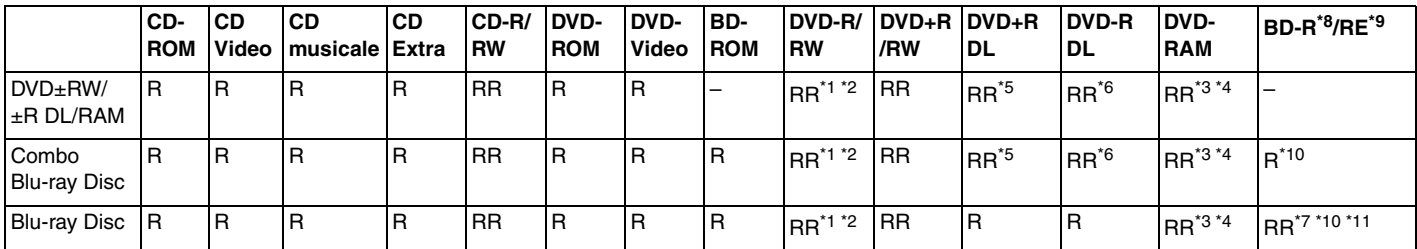

\*1Supporta la scrittura di dati su dischi DVD-R compatibili con DVD-R for General Version 2.0/2.1.

\*2Supporta la scrittura di dati su dischi DVD-RW compatibili con DVD-RW versione 1.1/1.2.

\*3L'unità disco DVD±RW/RAM del computer non supporta la cartuccia DVD-RAM. Utilizzare dischi senza cartuccia oppure dischi con cartuccia rimovibile.

\*4 La scrittura di dati su dischi DVD-RAM a lato singolo (2,6 GB) compatibili con DVD-RAM versione 1.0 non è supportata. Il disco DVD-RAM Version 2.2/12X-SPEED DVD-RAM Revision 5.0 non è supportato.

\*5La scrittura di dati sui dischi DVD+R DL (Double Layer) è consentita solo su dischi che supportano la registrazione su DVD+R DL (Double Layer).

\*6La scrittura di dati sui dischi DVD-R DL (Dual Layer) è consentita solo su dischi che supportano la registrazione su DVD-R DL (Dual Layer).

\*7 Supporta la scrittura di dati su dischi BD-R versione 1.1 (capacità Single Layer 25 GB, capacità Dual Layer 50 GB) e dischi BD-RE versione 2.1 (capacità Single Layer 25 GB, capacità Dual Layer 50 GB).

- \*8BD-R significa Blu-ray Disc-Recordable in formato versione 1.1.
- \*9BD-RE significa Blu-ray Disc-Rewritable in formato versione 2.1.

\*10L'unità Blu-ray Disc del computer non supporta dischi BD-RE Disc versione 1.0 e Blu-ray Disc con cartuccia.

\*11La scrittura di dati su supporti BD-R LTH TYPE non è supportata.

<span id="page-43-0"></span>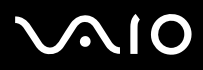

 Questo prodotto è progettato per riprodurre dischi conformi alle specifiche dello standard Compact Disc Digital Audio (standard CD). Un DualDisc è un disco a due lati in cui su un lato è presente il materiale registrato del DVD e sull'altro il materiale audio digitale. Si noti che il lato dell'audio (lato non DVD) di un DualDisc può non venire riprodotto in questa unità poiché non è conforme allo standard CD.

Quando si acquistano dischi preregistrati o vuoti da utilizzare con il computer VAIO, è necessario leggere attentamente le avvertenze sulla confezione del disco per verificarne la compatibilità di riproduzione e registrazione con le unità disco ottico del computer in uso. Sony NON garantisce la compatibilità delle unità disco ottico VAIO con i dischi non conformi agli standard "CD", "DVD" o "Blu-ray Disc" ufficiali. L'USO DI DISCHI NON CONFORMI PUÒ CAUSARE DANNI IRREVERSIBILI AL PC VAIO O CREARE CONFLITTI TRA I SOFTWARE, CAUSANDO IL BLOCCO DEL SISTEMA. Per informazioni sui formati dei dischi, rivolgersi all'autore del disco preregistrato o al produttore del disco registrabile.

#### $\mathbb{Z}_n$

La scrittura su dischi di 8 cm non è supportata.

#### **!**

 Per riprodurre in modo continuativo dischi Blu-ray Disc protetti da copyright, è necessario aggiornare la chiave AACS. Per l'aggiornamento della chiave AACS è necessario l'accesso a Internet.

Come per altri supporti ottici, alcune circostanze possono limitare la compatibilità o impedire la riproduzione dei supporti Blu-ray Disc. I computer VAIO potrebbero non supportare la riproduzione di filmati su supporti registrati in formato AVC o VC1 con un'elevata frequenza di bit.

Per visualizzare o riprodurre il contenuto di alcuni DVD o dischi BD-ROM, sono necessarie le impostazioni regionali. Se le impostazioni internazionali sull'unità disco ottico e i codici di zona non corrispondono, non sarà possibile riprodurre il disco.

Se lo schermo esterno non è conforme allo standard HDCP (High-bandwidth Digital Content Protection), non è possibile riprodurre o visualizzare il contenuto dei supporti Blu-ray Disc protetti da copyright.

Alcuni contenuti potrebbero ridurre l'uscita video alla definizione standard oppure impedire l'uscita video analogica. Si consiglia di implementare l'ambiente compatibile con l'HDCP digitale per la compatibilità e la qualità video ottimale.

Quando l'unità disco ottico sta riproducendo il contenuto di un disco o sta scrivendo dati su disco, non eseguire utility software residenti in memoria, poiché il computer potrebbe non funzionare correttamente.

<span id="page-44-0"></span>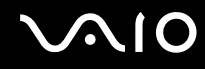

### Note sulla scrittura di dati su disco

- ❑ Utilizzare soltanto dischi di forma circolare. Non utilizzare dischi di altre forme (a stella, a cuore, a scheda e così via), poiché possono danneggiare l'unità disco ottico.
- ❑ Non urtare o scuotere il computer durante la scrittura dei dati su disco da parte dell'unità disco ottico.
- ❑Non collegare o scollegare l'adattatore CA durante la scrittura dei dati su disco da parte dell'unità disco ottico.
- ❑ Non collegare o scollegare il computer con la docking station (opzionale) durante la scrittura dei dati su disco da parte dell'unità disco ottico.

#### Note sulla riproduzione dei dischi

Per ottenere risultati ottimali durante la riproduzione dei dischi, si consiglia di attenersi ai seguenti suggerimenti.

- ❑ Alcuni lettori CD e unità ottiche del computer potrebbero non essere in grado di riprodurre i CD audio creati con supporti CD-R o CD-RW.
- ❑ Alcuni lettori DVD e unità ottiche del computer potrebbero non essere in grado di riprodurre DVD creati con supporti DVD+R DL, DVD-R DL, DVD+R, DVD+RW, DVD-R, DVD-RW o DVD-RAM.
- ❑ Non passare alle modalità di risparmio energetico durante la riproduzione di un disco sul computer.
- ❑ Sulle etichette o sulle confezioni dei dischi sono riportati dei codici di zona che indicano in quali paesi e con quale tipo di lettore è possibile riprodurli. Se il codice di zona riportato non è "2" (l'Europa appartiene alla zona "2") oppure "all" (il che significa che è possibile riprodurre il disco nella maggior parte dei paesi del mondo), non sarà possibile riprodurre il disco sul computer.

**!** Se si modifica il codice di zona mentre il software **WinDVD** o **WinDVD BD** è in esecuzione, riavviare il software o espellere e reinserire il disco per rendere attiva la nuova impostazione.

❑ Non modificare le impostazioni del codice di zona dell'unità. Eventuali problemi di funzionamento causati dalla modifica delle impostazioni del codice di zona per l'unità non sono coperti da garanzia.

<span id="page-45-0"></span>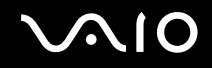

### Riproduzione di CD

Per riprodurre CD audio

- **1**Inserire un disco nell'unità disco ottico.
- **2** Se sul desktop non viene visualizzata alcuna finestra, selezionare **Start**, **Tutti i programmi** e scegliere il programma desiderato per la riproduzione dei CD.

Se viene visualizzata la finestra **CD audio**, fare clic per selezionare un'opzione.

### Copia di file su CD

Per copiare file su un disco

- **1** Inserire un disco registrabile nell'unità disco ottico. Se viene visualizzata la finestra di **AutoPlay**, fare clic su **Masterizza file su disco** e seguire le istruzioni visualizzate sullo schermo finché non viene visualizzata la cartella del disco vuoto.
- **2** Aprire la cartella contenente i file da copiare e trascinarli nella cartella del disco vuoto.
- **3**Chiudere la cartella del disco.

<span id="page-46-0"></span>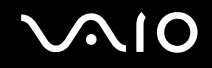

### Riproduzione di DVD

#### Per riprodurre un DVD

- **1**Chiudere tutte le applicazioni in esecuzione.
- **2**Inserire un DVD nell'unità disco ottico.
- **3** Se sul desktop non viene visualizzata alcuna finestra, selezionare **Start**, **Tutti i programmi** e scegliere il programma desiderato per la riproduzione dei DVD.

Per informazioni sull'utilizzo del programma, consultare il file della Guida del software per DVD.

### Copia di file su DVD

#### Per copiare file su un disco

- **1**Collegare l'adattatore CA al computer.
- **2**Chiudere tutte le applicazioni in esecuzione.
- **3**Inserire un disco registrabile nell'unità disco ottico.
- **4** Se sul desktop non viene visualizzata alcuna finestra, selezionare **Start**, **Tutti i programmi** e scegliere il programma per DVD desiderato per la copia dei file sul disco.

Per informazioni sull'utilizzo del programma, consultare il file della Guida del software di masterizzazione per DVD.

<span id="page-47-0"></span>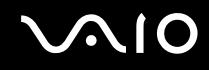

### Riproduzione di supporti Blu-ray Disc

**!** La funzione di riproduzione di Blu-ray Disc è disponibile solo in alcuni modelli. Per identificare il tipo di unità disco ottico in uso, consultare le specifiche in linea, quindi fare riferimento alla sezione **Lettura e scrittura su dischi ottici [\(pagina 42\)](#page-41-1)** per informazioni sui tipi di disco supportati.

Per riprodurre un supporto Blu-ray Disc

- **1**Chiudere tutte le applicazioni in esecuzione.
- **2**Inserire un supporto Blu-ray Disc nell'unità disco ottico.
- **3** Se sul desktop non viene visualizzata alcuna finestra, selezionare **Start**, **Tutti i programmi** e scegliere il software Blu-ray Disc desiderato per la riproduzione del disco.

Per informazioni sull'utilizzo del programma, consultare il file della Guida del software.

### Copia di file su supporti Blu-ray Disc

**!** La funzione di scrittura su Blu-ray Disc è disponibile solo in alcuni modelli. Per identificare il tipo di unità disco ottico in uso, consultare le specifiche in linea, quindi fare riferimento alla sezione **Lettura e scrittura su dischi ottici [\(pagina 42\)](#page-41-1)** per informazioni sui tipi di disco supportati.

Per copiare file su un supporto Blu-ray Disc

- **1**Collegare l'adattatore CA al computer.
- **2**Chiudere tutte le applicazioni in esecuzione.
- **3**Inserire un supporto Blu-ray Disc registrabile nell'unità disco ottico.
- **4** Se sul desktop non viene visualizzata alcuna finestra, selezionare **Start**, **Tutti i programmi** e scegliere il software Blu-ray Disc desiderato per la copia di file su disco.

Per informazioni sull'utilizzo del programma, consultare il file della Guida del software per la copia del disco Blu-ray Disc.

## <span id="page-48-0"></span>Uso di moduli ExpressCard

ll computer è dotato di uno slot ExpressCard universale໋o di uno slot per ExpressCard/34໋ per trasferire dati fra fotocamere digitali, videocamere, riproduttori musicali e altre periferiche audio/video. Il primo slot supporta moduli ExpressCard/34 (di 34 mm di larghezza) o ExpressCard/54 (di 54 mm di larghezza) $^*$  come mostrato in figura, il secondo invece supporta solo moduli ExpressCard/34 \* .

❑□ Modulo ExpressCard/34<sup>\*</sup>

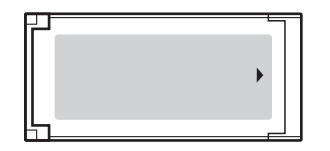

❑□ Modulo ExpressCard/54<sup>\*</sup>

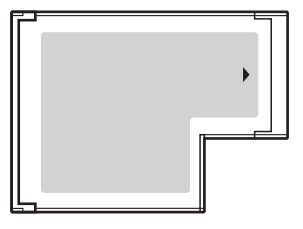

Questo computer è dotato di uno slot per ExpressCard/34 $\dot{\tilde{}}$  .

\*In questo manuale sono chiamati slot per ExpressCard e modulo ExpressCard.

<span id="page-49-0"></span>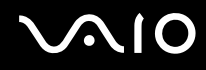

### Inserimento di moduli ExpressCard

<mark>!</mark><br>Prestare molta attenzione quando si inserisce o quando si rimuove il modulo ExpressCard dallo slot. Non forzarlo durante l'inserimento o la rimozione.

✍Non è necessario arrestare il sistema prima di inserire o estrarre il modulo ExpressCard.

#### Per inserire un modulo ExpressCard

- **1**Individuare lo slot per ExpressCard.
- **2** Far scorrere delicatamente il modulo ExpressCard nello slot, finché non scatta in posizione. Non forzare il supporto nello slot.

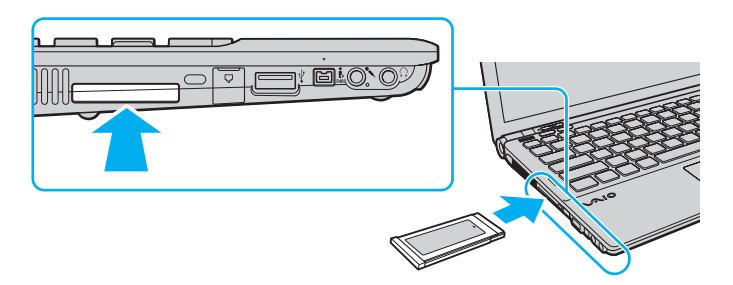

#### ✍

Se il modulo non si inserisce facilmente nello slot, rimuoverlo con cautela e verificare che lo si stia inserendo nella direzione corretta.

Accertarsi che la versione del driver fornita dal produttore del modulo ExpressCard sia la più recente.

<span id="page-50-0"></span>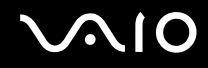

### Rimozione di moduli ExpressCard

Procedere come segue per rimuovere il modulo ExpressCard quando il computer è acceso. Se non viene rimosso in modo opportuno, il sistema potrebbe non funzionare correttamente.

Per rimuovere un modulo ExpressCard

#### ✍

Per rimuovere un modulo ExpressCard quando il computer è spento, ignorare i passaggi da 1 a 4.

- **1**Fare doppio clic sull'icona **Rimozione sicura dell'hardware** nella barra delle applicazioni.
- **2**Selezionare l'hardware da scollegare.
- **3**Fare clic su **Disattiva**.
- **4**Per rimuovere il modulo ExpressCard, seguire le istruzioni visualizzate.
- **5**Spingere il modulo ExpressCard verso il computer per farlo fuoriuscire.
- **6**Afferrare delicatamente il modulo ExpressCard ed estrarlo dallo slot.

### <span id="page-51-0"></span>Uso di supporti Memory Stick

Il supporto Memory Stick è un dispositivo di registrazione IC compatto, portatile e versatile, progettato specificatamente per lo scambio e la condivisione di dati digitali tra prodotti compatibili, quali videocamere digitali, telefoni cellulari e altre periferiche. Poiché è rimovibile, è possibile utilizzarlo per la memorizzazione esterna di dati.

### <span id="page-52-0"></span>Prima di utilizzare i supporti Memory Stick

Lo slot per supporti Memory Stick sul computer può contenere supporti standard e duo e fornisce il supporto per supporti Memory Stick PRO e Memory Stick PRO-HG Duo ad alta velocità di trasferimento dati e ad alta capacità.

✍È possibile inserire un supporto Memory Stick Duo direttamente nello slot per supporti Memory Stick senza utilizzare un adattatore per Memory Stick Duo.

**!** Prima di utilizzare un supporto Memory Stick Micro (M2), accertarsi di inserirlo in un adattatore M2 Standard o Duo. Se si inserisce il supporto direttamente nello slot per supporti Memory Stick senza l'adattatore, potrebbe non essere possibile rimuoverlo dallo slot.

Per le informazioni più recenti sul supporto Memory Stick, visitare il sito Web Memory Stick all'indirizzo <http://www.memorystick.com/en/>.

**!** Le prove a cui è stato sottoposto il computer hanno dimostrato che è compatibile con supporti Memory Stick di Sony con capacità fino a 16 GB, disponibili a tutto maggio 2008. Non viene tuttavia garantita la compatibilità con tutti i supporti Memory Stick con le stesse specifiche del supporto compatibile.

Non è garantita la compatibilità con supporti Memory Stick inseriti con adattatori di conversione multipli.

MagicGate è la denominazione generica della tecnologia protetta da copyright sviluppata da Sony. Utilizzare un supporto Memory Stick con il logo MagicGate per avvalersi di questa funzione.

Salvo nel caso di uso personale, qualsiasi utilizzo dei dati audio e/o video registrati senza previo consenso dei rispettivi titolari di copyright può violare la legge sul copyright. Di conseguenza, i supporti per Memory Stick con dati protetti da copyright possono essere utilizzati esclusivamente nell'ambito di tale legge.

Lo slot per supporti Memory Stick sul computer non supporta il trasferimento parallelo dei dati a 8 bit (trasferimento dei dati ad alta velocità).

Il supporto Memory Stick Micro in un adattatore M2 Duo potrebbe non funzionare in modo corretto se viene inserito anche in un adattatore per Memory Stick Duo.

<span id="page-53-0"></span>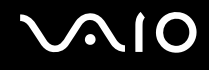

### Inserimento di un supporto Memory Stick

Per inserire un supporto Memory Stick

- **1**Individuare lo slot per supporti Memory Stick.
- **2**Tenere il supporto Memory Stick con la freccia rivolta verso l'alto e verso lo slot.
- **3** Far scorrere delicatamente il supporto Memory Stick nello slot, finché non scatta in posizione. Il supporto Memory Stick viene rilevato automaticamente dal sistema e ne viene visualizzato il relativo contenuto. Se sul desktop non viene visualizzata alcuna finestra, selezionare **Start**, **Computer** e fare doppio clic sull'icona del supporto Memory Stick.

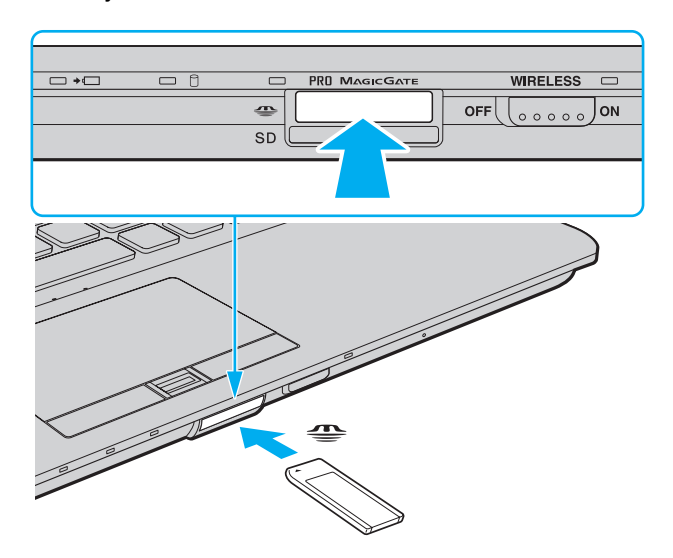

<span id="page-54-0"></span>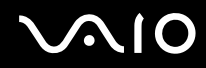

 Quando si inserisce il supporto Memory Stick nello slot, mantenere la freccia puntata nella direzione corretta. Per evitare di danneggiare il computer o il supporto Memory Stick, non forzare quest'ultimo se l'inserimento nello slot risultasse difficile.

Non inserire più di un supporto Memory Stick nell'apposito slot. L'inserimento non corretto del supporto può danneggiare sia il computer che il supporto.

Per visualizzare il contenuto del supporto Memory Stick

- **1**Fare clic su **Start**, quindi su **Computer** per aprire la finestra **Computer**.
- **2**Fare doppio clic sull'icona del supporto Memory Stick per visualizzare un elenco dei file di dati che contiene.

# <span id="page-55-0"></span>NO

#### Per formattare il supporto Memory Stick

Il supporto Memory Stick è stato formattato con le impostazioni di fabbrica predefinite ed è pronto all'uso. Se si desidera riformattare il supporto con il proprio computer, procedere come segue.

#### **!**Accertarsi di utilizzare il dispositivo creato per la formattazione del supporto e che questo supporti la formattazione dei supporti Memory Stick.

Se si formatta il supporto Memory Stick, tutti i dati al suo interno vengono cancellati. Prima di formattare il supporto, accertarsi che non contenga dati importanti.

Non rimuovere il supporto Memory Stick dallo slot durante la formattazione dello stesso, poiché potrebbe non funzionare correttamente.

- **1**Far scorrere delicatamente il supporto Memory Stick nello slot, finché non scatta in posizione.
- **2**Fare clic su **Start**, quindi su **Computer** per aprire la finestra **Computer**.
- **3**Fare clic con il pulsante destro del mouse sull'icona del supporto Memory Stick e selezionare **Formatta**.
- **4**Fare clic su **Ripristina predefinite dispositivo**.

**!** Le dimensioni dell'unità di allocazione e del file system potrebbero cambiare.

Non selezionare **NTFS** dall'elenco a discesa **File system** in quanto il computer potrebbe non funzionare correttamente.

#### $\mathbb{Z}_n$

La procedura di formattazione verrà completata più rapidamente se si seleziona **Formattazione veloce** in **Opzioni di formattazione**.

- **5**Fare clic su **Avvia**.
- **6**Seguire le istruzioni visualizzate.

In base al supporto, la formattazione del supporto Memory Stick potrebbe richiedere del tempo.

<span id="page-56-0"></span>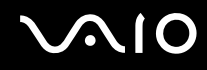

### Rimozione di una supporto Memory Stick

**!** Non rimuovere il supporto Memory Stick mentre la spia Accesso supporti è accesa. In caso contrario, i dati potrebbero andare persi. Il caricamento di grandi quantità di dati può richiedere molto tempo, verificare quindi che la spia sia spenta prima di rimuovere il supporto Memory Stick.

Per rimuovere un supporto Memory Stick

- **1**Verificare che la spia Accesso supporti sia spenta.
- **2** Spingere il supporto Memory Stick all'interno del computer e rilasciare. Il supporto Memory Stick viene espulso.
- **3**Estrarre il supporto Memory Stick dallo slot.

**!** Rimuovere sempre delicatamente il supporto Memory Stick, altrimenti potrebbe essere espulso dallo slot in modo imprevisto.

**!**

## <span id="page-57-0"></span>Uso di schede di memoria SD

Questo computer è dotato di uno slot per schede di memoria **SD**. È possibile utilizzare questo slot per trasferire dati fra fotocamere digitali, videocamere, riproduttori musicali e altre periferiche audio/video.

### Prima di utilizzare le schede di memoria SD

Lo slot per schede di memoria **SD** del computer supporta le seguenti schede:

- ❑Scheda di memoria SD
- ❑Scheda di memoria SDHC
- ❑MultiMediaCard (MMC)

Per informazioni più aggiornate sulle schede di memoria compatibili, fare riferimento alla sezione **Informazioni di supporto Sony [\(pagina 225\)](#page-224-0)** per visitare il sito Web dell'assistenza adeguato.

 Le prove a cui è stato sottoposto il computer hanno dimostrato che è compatibile solamente con le principali schede di memoria disponibili a tutto maggio 2008. Non viene tuttavia garantita la compatibilità con tutte le schede di memoria con le stesse specifiche dei supporti compatibili.

Inserire sempre la scheda di memoria corretta nello slot per schede di memoria **SD**.

Le prove a cui sono state sottoposte le schede di memoria SD con capacità fino a 2 GB e le schede di memoria SDHC con capacità fino a 32 GB hanno dimostrato che sono compatibili con il computer.

Lo slot per schede di memoria **SD** del computer non supporta la funzione di trasferimento dei dati ad alta velocità della scheda di memoria SD né la scheda di memoria SDHC.

Non cercare di inserire una scheda di memoria SD o un adattatore per schede di memoria SD differente nello slot per schede di memoria **SD**. La rimozione di una scheda di memoria o di un adattatore per schede di memoria non compatibile dallo slot errato può essere difficile e danneggiare il computer.

Prestare molta attenzione quando si inserisce o si rimuove la scheda di memoria SD dallo slot per schede di memoria **SD**. Non forzare la scheda di memoria SD durante l'inserimento o la rimozione.

<span id="page-58-0"></span>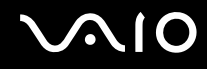

### Inserimento di una scheda di memoria SD

Per inserire una scheda di memoria SD

- **1**Individuare lo slot per scheda di memoria **SD**.
- **2**Tenere la scheda di memoria SD con la freccia rivolta verso l'alto e verso lo slot.

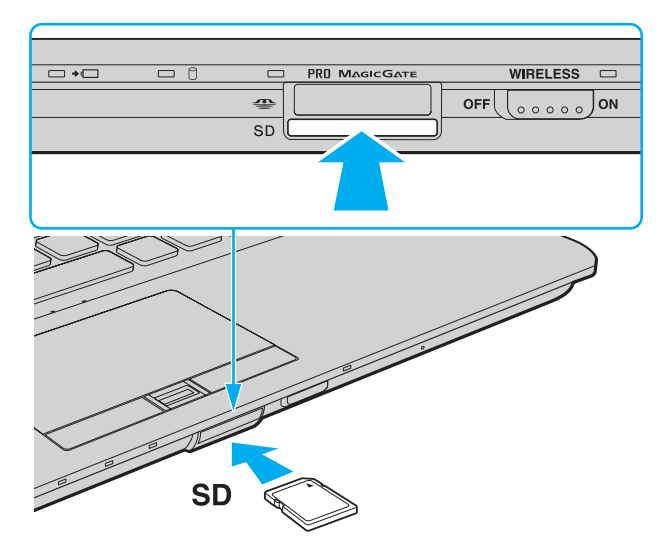

**3** Far scorrere delicatamente la scheda di memoria SD nello slot, finché non scatta in posizione. Non forzare la scheda nello slot.

#### $\mathbb{Z}_n$

Se la scheda di memoria SD non si inserisce facilmente nello slot, rimuoverla con cautela e verificare che la si stia inserendo nella direzione corretta.

<span id="page-59-0"></span>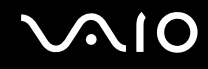

### Rimozione di una scheda di memoria SD

**!** Non rimuovere una scheda di memoria SD quando la spia Accesso supporti è accesa. In caso contrario, la scheda o i dati potrebbero essere danneggiati.

Per rimuovere una scheda di memoria SD

- **1**Verificare che la spia Accesso supporti sia spenta.
- **2** Spingere la scheda di memoria SD all'interno del computer e rilasciare. La scheda di memoria SD viene espulsa.
- **3** Estrarre la scheda di memoria SD dallo slot.

<span id="page-60-0"></span>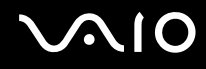

## Uso di Internet

### Configurazione di una connessione remota a Internet

Per eseguire la connessione a Internet, è necessario collegare il computer a una linea telefonica tramite un apposito cavo (non in dotazione) e disporre di un account con un provider di servizi Internet.

#### Per collegare un cavo telefonico

- **1**Inserire un'estremità del cavo telefonico (1) nella porta del modem  $\mathcal{L}_1$  sul computer.
- **2**Inserire l'altra estremità nella presa a parete (2).

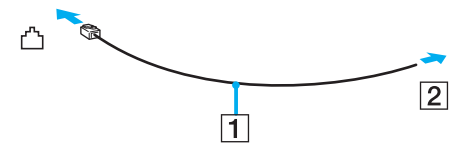

#### ✍

 Non è possibile utilizzare il computer con linee in duplex. Inoltre, non può essere collegato ad apparecchi telefonici pubblici e può non funzionare correttamente con linee telefoniche multiple o centralini privati (PBX). Alcuni collegamenti potrebbero determinare un flusso di corrente elettrica eccessivo, danneggiando il modem interno.

Se si collega un cavo telefonico sdoppiato, il modem o la periferica collegata può non funzionare correttamente.

#### Per configurare una connessione remota a Internet

- **1**Fare clic su **Start**, quindi su **Pannello di controllo**.
- **2** Fare clic su **Connessione a Internet** in **Rete e Internet**. Viene visualizzata la finestra **Connessione a Internet**.
- **3**Fare clic su **Remota**.
- **4**Seguire le istruzioni visualizzate.

### <span id="page-61-0"></span>Uso della rete LAN wireless (WLAN)

Utilizzando la rete LAN wireless (WLAN) di Sony, tutte le periferiche digitali dotate di funzioni WLAN comunicano liberamente l'una con l'altra attraverso una rete. La WLAN è una rete che consente agli utenti di collegarsi a una rete locale (LAN, local area network) attraverso una connessione radio wireless. In questo modo, non occorre più passare fili o cavi attraverso pareti e soffitti.

La rete WLAN di Sony supporta la connettività Ethernet standard, offrendo inoltre i vantaggi della mobilità e del roaming. È sempre possibile accedere alle informazioni, a Internet/Intranet e alle risorse di rete, anche durante una riunione o gli spostamenti da un luogo all'altro.

È possibile comunicare senza un punto di accesso, ovvero la comunicazione può essere eseguita unicamente con un numero limitato di computer (ad-hoc). In alternativa, è possibile comunicare attraverso un punto di accesso che consente di creare un'infrastruttura di rete completa.

#### ✍

 L'utilizzo della funzionalità WLAN può essere soggetto a limitazioni, ad esempio restrizioni del numero di canali, in base al paese in cui viene utilizzata. Di conseguenza, prima di attivare la funzione WLAN, leggere attentamente la Guida alle norme per LAN wireless.

La WLAN è conforme allo standard IEEE 802.11a\*/b/g o alla bozza dello standard IEEE 802.11n\*, che stabilisce la tecnologia utilizzata. Lo standard include i metodi di crittografia: Wired Equivalent Privacy (WEP), un protocollo di protezione, Wi-Fi Protected Access 2 (WPA2) e Wi-Fi Protected Access (WPA). Proposti congiuntamente da IEEE e Wi-Fi Alliance, WPA2 e WPA sono protocolli di standard basati sui miglioramenti della sicurezza interoperabile che consentono di aumentare il livello di protezione dei dati e il controllo di accesso alle reti Wi-Fi esistenti. WPA è perfettamente compatibile con le specifiche IEEE 802.11i e utilizza il sistema avanzato di crittografia dei dati TKIP (Temporal Key Integrity Protocol), oltre all'autenticazione dell'utente mediante 802.1X e EAP (Extensible Authentication Protocol). La crittografia dei dati consente di proteggere il collegamento wireless nel punto di vulnerabilità, ovvero tra il client e i punti di accesso. Sono inoltre disponibili altri meccanismi di protezione LAN che consentono di salvaguardare le informazioni riservate: protezione della password, crittografia end-to-end, reti VPN e autenticazione. WPA2, la seconda generazione di WPA, garantisce una migliore protezione dei dati e un maggiore controllo di accesso alle reti ed è anche compatibile con tutte le versioni delle periferiche 802.11, comprese 802.11b, 802.11a, 802.11g, e la bozza dello standard 802.11n, multiband e multimode. Inoltre, sulla base dello standard ratificato IEEE 802.11i, WPA2 garantisce un livello di sicurezza di tipo governativo grazie all'implementazione dell'algoritmo di crittografia AES conforme FIPS 140-2 sviluppato dal National Institute of Standards and Technology (NIST) e dell'autenticazione basata su 802.1X. WPA2 è compatibile con le versioni precedenti di WPA.

\* Per verificare se il modello acquistato supporta lo standard IEEE 802.11a e/o la bozza dello standard IEEE 802.11n, consultare le Specifiche in linea.

<span id="page-62-0"></span>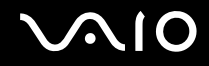

IEEE 802.11b/g è uno standard LAN wireless che utilizza la larghezza di banda di 2,4 GHz. Lo standard IEEE 802.11g consente comunicazioni ad alta velocità, più veloci dello standard IEEE 802.11b.

IEEE 802.11a è uno standard LAN wireless che utilizza la larghezza di banda di 5 GHz.

IEEE 802.11n è una bozza di standard LAN wireless che utilizza la larghezza di banda di 2,4 GHz o 5 GHz.

Le periferiche LAN wireless che utilizzando la larghezza di banda di 2,4 GHz non possono comunicare con le periferiche che utilizzano la larghezza di banda di 5 GHz, poiché le frequenze sono diverse.

La larghezza di banda di 2,4 GHz utilizzata dalle periferiche compatibili con LAN wireless è utilizzata anche da altre periferiche. Sebbene sulle periferiche compatibili con LAN wireless vengano impiegate tecnologie per ridurre al minimo l'interferenza causata da altre periferiche che utilizzano la stessa larghezza di banda, tale interferenza potrebbe ridurre la velocità di comunicazione, limitare il campo di comunicazione o interrompere le connessioni wireless.

La velocità di comunicazione varia in base alla distanza tra le periferiche di comunicazione, la presenza di ostacoli tra tali periferiche, la configurazione delle periferiche, le condizioni radio e il software utilizzato. Inoltre, le comunicazioni potrebbero essere interrotte a causa delle condizioni radio.

Il campo di comunicazione varia in base alla distanza effettiva tra le periferiche di comunicazione, la presenza di ostacoli tra tali periferiche, le condizioni radio, l'ambiente circostante, comprese pareti e materiali delle pareti, nonché il software utilizzato.

La velocità di comunicazione effettiva potrebbe essere inferiore a quella riportata dal computer.

Utilizzando i prodotti IEEE 802.11b e IEEE 802.11g sulla stessa rete wireless, la velocità di comunicazione può essere ridotta a causa dell'interferenza radio. Prendendo ciò in considerazione, i prodotti IEEE 802.11g sono progettati per ridurre la velocità di comunicazione e consentire le comunicazioni con i prodotti IEEE 802.11b. Quando la velocità di comunicazione non soddisfa le aspettative, cambiando il canale wireless sul punto di accesso è possibile aumentare la velocità di comunicazione.

<span id="page-63-0"></span>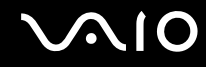

#### Comunicazione senza punto di accesso (ad-hoc)

La rete LAN ad-hoc è costituita solo dalle periferiche wireless, senza controller o punti di accesso centrali. Ogni periferica comunica direttamente con le altre periferiche che fanno parte della rete. Creare una rete ad-hoc domestica è semplice.

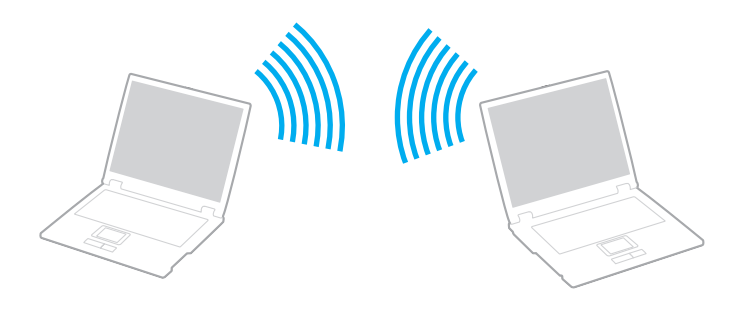

<span id="page-64-0"></span>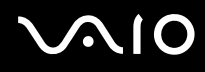

#### Per comunicare senza punto di accesso (ad-hoc)

**!** Sulle reti ad-hoc non è possibile selezionare la larghezza di banda 5 GHz, utilizzata per lo standard IEEE 802.11a.

Sulle reti ad-hoc non è disponibile lo standard IEEE 802.11n che utilizza la larghezza di banda di 2,4 o 5 GHz.

- **1**Attivare l'interruttore **WIRELESS**.
- **2** Fare clic sul pulsante accanto o al di sopra delle opzioni wireless desiderate nella finestra **VAIO Smart Network**. Assicurarsi che la spia **WIRELESS** sia illuminata.
- **3**Fare clic su **Start**, quindi su **Pannello di controllo**.
- **4**Fare clic su **Visualizza stato della rete e attività** in **Rete e Internet**.
- **5** Fare clic su **Configura connessione o rete** nel riquadro di sinistra. Viene visualizzata la finestra **Configura connessione o rete**.
- **6**Selezionare un'opzione per specificare le impostazioni di rete ad-hoc e fare clic su **Avanti**.
- **7**Seguire le istruzioni visualizzate.

<span id="page-65-0"></span>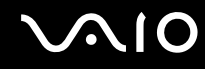

### Comunicazione con punto di accesso (infrastruttura)

L'infrastruttura di rete consente di estendere una rete locale cablata esistente a periferiche wireless attraverso un punto di accesso (non in dotazione). Il punto di accesso consente di collegare la LAN wireless e la LAN cablata e funziona da controller centrale per la rete LAN wireless. Dal punto di accesso vengono coordinate la trasmissione e la ricezione da diverse periferiche wireless all'interno di una zona specifica.

Il punto di accesso selezionerà il canale da utilizzare nell'infrastruttura di rete.

**!**Per i dettagli sulla selezione del canale che verrà utilizzato dal punto di accesso, consultare il manuale fornito con il punto di accesso.

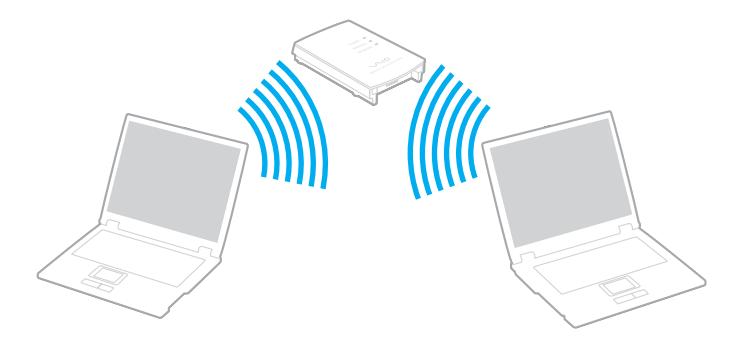

# <span id="page-66-0"></span> $\bigcirc$ 10

Per eseguire la connessione a una rete wireless

- **1** Accertarsi che il punto di accesso sia configurato. Per ulteriori informazioni, fare riferimento al manuale fornito con il punto di accesso.
- **2**Attivare l'interruttore **WIRELESS**.
- **3** Fare clic sul pulsante accanto o al di sopra delle opzioni wireless desiderate nella finestra **VAIO Smart Network**. Assicurarsi che la spia **WIRELESS** sia illuminata.
- **4** Fare clic col pulsante destro del mouse su **odi o su colla clica** nella barra delle applicazioni, quindi selezionare **Connessione a una rete**.
- **5**Selezionare il punto di accesso desiderato, quindi fare clic su **Connetti**.

#### $\mathbb{Z}_n$

 Per l'autenticazione WPA-PSK o WPA2-PSK, è necessario immettere una passphrase. La passphrase fa distinzione tra maiuscole e minuscole e deve essere una stringa di testo di lunghezza compresa tra 8 e 63 caratteri oppure una stringa esadecimale di 64 caratteri.

<span id="page-67-0"></span>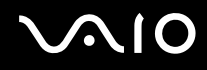

### Arresto delle comunicazioni LAN wireless

Per arrestare le comunicazioni LAN wireless

Fare clic sul pulsante accanto o al di sopra dell'icona **WLAN** nella finestra **VAIO Smart Network**.

**!** La disattivazione della funzione LAN wireless durante l'accesso remoto a documenti, file o risorse potrebbe causare la perdita di dati.

<span id="page-68-0"></span>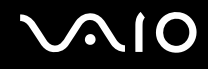

### Uso della funzione Bluetooth

È possibile stabilire una comunicazione wireless tra il computer in uso e altre periferiche Bluetooth, quale un altro computer o un cellulare. È possibile trasferire dati da una periferica all'altra senza utilizzare cavi a una distanza massima di 10 metri in uno spazio libero.

Per avviare le comunicazioni Bluetooth

- **1**Attivare l'interruttore **WIRELESS**.
- **2** Fare clic sul pulsante accanto o al di sopra dell'icona **Bluetooth** nella finestra **VAIO Smart Network**. Assicurarsi che la spia **WIRELESS** sia illuminata.

# <span id="page-69-0"></span>**AIO**

### Note sull'utilizzo della funzione Bluetooth

- ❑ La velocità di trasferimento dei dati varia in funzione delle seguenti condizioni:
	- ❑Ostacoli, quali pareti, che si trovano tra le periferiche
	- ❑Distanza tra le periferiche
	- ❑Materiali delle pareti
	- $\Box$ Vicinanza a microonde e telefoni cellulari
	- ❑Interferenza in radiofrequenza e altre condizioni ambientali
	- ❑Configurazione della periferica
	- $\Box$ Tipo di applicazione software
	- ❑Tipo di sistema operativo
	- ❑Uso contemporaneo sul computer delle funzioni LAN wireless e Bluetooth
	- $\Box$ Dimensione del file trasferito
- ❑ Si noti che a causa delle limitazioni imposte dallo standard Bluetooth e all'interferenza elettromagnetica presente nell'ambiente, talvolta i file di grandi dimensioni potrebbero danneggiarsi durante il trasferimento continuo.
- ❑ Tutte le periferiche Bluetooth devono essere certificate, al fine di garantire la conformità ai requisiti dello standard applicabile. Anche se le periferiche sono conformi allo standard, le prestazioni delle singole periferiche, le specifiche e le procedure per l'utilizzo possono variare. Potrebbe non essere possibile trasferire dati in tutte le condizioni.
- ❑ Il video e l'audio potrebbero non essere sincronizzati durante la riproduzione di video sul computer con uscita audio su una periferica Bluetooth collegata. Questo è un comportamento comune della tecnologia Bluetooth e non si tratta di un guasto.

<span id="page-70-0"></span>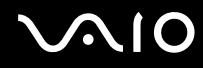

❑ La banda di 2,4 GHz utilizzata dalle periferiche Bluetooth o LAN wireless è utilizzata da molte altre periferiche. Per le periferiche Bluetooth viene utilizzata una tecnologia che consente di ridurre al minimo l'interferenza da altre periferiche che utilizzano la stessa lunghezza d'onda. L'utilizzo simultaneo della funzione Bluetooth e dei dispositivi di comunicazione wireless può tuttavia causare interferenze radio e ridurre le prestazioni di comunicazione in termini di velocità e distanza rispetto ai valori standard.

#### ✍

Prima di utilizzare la funzione Bluetooth, leggere la Guida alle norme Bluetooth.

- ❑ La funzione Bluetooth potrebbe non essere operativa con altre periferiche, in base al produttore o alla versione del software utilizzata dal produttore.
- ❑ Il collegamento di più dispositivi Bluetooth al computer può provocare la congestione della banda e la riduzione di prestazioni dei dispositivi. Questo è un comportamento normale della tecnologia Bluetooth e non si tratta di un guasto.

<span id="page-71-0"></span>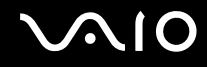

### Sicurezza Bluetooth

La tecnologia wireless Bluetooth dispone di una funzione di autenticazione che consente di determinare con chi avviene la comunicazione e di impedire a periferiche Bluetooth anonime di accedere al proprio computer.

La prima volta che due periferiche Bluetooth comunicano, deve essere definita una password comune (necessaria per l'autenticazione) affinché le due periferiche siano registrate. Quando una periferica è registrata, non è più necessario reimmettere la password.

✍La password può essere ogni volta diversa, ma deve essere la stessa ai due estremi del collegamento.

Per alcune periferiche, ad esempio un mouse, non è possibile immettere una password.
<span id="page-72-0"></span>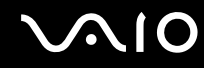

## Comunicazione con un'altra periferica Bluetooth

È possibile collegare il computer a una periferica Bluetooth, ad esempio un altro computer o un telefono cellulare, un PDA, una cuffia auricolare o una fotocamera digitale, senza utilizzare alcun cavo.

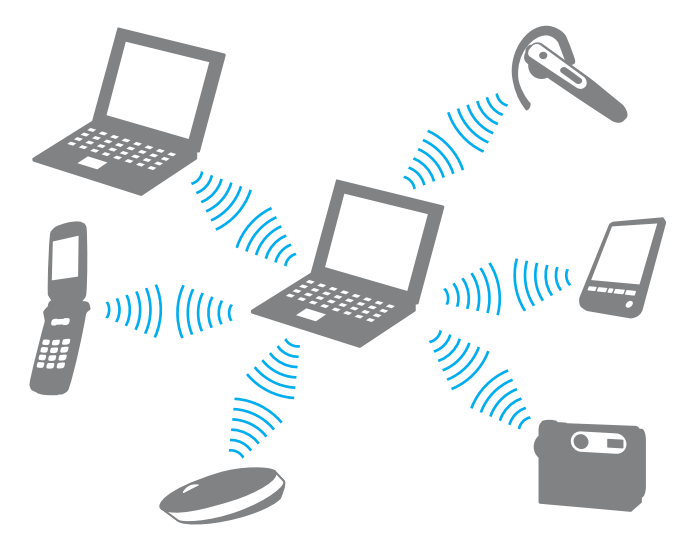

Per comunicare con un'altra periferica Bluetooth

Per comunicare con un'altra periferica Bluetooth, è necessario impostare prima la funzione Bluetooth. Per impostare e utilizzare la funzione Bluetooth, cercare informazioni su Bluetooth mediante la **Guida e supporto tecnico di Windows**. Per accedere alla **Guida e supporto tecnico di Windows**, fare clic su **Start**, quindi su **Guida e supporto tecnico**.

<span id="page-73-0"></span>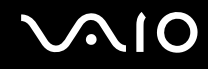

## Arresto delle comunicazioni Bluetooth

Per arrestare le comunicazioni Bluetooth

- **1**Spegnere la periferica Bluetooth in comunicazione con il computer.
- **2**Fare clic sul pulsante accanto o al di sopra dell'icona **Bluetooth** nella finestra **VAIO Smart Network**.

# <span id="page-74-0"></span>**AIO**

# Uso delle periferiche

È possibile aggiungere funzionalità al computer VAIO utilizzando le varie porte in dotazione.

- ❑**Collegamento di una docking station [\(pagina 76\)](#page-75-1)**
- ❑**Collegamento di altoparlanti esterni [\(pagina 84\)](#page-83-0)**
- ❑**Collegamento di uno schermo esterno [\(pagina 85\)](#page-84-0)**
- ❑**Selezione delle modalità di visualizzazione [\(pagina 94\)](#page-93-0)**
- ❑**Uso della funzione a monitor multipli [\(pagina 97\)](#page-96-0)**
- ❑**Collegamento di un microfono esterno [\(pagina 100\)](#page-99-0)**
- ❑**Collegamento di una periferica USB (Universal Serial Bus) [\(pagina 101\)](#page-100-0)**
- ❑**Collegamento di una stampante [\(pagina 104\)](#page-103-0)**
- ❑**Collegamento di una periferica i.LINK [\(pagina 105\)](#page-104-0)**
- ❑**Collegamento a una rete (LAN) [\(pagina 107\)](#page-106-0)**

<span id="page-75-0"></span>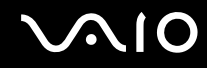

# <span id="page-75-1"></span>Collegamento di una docking station

Collegando una docking station è possibile collegare periferiche aggiuntive al computer, ad esempio una stampante e uno schermo esterno.

Con il computer non è fornita una docking station, ma questa è disponibile come accessorio opzionale.

<span id="page-76-0"></span>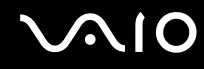

# Individuazione di porte sulla docking station

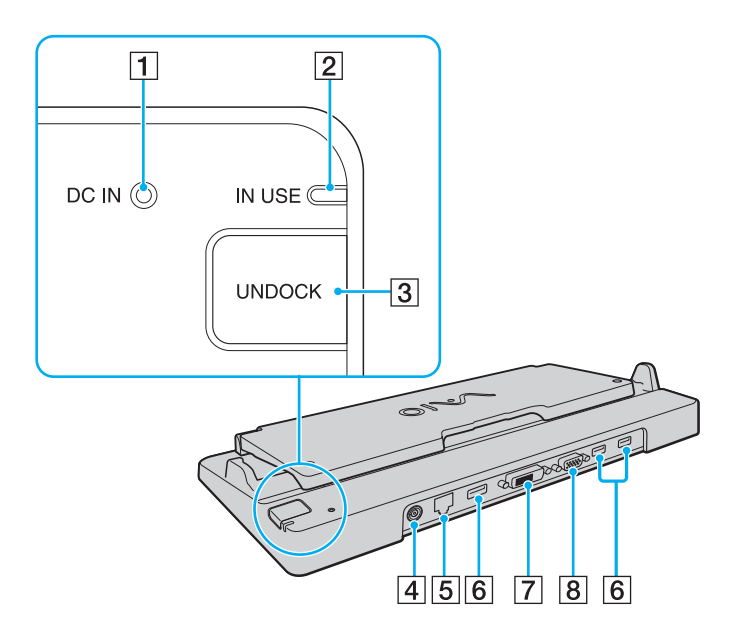

A Indicatore **DC IN**

Si accende quando la docking station viene alimentata.

- B Indicatore **IN USE** [\(pagina 81\)](#page-80-0)
- **B** Pulsante **UNDOCK** [\(pagina 81\)](#page-80-0)
- **4** Porta DC IN [\(pagina 78\)](#page-77-1)
- E Porta di rete (Ethernet) (1000BASE-T / 100BASE-TX / 10BASE-T) [\(pagina 107\)](#page-106-0)
- $\overline{6}$  Porte USB Hi-Speed (USB 2.0)<sup>\*1</sup> [\(pagina 101\)](#page-100-0)
- G Porta **DVI-D**\*2 [\(pagina 86\)](#page-85-0)
- **B** Porta **MONITOR** [\(pagina 86\)](#page-85-0)
- \*1Supportano velocità alta/completa/bassa.
- \*2Disponibile solo se il computer è in modalità SPEED.

**!** La docking station può essere alimentata soltanto con l'adattatore CA in dotazione al computer. Non scollegare l'adattatore CA dalla docking station e dalla presa CA quando si utilizza la docking station: i dati potrebbero venire danneggiati o potrebbero verificarsi dei guasti all'hardware.

Non è possibile utilizzare contemporaneamente la porta **HDMI** del computer e la porta **DVI-D** o la porta **MONITOR** della docking station.

<span id="page-77-0"></span>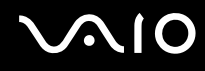

# <span id="page-77-1"></span>Collegamento del computer alla docking station

**!** Assicurarsi di installare la batteria prima di collegare il computer alla docking station.

Per collegare il computer alla docking station

**!**Utilizzare l'adattatore CA fornito insieme al computer.

Non spostare il computer quando è collegato alla docking station, poiché questa potrebbe scollegarsi, danneggiando entrambe le unità.

- **1**Scollegare tutte le periferiche dal computer.
- **2**Inserire un'estremità del cavo di alimentazione (1) nell'adattatore CA (2) e l'altra estremità a una presa CA.
- **3**Inserire il cavo collegato all'adattatore CA (2) alla porta **DC IN** (3) sulla docking station (4).

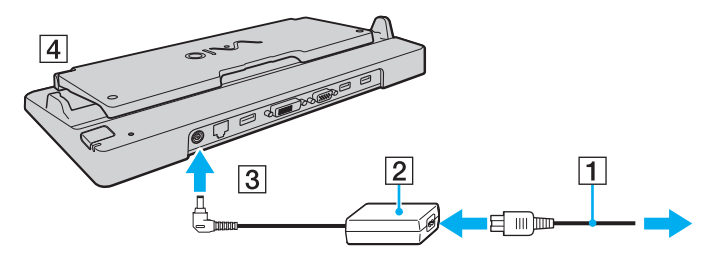

**4**Aprire il coperchio della docking station.

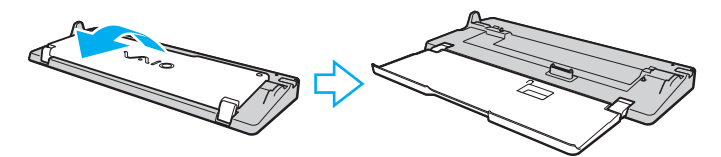

<span id="page-78-0"></span>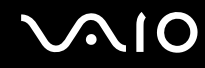

**5**Aprire il coperchio del connettore della docking station che si trova nella parte inferiore del computer.

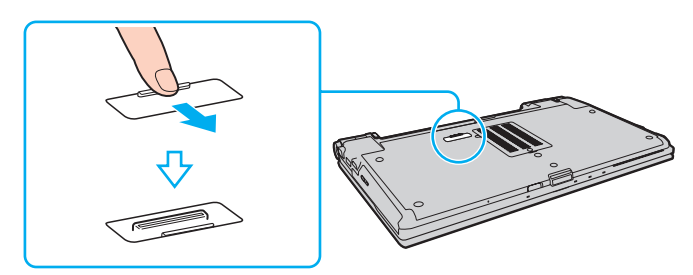

**6**Allineare gli angoli inferiori posteriori del computer con le guide sulla docking station.

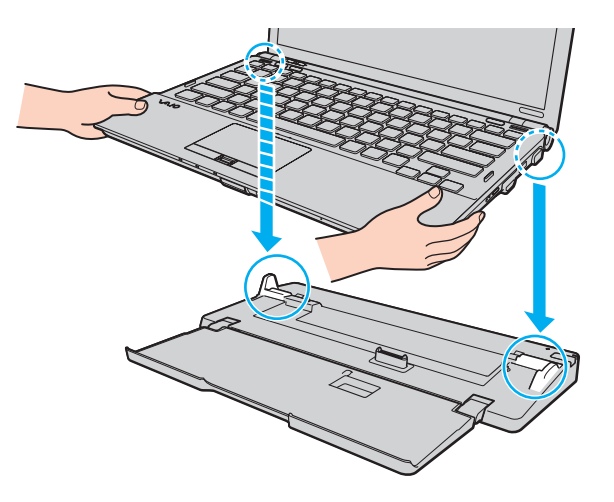

<span id="page-79-0"></span>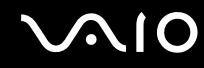

**7**Premere con cautela il computer fino a quando non scatta in posizione.

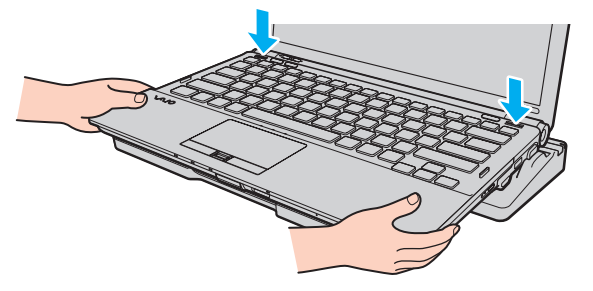

**8**Accendere il computer.

<span id="page-80-1"></span>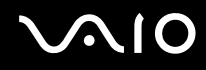

# <span id="page-80-0"></span>Scollegamento del computer dalla docking station

**!** Accertarsi che non vi siano periferiche collegate alla docking station in uso prima di disconnetterla.

Non disconnettere il computer dalla docking station quando la spia **IN USE** è accesa. Disconnettere il computer quando l'indicatore **IN USE** è acceso potrebbe provocare la perdita di dati non salvati o guasti al computer.

Quando la batteria è quasi esaurita, disconnettere il computer dalla docking station potrebbe causare la perdita dei dati non salvati.

Non disconnettere il computer dalla docking station durante la riproduzione di video. Accertarsi di chiudere il programma utilizzato per la riproduzione del video prima della disconnessione.

Una volta completati i passaggi descritti nella sezione **Per scollegare il computer dalla docking station [\(pagina 82\)](#page-81-1)**, accertarsi di rimuovere il computer dalla docking station. In caso contrario il computer potrebbe funzionare in modo instabile.

# <span id="page-81-0"></span>**210**

<span id="page-81-1"></span>Per scollegare il computer dalla docking station

**1**Premere il tasto **UNDOCK** (1) e attendere che la spia **IN USE** (2) si spenga.

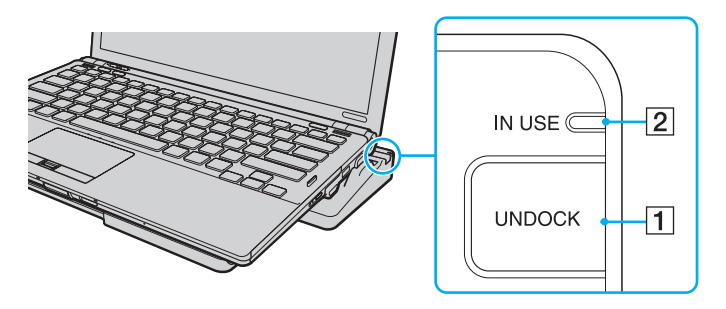

✍ Se l'indicatore **IN USE** non è acceso, non è necessario premere il tasto **UNDOCK**.

Se si preme il tasto **UNDOCK** quando il computer si trova in una modalità di risparmio energetico, verrà prima ripristinata la modalità normale e in seguito verrà avviato il processo di disconnessione.

#### **!**

 Dopo avere ripristinato la modalità normale del computer, accertarsi di rimuoverlo dalla docking station. In caso contrario il computer potrebbe funzionare in modo instabile.

<span id="page-82-0"></span>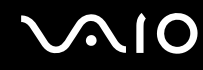

**2**Sollevare il computer allontanandolo dalla docking station.

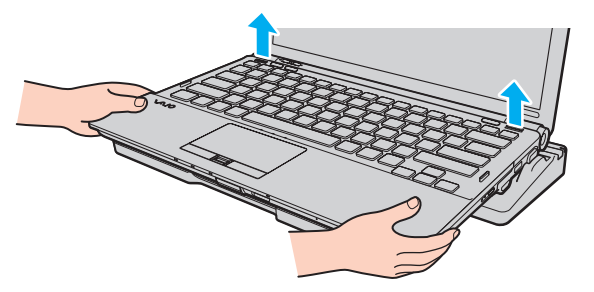

**3**Chiudere il coperchio del connettore della docking station alla base del computer.

In alternativa, è possibile disconnettere il computer dalla docking station con la seguente procedura:

- **1**Fare clic su **Start**, sulla freccia accanto al pulsante **Blocca**, quindi su **Disinserisci**.
- **2** Accertarsi che venga visualizzato un messaggio e che la spia **IN USE** sia spenta. Sollevare il computer allontanandolo dalla docking station.
- **3**Chiudere il coperchio del connettore della docking station alla base del computer.

**!** Dopo aver scollegato il computer dalla docking station, è estremamente importante chiudere il coperchio del connettore della docking station. Se il coperchio viene lasciato aperto, della polvere potrebbe penetrare all'interno e danneggiare il computer.

✍Per scollegare completamente la docking station dall'alimentazione CA, staccare l'adattatore CA.

# <span id="page-83-1"></span>**210**

# <span id="page-83-0"></span>Collegamento di altoparlanti esterni

È possibile collegare al computer periferiche di uscita audio esterne (non in dotazione), ad esempio altoparlanti o cuffie.

#### Per collegare altoparlanti esterni

- **11** Inserire il cavo dell'altoparlante (1) (non in dotazione) nella presa per le cuffie (2)  $\Omega$ .
- **2**Inserire l'altra estremità del cavo per altoparlanti nell'altoparlante esterno (3).
- **3**Ridurre il volume degli altoparlanti prima di accenderli.

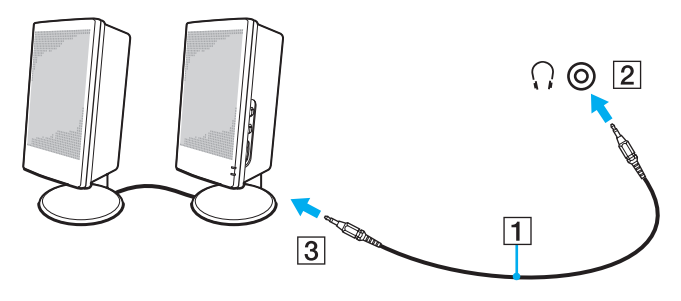

#### ✍

Verificare che gli altoparlanti possano essere collegati a un computer.

**!**Non collocare dischi floppy sugli altoparlanti, il loro campo magnetico potrebbe compromettere i dati presenti sui dischi.

<span id="page-84-1"></span>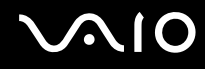

# <span id="page-84-0"></span>Collegamento di uno schermo esterno

È possibile collegare al computer uno schermo esterno (non in dotazione). Ad esempio, è possibile utilizzare il computer con un monitor o un proiettore.

**!** Mentre il computer è in modalità SPEED (tramite il controller video NVIDIA), la finestra che informa che è stato rilevato uno schermo esterno non viene visualizzata se si collega lo schermo esterno al computer per la prima volta. Per modificare la visualizzazione su uno schermo esterno, premere i tasti **Fn**+**F7**.

La risoluzione dello schermo del monitor esterno potrebbe cambiare quando si passa da una modalità all'altra.

✍

Collegare il cavo di alimentazione dello schermo esterno dopo aver collegato tutti gli altri cavi.

<span id="page-85-1"></span>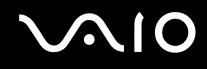

# <span id="page-85-0"></span>Collegamento di uno schermo

È possibile collegare uno schermo per computer (monitor) direttamente al computer o tramite la docking station opzionale.

#### Per collegare uno schermo

**!** La porta monitor sul computer non è accessibile quando il computer è collegato alla docking station.

La porta **HDMI** del computer e la porta **DVI-D** della docking station sono disponibili solo quando il computer si trova in modalità SPEED.

Se si collega un cavo HDMI alla porta **HDMI** del computer oppure un cavo del monitor alla porta **DVI-D** della docking station quando il computer si trova in modalità STAMINA, viene visualizzata una finestra di conferma. Seguire le istruzioni visualizzate per passare alla modalità SPEED.

- **1** Se necessario, collegare un'estremità del cavo di alimentazione dello schermo (1) allo schermo e l'altra estremità alla presa CA.
- **2**Per collegare un monitor analogico, inserire il cavo dello schermo (2) (non in dotazione) nella porta monitor (3)  $\Box$  del computer o della docking station.

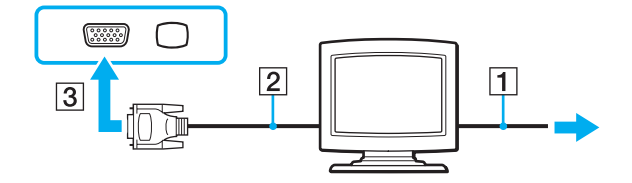

<span id="page-86-0"></span>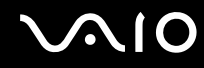

**3** Se si desidera collegare un monitor TFT/DVI, collegare il cavo dello schermo (2) (non in dotazione) ad un adattatore da HDMI a DVI-D (3) (non in dotazione) e collegare un'estremità del cavo HDMI (4) (non in dotazione) all'adattatore da HDMI a DVI-D (3) e l'altra estremità alla porta **HDMI** (5) del computer oppure collegare il cavo dello schermo (2) (non in dotazione) alla porta **DVI-D** della docking station.

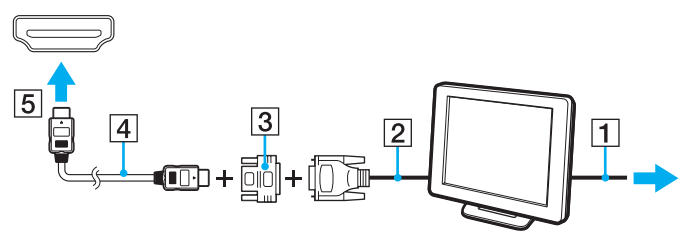

**4** Se lo schermo del computer esterno è provvisto di una porta di ingresso HDMI, collegare un'estremità di un cavo HDMI (non in dotazione) alla porta **HDMI** sul computer e l'altra estremità alla porta di ingresso HDMI sullo schermo del computer.

**!** Il computer è compatibile con lo standard HDCP ed è in grado di crittografare il canale di trasmissione dei segnali video digitali a protezione del copyright, il che consente di riprodurre e visualizzare un'ampia gamma di contenuti di alta qualità protetti da copyright. Per visualizzare i contenuti protetti da copyright, è necessario collegare un monitor compatibile con HDCP alla porta **HDMI** del computer oppure alla porta **DVI-D** della docking station. Se al computer è collegato un monitor non compatibile, non sarà possibile riprodurre o visualizzare contenuti protetti da copyright.

✍ DVI-D significa Digital Visual Interface - Digital. È un tipo di porta DVI che supporta soltanto segnali video digitali e non segnali video analogici. Dispone di 24 piedini.

Una porta DVI-I (Digital Visual Interface - Integrated) supporta segnali video digitali e video analogici. Dispone di 29 piedini.

<span id="page-87-0"></span>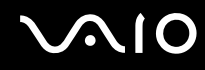

## Collegamento di uno schermo multimediale

È possibile collegare uno schermo multimediale per computer che dispone di altoparlanti integrati e di un microfono direttamente al computer oppure tramite la docking station opzionale.

Per collegare uno schermo multimediale

**!** La porta monitor sul computer non è accessibile quando il computer è collegato alla docking station.

- **1**Collegare il cavo di alimentazione dello schermo multimediale per computer (1) a una presa CA.
- **2** $2$   $\,$  Inserire il cavo dello schermo (2) (non in dotazione) nella porta del monitor (3)  $\Box$  del computer o della docking station.
- **3** ${\bf 3}$   $\;$  Inserire il cavo dell'altoparlante (4) (non in dotazione) nella presa per le cuffie (5)  $\Omega$  del computer.
- **4**4 Inserire il cavo del microfono (6) (non in dotazione) nella presa corrispondente (7) ( del computer.

<span id="page-88-0"></span>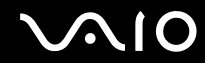

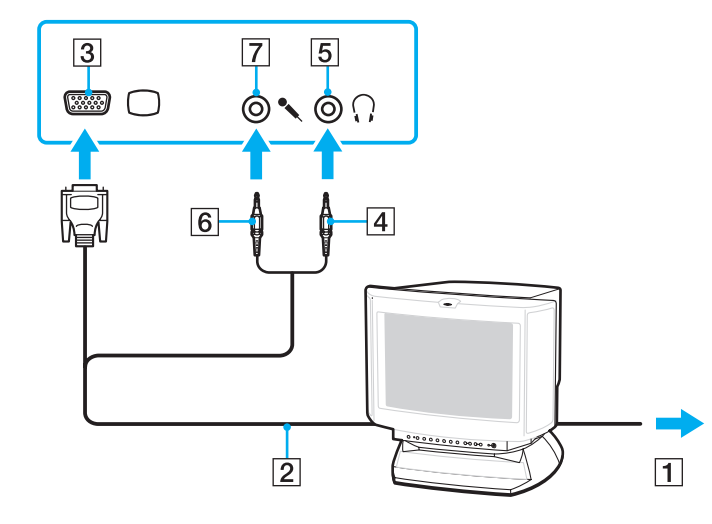

<span id="page-89-0"></span>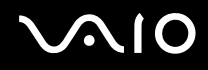

# Collegamento di un apparecchio TV

È possibile collegare un apparecchio TV tramite porta di ingresso HDMI al computer.

#### Per collegare un apparecchio TV al computer

**!** Per udire il suono del dispositivo collegato alla porta **HDMI**, è necessario cambiare il dispositivo di uscita dell'audio. Per le istruzioni dettagliate, fare riferimento alla sezione **Come posso cambiare la periferica di uscita audio? [\(pagina 219\)](#page-218-0)**.

La porta **HDMI** è disponibile solo quando il computer si trova in modalità SPEED.

Se si collega un cavo HDMI alla porta **HDMI** quando il computer si trova in modalità STAMINA, viene visualizzata una finestra di conferma. Seguire le istruzioni visualizzate per passare alla modalità SPEED.

- **1**Inserire il cavo di alimentazione dell'apparecchio TV (1) nella presa CA.
- **2** Collegare un'estremità del cavo HDMI (2) (non in dotazione) nella porta **HDMI** (3) del computer e l'altra estremità all'apparecchio TV.
- **3**Commutare il canale di entrata dell'apparecchio TV sull'entrata esterna.
- **4**Impostare il sistema di configurazione dell'apparecchio TV.

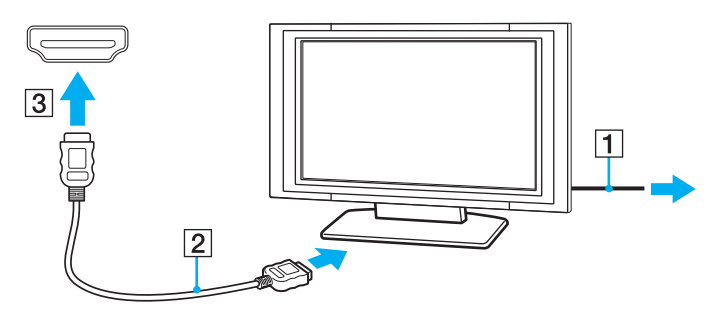

<span id="page-90-0"></span>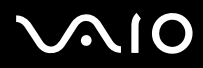

<mark>!</mark><br>Se viene adoperato un driver di periferica non Sony, è possibile che si verifichino problemi nella visualizzazione delle immagini e nell'ascolto audio. Utilizzare sempre i driver di periferica Sony per gli aggiornamenti.

#### ✍

Per ulteriori informazioni sull'installazione e sull'utilizzo della periferica, consultare il manuale fornito con l'apparecchio TV.

Il cavo HDMI trasporta sia segnali video che audio.

<span id="page-91-0"></span>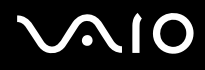

È inoltre possibile collegare un ricevitore home theater ad alta qualità o altri dispositivi di decodifica audio surround tra il computer e la TV tramite la connessione HDMI.

Per collegare un dispositivo audio digitale ad alta qualità tra il computer e la TV

**!** Prima di collegare il dispositivo al computer, accertarsi di avere impostato prima la connessione HDMI tra la TV e il ricevitore home theater o il dispositivo di decodifica audio surround.

Per udire il suono del dispositivo collegato alla porta **HDMI**, è necessario cambiare il dispositivo di uscita dell'audio. Per le istruzioni dettagliate, fare riferimento alla sezione **Come posso cambiare la periferica di uscita audio? [\(pagina 219\)](#page-218-0)**.

La porta **HDMI** è disponibile solo quando il computer si trova in modalità SPEED.

Se si collega un cavo HDMI alla porta **HDMI** quando il computer si trova in modalità STAMINA, viene visualizzata una finestra di conferma. Seguire le istruzioni visualizzate per passare alla modalità SPEED.

- **1**Accendere la TV ed impostare l'ingresso su HDMI.
- **2**Accendere il ricevitore home theater o il dispositivo di decodifica audio surround ed impostare l'ingresso su HDMI.
- **3** Collegare un'estremità del cavo HDMI (non in dotazione) alla porta di ingresso HDMI del ricevitore home theater o del dispositivo di decodifica audio surround e l'altra estremità alla porta **HDMI** del computer.
- **4**Premere i tasti **Fn**<sup>+</sup>**F7** per cambiare la destinazione alla TV connessa.

#### ✍

 Tramite il computer è possibile regolare la risoluzione dello schermo della TV connessa. Per la procedura dettagliata, consultare la sezione **Perché lo schermo non visualizza un video? [\(pagina 208\)](#page-207-0)**.

Tramite la connessione HDMI, è possibile regolare il volume solo sul dispositivo audio connesso. Il computer non ha controllo sul volume di uscita dei dispositivi connessi.

<span id="page-92-0"></span>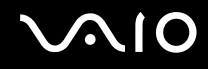

# Collegamento di un proiettore

È possibile collegare un proiettore (ad esempio il proiettore LCD Sony) direttamente al computer oppure tramite la docking station opzionale.

#### Per collegare un proiettore

**!** La porta monitor sul computer non è accessibile quando il computer è collegato alla docking station.

- **1**Inserire il cavo di alimentazione (1) del proiettore nella presa CA.
- **2**Inserire un cavo per monitor (2) (non in dotazione) nella porta del monitor (3)  $\Box$  del computer o della docking station.
- **3**Collegare un cavo audio (4) (non in dotazione) alla presa per le cuffie (5)  $\Omega$  del computer.
- **4**Inserire il cavo dello schermo e il cavo audio nella porta e nella presa sul proiettore (6).

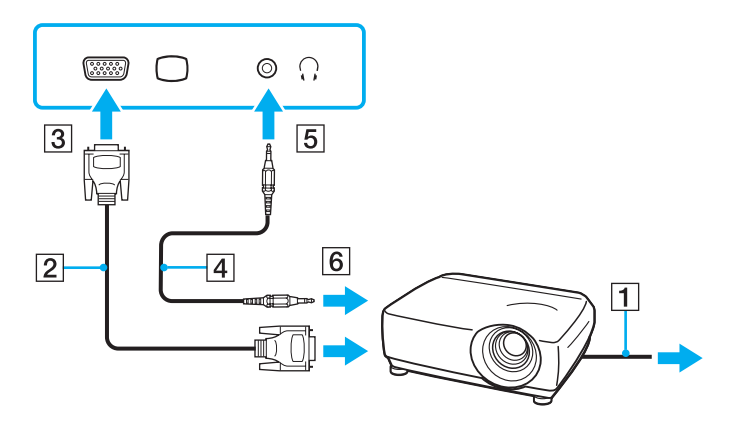

<span id="page-93-1"></span>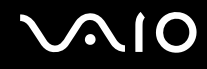

# <span id="page-93-0"></span>Selezione delle modalità di visualizzazione

È possibile selezionare quale schermo utilizzare come monitor principale quando al computer è collegato uno schermo esterno (monitor da tavolo e così via).

Per ulteriori informazioni su come utilizzare contemporaneamente lo schermo del computer e lo schermo esterno, fare riferimento alla sezione **Uso della funzione a monitor multipli [\(pagina 97\)](#page-96-0)**.

<span id="page-94-0"></span>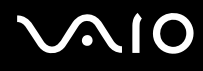

#### Per selezionare uno schermo

**!** La porta monitor sul computer non è accessibile quando il computer è collegato alla docking station.

La risoluzione dello schermo del monitor esterno potrebbe cambiare quando si passa da una modalità all'altra.

#### **Se si utilizza Intel Graphics Media Accelerator (modalità STAMINA)**

- **1**Fare clic con il pulsante destro del mouse sul desktop e selezionare **Personalizza**.
- **2**Scegliere **Impostazioni schermo**.
- **3**Seguire le istruzioni visualizzate per modificare le impostazioni.

#### ✍

Per selezionare un controller video, fare riferimento alla sezione **Selezione delle modalità di prestazione [\(pagina 110\)](#page-109-0)**.

A seconda del tipo di monitor esterno o proiettore utilizzato, potrebbe non essere possibile riprodurre lo stesso contenuto sullo schermo del computer, sul monitor esterno o sul proiettore contemporaneamente.

Accendere lo schermo esterno prima di accendere il computer.

# <span id="page-95-0"></span>**AIO**

### **Se si utilizza il controller video NVIDIA (modalità SPEED)**

- **1**Fare clic su **Start**, quindi su **Pannello di controllo**.
- **2**Fare clic su **Opzioni aggiuntive**.
- **3**Fare clic su **NVIDIA Control Panel**.
- **4**Seguire le istruzioni visualizzate per modificare le impostazioni.

#### ✍

Per selezionare un controller video, fare riferimento alla sezione **Selezione delle modalità di prestazione [\(pagina 110\)](#page-109-0)**.

A seconda del tipo di monitor esterno o proiettore utilizzato, potrebbe non essere possibile riprodurre lo stesso contenuto sullo schermo del computer, sul monitor esterno o sul proiettore contemporaneamente.

Accendere lo schermo esterno prima di accendere il computer.

# <span id="page-96-1"></span><span id="page-96-0"></span>Uso della funzione a monitor multipli

La funzione a monitor multipli consente di distribuire parti del desktop su schermi separati. Se, ad esempio, la porta del monitor è collegata a uno schermo esterno, lo schermo del computer e lo schermo esterno possono funzionare come un unico desktop.

È possibile muovere il cursore da uno schermo all'altro. Ciò consente di trascinare oggetti, come la finestra di un'applicazione aperta o una barra degli strumenti, da uno schermo all'altro.

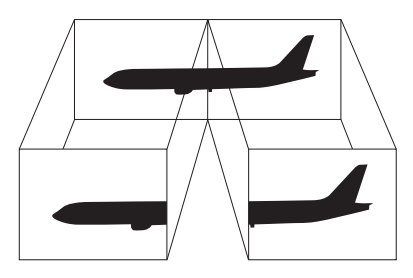

#### ✍

Lo schermo esterno potrebbe non supportare la funzione a monitor multipli.

Certe applicazioni software potrebbero non essere compatibili con le impostazioni a monitor multipli.

Accertarsi che il computer non passi alla modalità Sospensione o Ibernazione durante l'utilizzo della funzione a monitor multipli, altrimenti il computer potrebbe non essere in grado di tornare alla modalità normale.

Se l'impostazione dei colori è diversa per ciascuno schermo, non suddividere un'unica finestra su due schermi, altrimenti il software potrebbe non funzionare in modo corretto.

Impostare un numero di colori o una risoluzione inferiori per ciascuno schermo.

# <span id="page-97-0"></span> $\mathcal{L}$ 10

#### Per utilizzare la funzione a monitor multipli

**!** La porta monitor sul computer non è accessibile quando il computer è collegato alla docking station.

La risoluzione dello schermo del monitor esterno potrebbe cambiare quando si passa da una modalità all'altra.

#### **Se si utilizza Intel Graphics Media Accelerator (modalità STAMINA)**

- **1**Fare clic con il pulsante destro del mouse sul desktop e selezionare **Personalizza**.
- **2**Scegliere **Impostazioni schermo**.
- **3**Seguire le istruzioni visualizzate per modificare le impostazioni.

#### ✍

Per selezionare un controller video, fare riferimento alla sezione **Selezione delle modalità di prestazione [\(pagina 110\)](#page-109-0)**.

È inoltre possibile modificare l'assegnazione di uno dei pulsanti **<sup>S</sup>** per attivare la funzione a monitor multipli con il pulsante **S** corrispondente. Per modificare l'assegnazione dei pulsanti **S**, tenere premuto uno qualsiasi dei pulsanti **S** per visualizzare la finestra per la modifica dell'assegnazione. Per dettagli sui pulsanti **S**, consultare **Uso dei tasti funzione speciali [\(pagina 36\)](#page-35-0)**.

Inoltre, è possibile impostare i colori e la risoluzione di ciascuno schermo e personalizzare la funzione a monitor multipli.

# <span id="page-98-0"></span> $\bigcirc$ 10

### **Se si utilizza il controller video NVIDIA (modalità SPEED)**

- **1**Fare clic su **Start**, quindi su **Pannello di controllo**.
- **2**Fare clic su **Modifica risoluzione dello schermo** in **Aspetto e personalizzazione**.
- **3**Fare clic con il pulsante destro del mouse sul monitor numero **2** e selezionare **Connesso**.
- **4**Fare clic su **OK**.

Alla richiesta di conferma, fare clic su **Sì**.

#### ✍

Per selezionare un controller video, fare riferimento alla sezione **Selezione delle modalità di prestazione [\(pagina 110\)](#page-109-0)**.

È inoltre possibile modificare l'assegnazione di uno dei pulsanti **<sup>S</sup>** per attivare la funzione a monitor multipli con il pulsante **S** corrispondente. Per modificare l'assegnazione dei pulsanti **S**, tenere premuto uno qualsiasi dei pulsanti **S** per visualizzare la finestra per la modifica dell'assegnazione. Per dettagli sui pulsanti **S**, consultare **Uso dei tasti funzione speciali [\(pagina 36\)](#page-35-0)**.

Inoltre, è possibile impostare i colori e la risoluzione di ciascuno schermo e personalizzare la funzione a monitor multipli.

<span id="page-99-1"></span>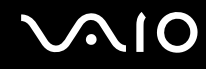

# <span id="page-99-0"></span>Collegamento di un microfono esterno

Per utilizzare una periferica di ingresso audio, ad esempio per le chat su Internet, è necessario collegare un microfono esterno (non in dotazione).

Per collegare un microfono esterno

Inserire il cavo del microfono (1) nell'apposita presa (2)  $\blacktriangle$ .

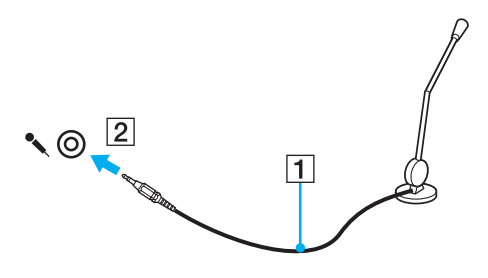

✍Verificare che il microfono sia predisposto per il collegamento a un computer.

<span id="page-100-1"></span>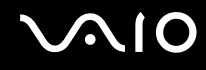

# <span id="page-100-0"></span>Collegamento di una periferica USB (Universal Serial Bus)

Per evitare che il computer e/o le periferiche USB vengano danneggiate, osservare le seguenti precauzioni:

- ❑Quando si sposta il computer con le periferiche USB collegate, evitare di urtare o forzare le porte USB.
- ❑Non mettere il computer in una borsa o una custodia da trasporto quando le periferiche USB sono collegate.

# Collegamento di un mouse USB

Per collegare un mouse USB

- **1**Scegliere la porta USB (1)  $\overleftrightarrow{\mathbf{y}}$  che si preferisce utilizzare.
- **2** Inserire il cavo del mouse USB (2) nella porta USB. Ora è possibile utilizzare il mouse USB (non in dotazione) (3).

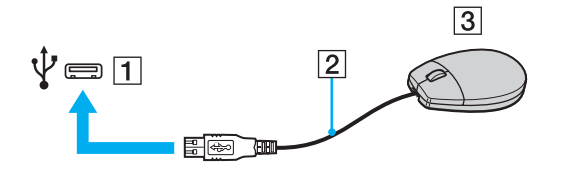

<span id="page-101-0"></span>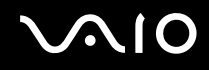

# Collegamento di un'unità floppy USB

È possibile acquistare un'unità disco floppy USB e collegarla al computer in uso.

Per collegare un'unità floppy USB

- **1**Scegliere la porta USB (1)  $\dot{\Psi}$  che si preferisce utilizzare.
- **2** Inserire il cavo USB dell'unità floppy (2) nella porta USB. L'unità floppy USB (3) è ora pronta per essere utilizzata.

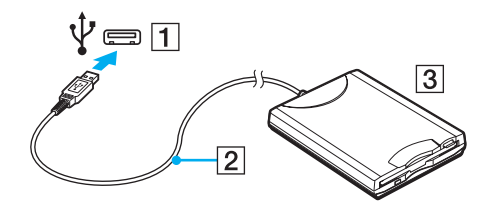

**!**Quando si utilizza un'unità floppy USB, non forzare la porta USB, poiché può danneggiarsi.

<span id="page-102-0"></span>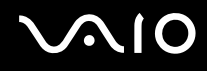

# Scollegamento di un'unità floppy USB

È possibile scollegare un'unità disco floppy USB quando il computer è acceso o spento. Se si scollega l'unità quando il computer è in modalità di risparmio energetico, Sospensione o Ibernazione, il computer può danneggiarsi.

Per scollegare un'unità floppy USB

#### $\n *A*$

Per scollegare un'unità disco floppy USB quando il computer è spento, ignorare i punti da 1 a 5.

- **1**Chiudere tutti i programmi che hanno accesso all'unità disco floppy.
- **2**Fare doppio clic sull'icona **Rimozione sicura dell'hardware** nella barra delle applicazioni.
- **3**Selezionare l'unità disco floppy da scollegare.
- **4**Fare clic su **Disattiva**.
- **5**Per rimuovere l'unità disco floppy, seguire le istruzioni visualizzate.
- **6**Scollegare l'unità disco floppy dal computer.

<span id="page-103-1"></span>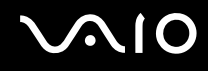

# <span id="page-103-0"></span>Collegamento di una stampante

Per stampare documenti, è possibile collegare al computer una stampante compatibile con Windows.

### Collegamento di una stampante tramite la porta USB

È possibile collegare una stampante USB compatibile con la versione di Windows del computer.

Per collegare una stampante tramite la porta USB

- **1**Inserire il cavo di alimentazione (1) della stampante nella presa CA.
- **2**Scegliere la porta USB (3)  $\dot{\mathbf{\n}\cdot}$  che si preferisce utilizzare.
- **3** Inserire un'estremità di un cavo per stampante USB (2) (non in dotazione) nella porta USB e collegare l'altra estremità alla stampante di cui si dispone.

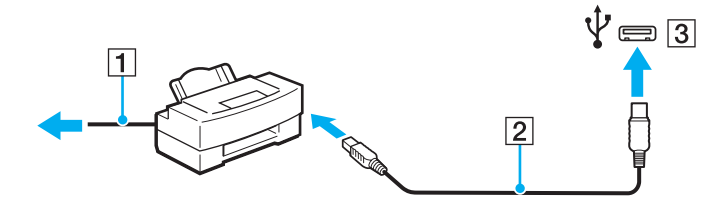

<span id="page-104-1"></span>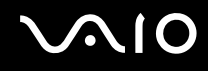

# <span id="page-104-0"></span>Collegamento di una periferica i.LINK

# Note sul collegamento di periferiche i.LINK

- ❑ Il computer è dotato di una porta i.LINK, che può essere utilizzata per il collegamento a un apparecchio i.LINK come una videocamera digitale.
- ❑ La porta i.LINK del computer in uso non alimenta le periferiche esterne. Se le periferiche esterne necessitano di alimentazione esterna, accertarsi che siano collegate a una fonte di alimentazione.
- ❑ La porta i.LINK supporta velocità di trasferimento fino a 400 Mbps. Tuttavia, l'effettiva velocità di trasferimento è determinata dalla velocità di trasferimento della periferica esterna.
- ❑ I cavi i.LINK opzionali potrebbero non essere disponibili in alcuni paesi o regioni.
- ❑Una connessione i.LINK con altre periferiche compatibili non è completamente garantita.
- ❑ La connessione i.LINK potrebbe non essere disponibile in base alle applicazioni, al sistema operativo e alle periferiche in uso compatibili con i.LINK. Per ulteriori informazioni, fare riferimento al manuale fornito con il software.
- ❑ Prima di collegare al computer periferiche compatibili con i.LINK (ad esempio, un'unità disco rigido, un'unità CD-RW e così via), verificarne le condizioni di funzionamento e la compatibilità con il sistema operativo.

<span id="page-105-0"></span>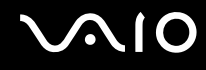

## Collegamento di una videocamera digitale

#### Per collegare una videocamera digitale

Inserire un'estremità di un cavo i.LINK (1) (non in dotazione) nella porta i.LINK (2) sul computer e l'altra estremità nella porta DV In/Out (3) della videocamera digitale.

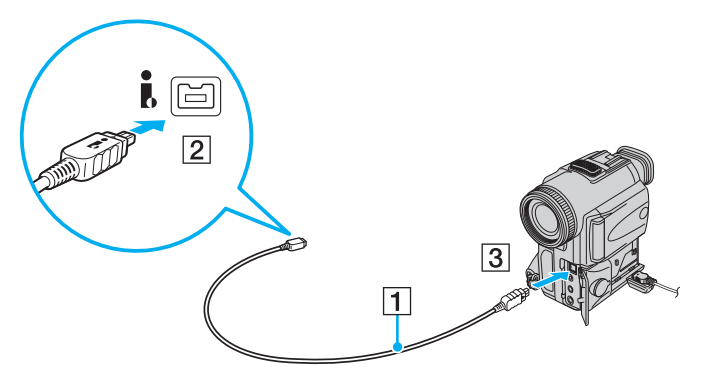

#### ✍

Nelle videocamere digitali Sony, le porte **DV Out**, **DV In/Out** o **i.LINK** sono compatibili con i.LINK.

La videocamera digitale Sony mostrata sopra è solo a scopo illustrativo. La videocamera digitale di cui si dispone potrebbe richiedere un tipo di collegamento diverso.

Non è possibile accedere alle immagini memorizzate in un supporto Memory Stick se si utilizza una connessione i.LINK.

# <span id="page-106-1"></span><span id="page-106-0"></span>Collegamento a una rete (LAN)

È possibile collegare il computer a reti di tipo 1000BASE-T/100BASE-TX/10BASE-T con un cavo di rete Ethernet. Collegare un'estremità di un cavo di rete (non in dotazione) alla porta di rete (Ethernet) del computer o della docking station opzionale e l'altra estremità alla rete. Per ulteriori informazioni sulle impostazioni e sulle periferiche richieste per il collegamento alla rete, rivolgersi al proprio amministratore di rete.

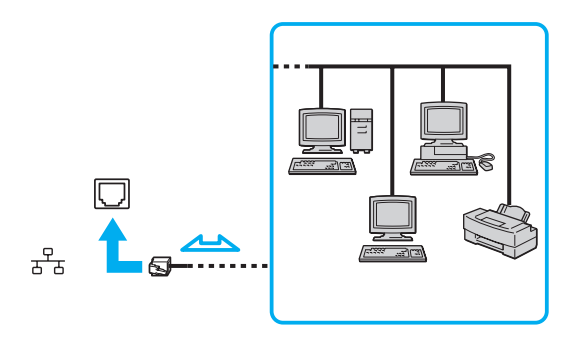

#### $\n *A*$

Il computer può essere collegato alla rete con le impostazioni predefinite.

Se il computer è collegato alla docking station opzionale, è necessario selezionare la porta di rete (Ethernet) da utilizzare. Seguire le istruzioni visualizzate.

<span id="page-107-0"></span>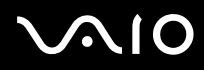

**!** Non inserire il cavo telefonico nella porta di rete (LAN) del computer.

Se si collega la porta di rete (LAN) alle linee telefoniche citate in seguito, l'elevata corrente sulla porta potrebbe provocare guasti, surriscaldamento o incendio.

- Linee domestiche (altoparlante del citofono) o telefono ad uso commerciale (telefono commerciale a più linee)
- Linea di abbonato al telefono pubblico
- PBX (private branch exchange) (centralino privato per telefoni in derivazione)

Non inserire il cavo telefonico nella porta di rete (Ethernet).
## <span id="page-108-0"></span>Personalizzazione del computer VAIO

Nella seguente sezione viene descritto brevemente come modificare le impostazioni principali del computer VAIO. Verrà inoltre spiegato come utilizzare e personalizzare l'aspetto del software e delle utility Sony.

- ❑**Selezione delle modalità di prestazione [\(pagina 110\)](#page-109-1)**
- ❑**Impostazione della password [\(pagina 111\)](#page-110-0)**
- ❑**Uso dell'autenticazione tramite impronta digitale [\(pagina 123\)](#page-122-0)**
- ❑**Uso di Trusted Platform Module (TPM) [\(pagina 132\)](#page-131-0)**
- ❑**Preparazione all'uso del computer con VAIO Control Center [\(pagina 142\)](#page-141-0)**
- ❑**Uso di VAIO Status Monitor [\(pagina 143\)](#page-142-0)**
- ❑**Uso delle modalità di risparmio energetico [\(pagina 144\)](#page-143-0)**
- ❑**Gestione dell'alimentazione con VAIO Power Management [\(pagina 149\)](#page-148-0)**
- ❑**Impostazione della lingua con Windows Vista Ultimate [\(pagina 152\)](#page-151-0)**
- ❑**Configurazione del modem [\(pagina 153\)](#page-152-0)**
- ❑**Protezione del disco rigido [\(pagina 155\)](#page-154-0)**

## <span id="page-109-1"></span><span id="page-109-0"></span>Selezione delle modalità di prestazione

Il computer è dotato di un interruttore di selezione delle prestazioni (1) che consente di scegliere una modalità di prestazione per ridurre il consumo di energia oppure offrire prestazioni più rapide.

 Prima di cambiare una modalità di prestazione, assicurarsi di chiudere tutte le applicazioni aperte. In caso contrario, i dati non salvati potrebbero andare persi.

Durante il processo di modifica, è possibile che lo schermo del computer screen si oscuri e che si verifichino disturbi oppure uno sfarfallio. Si tratta di una reazione del tutto normale e non è indice di guasti.

Per annullare il processo di modifica, riportare l'interruttore di selezione delle prestazioni sulla posizione originale.

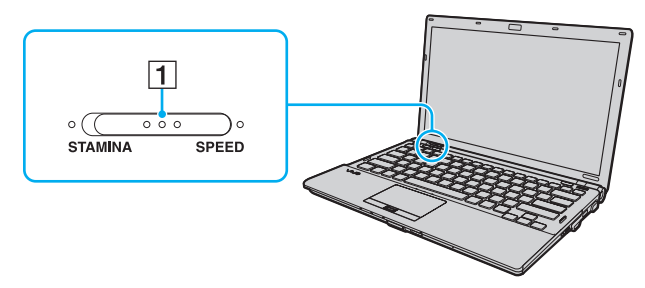

#### $\Box$ Modalità **STAMINA**

Consente di utilizzare Intel Graphics Media Accelerator e di disattivare alcune periferiche hardware del computer per limitare il consumo di batteria.

#### $\Box$ Modalità **SPEED**

Consente di utilizzare il controller video NVIDIA per offrire prestazioni più rapide.

La porta **HDMI** del computer e la porta **DVI-D** della docking station sono disponibili solo quando il computer si trova in modalità SPEED.

#### $\mathbb{Z}_n$

La modalità di prestazione corrente è indicata dalle spie su uno dei due lati dell'interruttore di selezione delle prestazioni.

<span id="page-110-1"></span>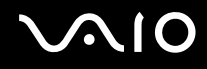

### <span id="page-110-0"></span>Impostazione della password

Oltre alla password di Windows, è possibile utilizzare le funzioni del BIOS per impostare due tipi di password per proteggere il computer: la password di accensione e quella del disco rigido.

Una volta impostata la password di accensione, ne sarà richiesta l'immissione dopo la visualizzazione del logo VAIO per avviare il computer. La password di accensione consente di proteggere il computer da accessi non autorizzati.

La password del disco rigido fornisce protezione aggiuntiva dei dati memorizzati sul dispositivo di memorizzazione incorporato<sup>\*</sup>. Se si imposta la password del disco rigido, gli altri utenti non saranno in grado di accedere ai dati senza conoscere la password, anche se il dispositivo di memorizzazione incorporato protetto da password viene rimosso dal computer in uso e installato in un altro.

\*Per informazioni sulla configurazione del dispositivo di memorizzazione, consultare le specifiche in linea.

<span id="page-111-0"></span>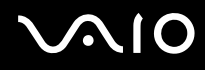

### <span id="page-111-1"></span>Aggiunta della password di accensione

La password di accensione consente di proteggere il computer da accessi non autorizzati.

Vi sono due tipi di password di accensione: la password macchina e la password utente. La password macchina consente agli utenti con diritti di amministrazione sul computer di modificare tutte le opzioni di configurazione dalla schermata di configurazione del BIOS e di avviare il computer. La password utente consente agli utenti standard di effettuare modifiche ad alcune opzioni di configurazione del BIOS e di avviare il computer. Per impostare la password utente è prima necessario impostare la password macchina.

**!** Una volta impostata la password di accensione, non è possibile avviare il computer senza immettere la password. Prestare attenzione a non dimenticare la password. Scrivere la password e conservarla in un luogo sicuro e non accessibile ad altre persone.

Se la password viene dimenticata ed è necessario rivolgersi all'assistenza per reimpostarla, verrà applicata una tariffa per l'operazione e potrebbe essere necessario inviare il computer a un centro assistenza in modo da reimpostare la password.

#### ✍

 Se il computer è dotato di sensore di impronte digitali ed è stata impostata la password di accensione insieme alla funzione di autenticazione tramite impronta digitale, sarà possibile sostituire quest'ultima alla password all'accensione del computer. Per ulteriori informazioni, fare riferimento alla sezione **Uso dell'autenticazione tramite impronta digitale [\(pagina 123\)](#page-122-0)**.

# <span id="page-112-0"></span>**AIO**

Per aggiungere la password di accensione (password del computer)

- **1**Accendere il computer.
- **2** Premere il tasto **F2** quando viene visualizzato il logo VAIO. Viene visualizzata la schermata di configurazione del BIOS. Se questo non avviene, riavviare il computer e premere diverse volte il tasto **F2** quando viene visualizzato il logo VAIO.
- **3** Premere il tasto < o , per selezionare **Security** e visualizzare la scheda **Security**, selezionare **Set Machine Password**, quindi premere il tasto **Enter**.
- **4** Immettere due volte la password nell'apposita schermata e premere **Enter**. La password può contenere un massimo di 32 caratteri alfanumerici (inclusi gli spazi).
- **5**Selezionare **Password when Power On** in **Security** e premere il tasto **Enter** key.
- **6**Cambiare l'impostazione da **Disabled** a **Enabled**.
- **7**Premere il tasto ← o → per selezionare **Exit**, quindi selezionare **Exit Setup** e premere il tasto **Enter**. Alla richiesta di conferma, premere il tasto **Enter**.

<span id="page-113-0"></span>Per aggiungere la password di accensione (password dell'utente)

Accertarsi di avere impostato la password del computer prima di impostare quella dell'utente.

- **1**Accendere il computer.
- **2** Premere il tasto **F2** quando viene visualizzato il logo VAIO. Viene visualizzata la schermata di configurazione del BIOS. Se questo non avviene, riavviare il computer e premere diverse volte il tasto **F2** quando viene visualizzato il logo VAIO.
- **3**Immettere la password macchina, quindi premere il tasto **Enter**.
- **4** Premere il tasto < o , per selezionare **Security** e visualizzare la scheda **Security**, selezionare **Set User Password**, quindi premere il tasto **Enter**.
- **5** Immettere due volte la password nell'apposita schermata e premere **Enter**. La password può contenere un massimo di 32 caratteri alfanumerici (inclusi gli spazi).
- **6** Premere il tasto ← o → per selezionare Exit, quindi selezionare Exit Setup e premere il tasto Enter. Alla richiesta di conferma, premere il tasto **Enter**.

<span id="page-114-0"></span>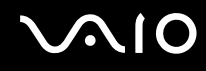

### Modifica/rimozione della password di accensione

Per modificare o rimuovere la password di accensione (password del computer)

- **1**Accendere il computer.
- **2** Premere il tasto **F2** quando viene visualizzato il logo VAIO. Viene visualizzata la schermata di configurazione del BIOS. Se questo non avviene, riavviare il computer e premere diverse volte il tasto **F2** quando viene visualizzato il logo VAIO.
- **3**Immettere la password macchina, quindi premere il tasto **Enter**.
- **4**Premere il tasto ← o → per selezionare Security e visualizzare la scheda Security, selezionare Set Machine Password, quindi premere il tasto **Enter**.
- **5** Nell'apposita schermata, immettere una volta la password corrente e due volte la nuova password, quindi premere **Enter**. Per rimuovere la password, non immettere alcun valore in **Enter New Password** e in **Confirm New Password** e premere il tasto **Enter**.
- **6** Premere il tasto ← o → per selezionare Exit, quindi selezionare Exit Setup e premere il tasto Enter. Alla richiesta di conferma, premere il tasto **Enter**.

# <span id="page-115-0"></span>**AIO**

Per modificare o rimuovere la password di accensione (password dell'utente)

- **1**Accendere il computer.
- **2** Premere il tasto **F2** quando viene visualizzato il logo VAIO. Viene visualizzata la schermata di configurazione del BIOS. Se questo non avviene, riavviare il computer e premere diverse volte il tasto **F2** quando viene visualizzato il logo VAIO.
- **3** Immettere la password utente, quindi premere il tasto **Enter**.
- **4**Premere il tasto ← o → per selezionare Security e visualizzare la scheda Security, selezionare Set User Password, quindi premere il tasto **Enter**.
- **5** Nell'apposita schermata, immettere una volta la password corrente e due volte la nuova password, quindi premere **Enter**. Per rimuovere la password, non immettere alcun valore in **Enter New Password** e in **Confirm New Password** e premere il tasto **Enter**.
- **6** Premere il tasto ← o → per selezionare Exit, quindi selezionare Exit Setup e premere il tasto Enter. Alla richiesta di conferma, premere il tasto **Enter**.

### <span id="page-116-1"></span><span id="page-116-0"></span>Aggiunta della password del disco rigido

La password del disco rigido fornisce protezione aggiuntiva dei dati memorizzati sul dispositivo di memorizzazione incorporato ٌ. Se si abilita la password del disco rigido, verrà aggiunto un livello ulteriore di protezione.

\*Per informazioni sulla configurazione del dispositivo di memorizzazione, consultare le specifiche in linea.

Durante l'aggiunta della password del disco rigido, è necessario impostare sia la password principale che quella dell'utente. La password principale viene fornita agli utenti con diritti di amministrazione sul computer per reimpostare la password dell'utente nella schermata di impostazione del BIOS. La password dell'utente viene fornita per bloccare il dispositivo di memorizzazione incorporato. Una volta impostata la password dell'utente, sarà necessario immetterla insieme alla password di accensione (se impostata) dopo la visualizzazione del logo VAIO.

**!**Non è possibile avviare il computer con la password principale.

Se la password principale viene dimenticata o si verifica un problema con la tastiera, fondamentale per l'immissione della password, non esiste un metodo per aggirare il problema e i dati memorizzati sul dispositivo di memorizzazione incorporato non saranno accessibili. Non esiste una reimpostazione di questa password. Sarà necessario sostituire il dispositivo di memorizzazione incorporato a proprie spese e tutti i dati presenti in origine sul dispositivo andranno persi. Accertarsi di scrivere la password principale e di tenerla in un luogo sicuro e non accessibile ad altre persone.

#### ✍

 Se il computer è dotato di sensore di impronte digitali e si è impostata la password per il disco rigido insieme alla funzione di autenticazione tramite impronta digitale, sarà possibile sostituire quest'ultima alla password all'accensione del computer. Per ulteriori informazioni, fare riferimento alla sezione **Uso dell'autenticazione tramite impronta digitale [\(pagina 123\)](#page-122-0)**.

### <span id="page-117-0"></span>Per aggiungere la password del disco rigido

- **1**Accendere il computer.
- **2** Premere il tasto **F2** quando viene visualizzato il logo VAIO. Viene visualizzata la schermata di configurazione del BIOS. Se questo non avviene, riavviare il computer e premere diverse volte il tasto **F2** quando viene visualizzato il logo VAIO.

### ✍

Se è stata impostata la password di accensione, immetterla.

**3** Premere il tasto < o , per selezionare **Security** e visualizzare la scheda **Security**, selezionare **Hard Disk Password**, quindi premere il tasto **Enter**. Viene visualizzata la schermata di immissione **Hard Disk Password**.

- **4** Selezionare **Enter Master and User Passwords** e premere il tasto **Enter**.
- **5**Selezionare **Continue** nella schermata di avviso e premere il tasto **Enter**.
- **6** Immettere la password principale due volte, quindi premere **Enter**. La password può contenere un massimo di 32 caratteri alfanumerici (inclusi gli spazi).
- **7** Immettere la password dell'utente due volte, quindi premere **Enter**. La password può contenere un massimo di 32 caratteri alfanumerici (inclusi gli spazi).
- **8**Alla richiesta di conferma, premere il tasto **Enter**.
- **9**Premere il tasto **Esc**, quindi il tasto  $\rightarrow$  o  $\rightarrow$  per selezionare la scheda **Exit**.
- **10** Premere il tasto  $\biguparrow \!\!\!\!\! \Phi$  per selezionare Exit Setup, quindi premere il tasto Enter. Alla richiesta di conferma, premere il tasto **Enter**.

<span id="page-118-0"></span>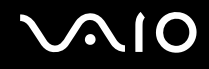

### Modifica/rimozione della password del disco rigido

Per modificare la password del disco rigido

- **1**Accendere il computer.
- **2** Premere il tasto **F2** quando viene visualizzato il logo VAIO. Viene visualizzata la schermata di configurazione del BIOS. Se questo non avviene, riavviare il computer e premere diverse volte il tasto **F2** quando viene visualizzato il logo VAIO.

#### ✍

Se è stata impostata la password di accensione, immetterla.

**3** Premere il tasto < o , per selezionare **Security** e visualizzare la scheda **Security**, selezionare **Hard Disk Password**, quindi premere il tasto **Enter**.

Viene visualizzata la schermata di immissione **Hard Disk Password**.

- **4**Selezionare **Change Master Password** o **Change User Password** e premere il tasto **Enter**.
- **5**Immettere una volta la password corrente e due volte la nuova password.
- **6**Premere il tasto **Enter**.
- **7**Quando viene visualizzato il messaggio di conferma, premere il tasto **Enter**.
- **8**Premere il tasto **Esc**, quindi il tasto  $\leftarrow$  o  $\rightarrow$  per selezionare la scheda **Exit**.
- **9**Premere il tasto **↑** o ↓ per selezionare **Exit Setup**, quindi premere il tasto **Enter**. Alla richiesta di conferma, premere il tasto **Enter**.

### <span id="page-119-0"></span>Per rimuovere la password del disco rigido

- **1**Accendere il computer.
- **2** Premere il tasto **F2** quando viene visualizzato il logo VAIO. Viene visualizzata la schermata di configurazione del BIOS. Se questo non avviene, riavviare il computer e premere diverse volte il tasto **F2** quando viene visualizzato il logo VAIO.

### ✍

Se è stata impostata la password di accensione, immetterla.

**3** Premere il tasto < o , per selezionare **Security** e visualizzare la scheda **Security**, selezionare **Hard Disk Password**, quindi premere il tasto **Enter**. Viene visualizzata la schermata di immissione **Hard Disk Password**.

- **4**Selezionare **Enter Master and User Passwords** e premere il tasto **Enter**.
- **5**Immettere la password corrente in **Enter Current Hard Disk Master Password**, quindi premere **Enter**.
- **6**Premere il tasto **Enter** senza immettere alcuna lettera nei restanti campi.
- **7**Quando viene visualizzato il messaggio di conferma, premere il tasto **Enter**.
- **8**Premere il tasto **Esc**, quindi il tasto  $\leftrightarrow$  o  $\rightarrow$  per selezionare la scheda **Exit**.
- **9**Premere il tasto **↑** o ↓ per selezionare **Exit Setup**, quindi premere il tasto **Enter**. Alla richiesta di conferma, premere il tasto **Enter**.

<span id="page-120-0"></span>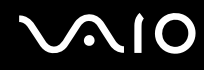

### <span id="page-120-1"></span>Aggiunta della password di Windows

La password di Windows è particolarmente utile quando il computer è condiviso fra più utenti. L'impostazione della password di Windows consente di proteggere il proprio account utente da accessi non autorizzati.

L'immissione della password di Windows viene richiesta dopo avere selezionato il relativo account utente.

**!**Prestare attenzione a non dimenticare la password. Scrivere la password e conservarla in un luogo sicuro e non accessibile ad altre persone.

✍

 Se il computer è dotato di sensore di impronte digitali e si è impostata la password di Windows insieme alla funzione di autenticazione tramite impronta digitale, sarà possibile sostituire quest'ultima alla password all'accensione del computer. Per ulteriori informazioni, fare riferimento alla sezione **Uso dell'autenticazione tramite impronta digitale [\(pagina 123\)](#page-122-0)**.

#### Per aggiungere la password di Windows

- **1**Fare clic su **Start**, quindi su **Pannello di controllo**.
- **2**Fare clic su **Account utente e protezione per la famiglia** o su **Account utente**.
- **3**Fare clic su **Account utente**.
- **4**Fare clic su **Crea una password per l'account** in **Modifica dell'account utente**.
- **5**Nei campi **Nuova password** e **Conferma nuova password**, immettere la password del proprio account.
- **6**Fare clic su **Crea password**.

#### ✍

Per ulteriori informazioni sulla password di Windows, consultare la **Guida e supporto tecnico di Windows**.

# <span id="page-121-0"></span>**AIO**

### Modifica/rimozione della password di Windows

#### Per modificare la password di Windows

- **1**Fare clic su **Start**, quindi su **Pannello di controllo**.
- **2**Fare clic su **Account utente e protezione per la famiglia** o su **Account utente**.
- **3**Fare clic su **Account utente**.
- **4**Fare clic su **Modifica password**.
- **5**Nel campo **Password corrente**, immettere la password corrente.
- **6**Nei campi **Nuova password** e **Conferma nuova password**, immettere la nuova password.
- **7**Fare clic su **Cambia password**.

#### Per rimuovere la password di Windows

- **1**Fare clic su **Start**, quindi su **Pannello di controllo**.
- **2**Fare clic su **Account utente e protezione per la famiglia** o su **Account utente**.
- **3**Fare clic su **Account utente**.
- **4**Fare clic su **Rimuovi password**.
- **5**Nel campo **Password corrente**, immettere la password corrente da rimuovere.
- **6**Fare clic su **Rimozione password**.

## <span id="page-122-1"></span><span id="page-122-0"></span>Uso dell'autenticazione tramite impronta digitale

Il computer può essere dotato di un sensore di impronte digitali per fornire all'utente ulteriori funzionalità. Il sensore del lettore di impronte digitali è una piccola barra orizzontale che si trova tra i pulsanti destro e sinistro del touchpad nella parte superiore destra della tastiera e da ora in avanti verrà chiamato sensore di impronte digitali.

Per verificare se il modello acquistato è dotato di sensore di impronte digitali, consultare le Specifiche in linea.

Una volta memorizzate le proprie impronte digitali, la funzionalità di autenticazione tramite impronta digitale consente le operazioni descritte di seguito.

❑ Metodo alternativo all'immissione della password

❑ Accesso a Windows [\(pagina 129\)](#page-128-0)

Se sono state registrate le impronte digitali per il proprio account utente, si potrà utilizzare l'autenticazione tramite impronta digitale al posto dell'immissione della password quando si esegue l'accesso a Windows.

❑ Funzione **Power-on Security** [\(pagina 129\)](#page-128-0) Se è stata impostata la password di accensione [\(pagina 112\)](#page-111-1) e/o la password del disco rigido [\(pagina 117\)](#page-116-1), è possibile utilizzare l'autenticazione tramite impronta digitale al posto dell'immissione della password all'avvio del computer.

#### ❑ **Password bank** per l'accesso rapido ai siti Web [\(pagina 130\)](#page-129-0) È possibile utilizzare l'autenticazione tramite impronta digitale per l'immissione delle informazioni (account utente, password e così via) richieste per accedere a siti Web protetti da password.

- ❑ Funzione **File Safe** per la crittografia/decrittografia dei dati [\(pagina 130\)](#page-129-1) Tramite la funzione **File Safe**, è possibile crittografare file e cartelle in modo da creare un archivio crittografato. Per decrittografare o accedere agli archivi crittografati, è possibile utilizzare l'autenticazione tramite impronta digitale o l'immissione della password specificata per la crittografia.
- ❑ Funzione di avvio delle applicazioni per l'accesso rapido alle applicazioni [\(pagina 130\)](#page-129-2) Dopo avere assegnato un'applicazione all'impronta, è possibile avviare tale applicazione appoggiando il dito sul sensore di impronte digitali.

<span id="page-123-0"></span>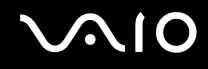

### Precauzioni nell'uso dell'autenticazione tramite impronta digitale

- ❑ La tecnologia di autenticazione tramite impronta digitale non assicura la completa autenticazione dell'utente o la protezione totale dei dati e dell'hardware.Sony non si assume alcuna responsabilità per problemi e danni derivanti dall'uso o dall'impossibilità di utilizzo del sensore di impronte digitali.
- ❑ Il tasso di riconoscimento dell'impronta digitale dipende dalle condizioni operative e varia anche da individuo a individuo.
- ❑ Accertarsi di effettuare una copia di backup dei dati memorizzati sul dispositivo di memorizzazione incorporato\*, specialmente di quelli presentri negli archivi crittografati creati tramite la funzione **File Safe**, prima di inviare il computer in riparazione.

Sony non si assume alcuna responsabilità per perdite o modifiche dei dati che potrebbero essersi verificate durante la riparazione.

- ❑ Nel caso in cui sia necessario inizializzare il dispositivo di memorizzazione incorporato\*, ad esempio dopo un intervento di riparazione, i modelli di impronte digitali andranno persi. e sarà necessario registrarli tutti nuovamente.
- ❑ La manutenzione e la gestione dei dati relativi all'autenticazione tramite impronta digitale devono essere effettuate a rischio dell'utente.

Sony non si assume alcuna responsabilità per difetti derivanti dalla manutenzione e della gestione dei dati.

❑ Prima di abbandonare definitivamente il proprio computer o di venderlo a terzi, si consiglia di eliminare i dati relativi alle impronte digitali registrati sull'apposito sensore, dopo aver cancellato i dati memorizzati sul dispositivo di memorizzazione incorporato\*. Per la procedura dettagliata, fare riferimento alla sezione **Eliminazione delle impronte registrate [\(pagina 131\)](#page-130-0)**.

<span id="page-124-0"></span>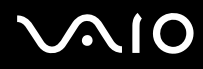

- ❑ Un sensore di impronte digitali potrebbe non funzionare correttamente o essere danneggiato se si graffia la superficie con:
	- ❑ un oggetto solido e appuntito
	- ❑ oggetti sottili, ad esempio strisciando un dito coperto di polvere lungo il sensore di impronte digitali
- ❑ Prima di sottoporre a esame l'impronta digitale, scaricare l'elettricità statica dal dito toccando un oggetto metallico, soprattutto durante le stagioni secche (ad esempio, l'inverno). L'elettricità statica può provocare il malfunzionamento del sensore di impronte digitali.
- \*Per informazioni sulla configurazione del dispositivo di memorizzazione, consultare le specifiche in linea.

<span id="page-125-0"></span>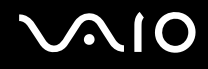

### Registrazione di un'impronta digitale

Per utilizzare la funzione di autenticazione tramite impronta digitale è necessario registrare sul computer le proprie impronte digitali.

#### $\n *A*$

 Impostare la password di Windows sul computer prima di eseguire la registrazione. Per istruzioni dettagliate, fare riferimento alla sezione **Aggiunta della password di Windows [\(pagina 121\)](#page-120-1)**.

#### Per registrare un'impronta digitale

**!**È possibile registrare fino a 10 impronte digitali per ciascun utente e fino a 21 impronte digitali per l'accesso al sistema mediante la funzione **Power-on Security**. È inoltre possibile selezionare l'impronta digitale che verrà successivamente utilizzata per la funzione **Power-on Security**.

- **1**Fare clic su **Start**, **Tutti i programmi, Protector Suite QL**, quindi selezionare **Control Center**.
- **2**Fare clic su **Impronte digitali** (Fingerprints), quindi su **Inizializzare** (Initialize).
- **3**Seguire le istruzioni visualizzate.

#### $\mathbb{Z}_n$

Per informazioni dettagliate, fare riferimento al file della guida.

# <span id="page-126-0"></span>**210**

Se la registrazione dell'impronta digitale non è stata eseguita correttamente, procedere come segue per riprovare.

**1**Posizionare l'ultima falange del dito sul sensore di impronte digitali (1).

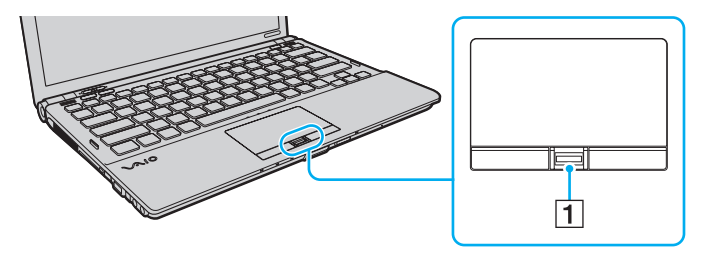

<span id="page-127-0"></span>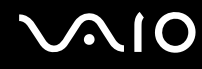

**2**Strisciare il dito perpendicolarmente sul sensore di impronte digitali.

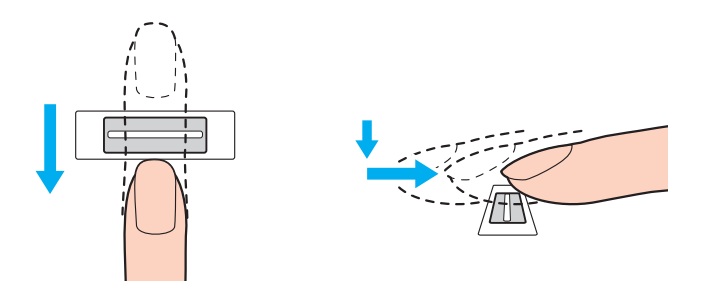

**!**Posizionare la punta del dito in posizione piatta al centro del sensore di impronte digitali.

Eseguire la scansione dell'impronta digitale dall'ultima falange del dito fino alla punta dello stesso.

Tenere il dito a contatto con il sensore di impronte digitali mentre si esegue l'operazione.

La registrazione dell'impronta digitale potrebbe non riuscire se si muove il dito troppo velocemente o troppo lentamente. Attendere circa un secondo che il sensore di impronte digitali esegua la scansione.

Le impronte digitali potrebbero non essere registrate e/o riconosciute, se le dita sono troppo secche o umide, corrugate, ferite, sporche e così via.

Registrare più impronte digitali, nell'eventualità in cui il sensore di impronte digitali non sia in grado di riconoscere l'impronta.

È possibile registrare fino a 10 impronte digitali per persona. Inoltre, per accedere al sistema mediante la funzione **Power-on Security**, è possibile registrare fino a 21 impronte digitali.

Accertarsi di aver pulito il sensore di impronte digitali e le dita prima di strisciarle, in modo da ottenere le migliori prestazioni di riconoscimento.

<span id="page-128-1"></span>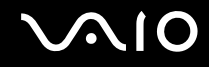

### <span id="page-128-0"></span>Accesso al sistema

Per utilizzare la funzionalità di autenticazione tramite impronta digitale al posto della password per effettuare l'accesso al sistema è necessario impostare le password di accensione, del disco rigido e di Windows e configurare il computer per l'autenticazione tramite impronta digitale.

Per impostare le password di accensione, del disco rigido e di Windows, fare riferimento alla sezione **Impostazione della password [\(pagina 111\)](#page-110-0)**.

Per informazioni dettagliate, fare riferimento al file della guida in **Protector Suite QL**.

### Accesso a Windows

Se sono state registrate le impronte digitali per l'account utente, è possibile utilizzare l'autenticazione tramite impronta digitale al posto dell'immissione della password di Windows. Per accedere a Windows, quando viene visualizzata l'apposita schermata di accesso, strisciare il dito del quale è stata registrata l'impronta sul sensore.

### Funzione Power-on Security

Se è stata impostata la password di accensione [\(pagina 112\)](#page-111-1) e/o la password del disco rigido [\(pagina 117\)](#page-116-1), è possibile utilizzare l'autenticazione tramite impronta digitale al posto dell'immissione della password all'avvio del computer.

<span id="page-129-3"></span>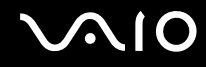

### <span id="page-129-0"></span>Uso della Password bank

Una volta registrate le informazioni utente (account utente, password, ecc.) per i siti Web nella **Password bank**, è possibile utilizzare l'autenticazione tramite impronta digitale per immettere le informazioni richieste per l'accesso a siti Web protetti da password.

Per informazioni dettagliate, fare riferimento al file della guida in **Protector Suite QL**.

**!**La funzione **Password bank** potrebbe non essere utilizzabile, a seconda del sito Web a cui si accede.

### <span id="page-129-1"></span>Utilizzo della funzione File Safe

Tramite la funzione **File Safe**, è possibile creare un archivio crittografato in cui aggiungere un file o una cartella da proteggere da accessi non autorizzati. L'archivio crittografato può essere decrittografato o sbloccato per l'accesso al file o alla cartella aggiunta strisciando il dito sul sensore di impronte digitali o immettendo la password di backup specificata per la crittografia. Per informazioni dettagliate, fare riferimento al file della guida in **Protector Suite QL**.

### <span id="page-129-2"></span>Uso della funzione di avvio applicazione

La funzione di avvio applicazione consente di avviare tramite l'impronta digitale registrata l'applicazione preferita (file eseguibile) che è stata assegnata a una delle dita. Una volta assegnata un'applicazione al dito, è possibile avviarla semplicemente strisciando il dito sul sensore di impronte digitali.

Per informazioni dettagliate, fare riferimento al file della guida in **Protector Suite QL**.

### <span id="page-130-1"></span>Utilizzo dell'autenticazione tramite impronta digitale con il TPM

Grazie alla funzione di crittografia dei dati TPM, l'autenticazione tramite impronta digitale permette di rafforzare ulteriormente la sicurezza del computer. Per istruzioni sull'utilizzo del TPM, consultare la sezione **Uso di Trusted Platform Module (TPM) [\(pagina 132\)](#page-131-0)**.

Per utilizzare l'autenticazione tramite impronta digitale con il TPM, è necessario che il computer sia dotato del sensore di impronte digitali e del TPM. Per verificare se il modello in uso è dotato dei due dispositivi, fare riferimento alle specifiche in linea.

Per informazioni dettagliate, fare riferimento al file della guida in **Protector Suite QL**.

### <span id="page-130-0"></span>Eliminazione delle impronte registrate

Prima di abbandonare definitivamente il proprio computer o di venderlo a terzi, si consiglia di eliminare i dati relativi alle impronte digitali registrati sull'apposito sensore, dopo aver cancellato i dati memorizzati sul dispositivo di memorizzazione incorporato ٌ.

\*Per informazioni sulla configurazione del dispositivo di memorizzazione, consultare le specifiche in linea.

#### Per eliminare le impronte registrate

- **1**Accendere il computer.
- **2** Premere il tasto **F2** quando viene visualizzato il logo VAIO. Viene visualizzata la schermata di configurazione del BIOS. Se questo non avviene, riavviare il computer e premere diverse volte il tasto **F2** quando viene visualizzato il logo VAIO.
- **3**Premere il tasto  $\rightarrow$  o  $\rightarrow$  per selezionare **Security** per visualizzare la scheda **Security**.
- **4**Premere il tasto  $\blacklozenge$  per selezionare **Clear Fingerprint Data**, quindi il tasto Enter.
- **5** Alla richiesta di conferma, selezionare **Continue**, quindi premere il tasto **Enter**. I dati relativi all'autenticazione tramite impronta registrati sul sensore di impronte digitali vengono automaticamente eliminati una volta riavviato il sistema.

## <span id="page-131-1"></span><span id="page-131-0"></span>Uso di Trusted Platform Module (TPM)

Il modulo Trusted Platform Module (TPM) è integrato in alcuni modelli e fornisce al computer le funzioni di sicurezza di base. In combinazione con il TPM, è possibile crittografare e decrittografare i dati per aumentare la sicurezza del computer contro accessi non autorizzati.

I TPM sono definiti da Trusted Computing Group (TCG) e vengono anche denominati chip di sicurezza.

Per verificare se il modello in uso è dotato del TPM, fare riferimento alle specifiche in linea.

### <span id="page-132-0"></span>Precauzioni relative all'utilizzo del TPM

- ❑ Sebbene il computer sia dotato delle funzioni di sicurezza TPM, queste non assicurano la protezione totale dei dati e dell'hardware. Sony non si assume alcuna responsabilità per problemi e danni derivanti dall'uso delle funzioni da parte dell'utente.
- ❑ Dopo aver installato **Infineon TPM Professional Package**, è necessario impostare alcune password per TPM sul computer. Senza queste password, non si potrà ripristinare alcun dato protetto con TPM. Accertarsi di scrivere le password e di tenerle in un luogo sicuro e non accessibile ad altre persone.
- ❑ Assicurarsi di effettuare copie di backup del più recente file di archivio di ripristino di emergenza, del file token di ripristino di emergenza, del file token di ripristino della password e del file segreto personale, nonché di memorizzare tali copie in un luogo sicuro e non accessibile ad altre persone, prima di inviare il computer in riparazione. I dati memorizzati nel TPM che è integrato nella scheda madre potrebbero andare persi o essere danneggiati durante la riparazione.
- ❑ Se durante la riparazione risulta necessario sostituire la scheda madre, sarà sostituito anche il TPM. In tal caso, utilizzare le copie di backup del file di archivio di ripristino di emergenza, del file token di ripristino di emergenza, del file token di ripristino della password e del file segreto personale per ripristinare la configurazione TPM.
- ❑ Accertarsi di effettuare una copia di backup dei dati memorizzati sul dispositivo di memorizzazione incorporato \* , prima di inviare il computer in riparazione. Il dispositivo di memorizzazione incorporato potrebbe essere inizializzato e restituito dopo il lavoro di riparazione e, in tal caso, non si potranno ripristinare i dati sul dispositivo utilizzando le copie di backup del file di archivio di ripristino di emergenza, del file token di ripristino di emergenza, del file token di ripristino della password e del file segreto personale.
- ❑ Assicurarsi di impostare le operazioni di backup automatico dopo aver completato l'inizializzazione guidata di TPM. Se dopo l'impostazione viene visualizzata la finestra che contiene la casella di controllo **Run automatic backup now**, selezionare questa casella e aggiornare i file di backup. Il processo di ripristino mediante i file di backup potrebbe non riuscire se non si impostano le operazioni di backup automatico.
- ❑ La manutenzione e la gestione dei dati protetti con TPM devono essere effettuate a rischio dell'utente. Sony non si assume alcuna responsabilità per difetti derivanti dalla manutenzione e della gestione dei dati.
- \*Per informazioni sulla configurazione del dispositivo di memorizzazione, consultare le specifiche in linea.

### <span id="page-133-0"></span>Avviso importante

- ❑ Non crittografare i file che contengono chiavi da utilizzare per la crittografia né le cartelle che li contengono. Se si crittografano tramite Encrypting File System (EFS) i file nelle cartelle contenenti le chiavi utente di base e altre cartelle non sarà possibile avviare correttamente il software TPM né decrittografare i dati crittografati nei seguenti casi:
	- ❑ Il software TPM è stato installato.
	- ❑La piattaforma è stata inizializzata.
	- ❑La funzione EFS è stata abilitata nel processo di inizializzazione utente.

In base alle impostazioni predefinite, ai file nelle cartelle riportate di seguito non è possibile applicare la crittografia poiché dispongono di attributi di sistema.

Non modificare gli attributi di sistema dei file nelle cartelle riportate di seguito.

**!**Per impostazione predefinita, le seguenti cartelle non sono visibili.

❑ Cartelle contenenti chiavi utente di base e altre C:\<nome utente>\All Users\Infineon\TPM Software 2.0\BackupData C:\<nome utente>\All Users\Infineon\TPM Software 2.0\PlatformKeyData C:\<nome utente>\All Users\Infineon\TPM Software 2.0\RestoreData(C:\<nome utente>\All Users è un collegamento a C:\ProgramData.) C:\<nome utente>\<account>\AppData\Roaming\Infineon\TPM Software 2.0\UserKeyData <span id="page-134-0"></span>❑ Non crittografare i file di archivio, backup o token riportati di seguito, poiché non sarà possibile ripristinarli una volta crittografati.

Sony non si assume alcuna responsabilità per problemi e danni derivanti dalla crittografia di tali file o delle cartelle che li contengono.

- ❑ File backup automatico Nome predefinito del file: SPSystemBackup.xml Percorso predefinito: nessuno (fare clic su **Browse** per visualizzare la finestra **<cartella utente>\Documents\Security Platform**.)
- ❑ Cartella di archiviazione per il backup automatico dei dati Nome predefinito della cartella: SPSystemBackup La cartella viene creata come cartella secondaria del file SPSystemBackup.xml.
- ❑ File token per il ripristino della configurazione TPM Nome predefinito del file: SPEmRecToken.xml Percorso predefinito: supporto rimovibile (FD, memoria USB, ecc.)
- ❑ File backup chiave e certificato Nome predefinito del file: SpBackupArchive.xml Percorso predefinito: nessuno (fare clic su **Browse** per visualizzare la finestra **<cartella utente>\Documents\Security Platform**.)
- ❑ File backup PSD Nome predefinito del file: SpPSDBackup.fsb Percorso predefinito: nessuno (fare clic su **Browse** per visualizzare la finestra **<cartella utente>\Documents\Security Platform**.)

<span id="page-135-0"></span>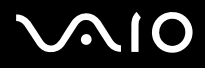

❑ Non crittografare i file token di ripristino della password o i file segreti riportati di seguito, poiché non sarà possibile ripristinarli una volta crittografati.

Sony non si assume alcuna responsabilità per problemi e danni derivanti dalla crittografia di tali file o delle cartelle che li contengono.

- ❑ File token reimpostazione password Nome predefinito del file: SPPwdResetToken.xml Percorso predefinito: supporto rimovibile (FD, memoria USB, ecc.)
- ❑ File segreto reimpostazione password Nome predefinito del file: SPPwdResetSecret.xml Percorso predefinito: supporto rimovibile (FD, memoria USB, ecc.)

<span id="page-136-0"></span>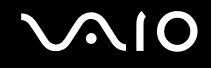

### Configurazione di TPM

Per utilizzare il TPM integrato, è necessario:

- **1**Attivare il TPM nella schermata di configurazione del BIOS.
- **2**Installare **Infineon TPM Professional Package**.
- **3**Inizializzare e configurare il TPM.

Per attivare il TPM nella schermata di configurazione del BIOS

- **1**Accendere il computer.
- **2** Premere il tasto **F2** quando viene visualizzato il logo VAIO. Viene visualizzata la schermata di configurazione del BIOS. Se questo non avviene, riavviare il computer e premere diverse volte il tasto **F2** quando viene visualizzato il logo VAIO.
- **3** Premere il tasto ← o → per selezionare la scheda Security; premere il tasto ↑ o ↓ per selezionare Change TPM State, quindi premere il tasto **Enter**.
- **4**Premere il tasto **↑** o ↓ per selezionare **Enable**, quindi premere il tasto **Enter**.
- **5**Premere il tasto ← o → per selezionare **Exit**, quindi selezionare **Exit Setup** e premere il tasto **Enter**.
- **6**Al riavvio del sistema, selezionare **Execute** nella finestra di conferma, quindi premere il tasto **Enter**.

**!** Prima di abilitare il TPM, accertarsi di impostare le password di accensione e del disco rigido per proteggere il computer da modifiche non autorizzate alla configurazione TPM.

Se il TPM è attivato, la visualizzazione del logo VAIO richiederà tempi più lunghi a causa dell'esecuzione dei controlli di protezione all'avvio del computer.

### ✍

 È inoltre possibile disattivare il TPM e cancellare la relativa configurazione nella schermata di configurazione del BIOS. Notare che non sarà possibile accedere ad alcun dato protetto con TPM se si cancella la proprietà di TPM. Prima di cancellare la configurazione TPM, accertarsi di effettuare copie di backup dei dati protetti tramite TPM.

<span id="page-137-0"></span>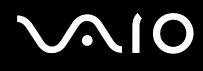

#### Per installare Infineon TPM Professional Package

Leggere il file Readme.txt che si trova nella cartella **C:\Infineon\Readme**. Successivamente, fare doppio clic su **setup.exe** nella cartella **C:\Infineon** per installare il programma.

Per installare questo programma è necessario disporre dei diritti di amministrazione sul computer.

**!** Durante l'installazione di **Infineon TPM Professional Package**, è necessario impostare alcune password. Senza queste password, non si potrà ripristinare alcun dato protetto con TPM o file di backup. Accertarsi di scrivere le password e di tenerle in un luogo sicuro e non accessibile ad altre persone.

#### Per inizializzare e configurare il TPM

Per informazioni dettagliate, consultare la documentazione visualizzata sullo schermo. Per aprire la documentazione, fare clic su **Start**, **Tutti i programmi** e **Infineon Security Platform Solution**, quindi fare clic su **Help**.

**!** La manutenzione e la gestione dei dati protetti con TPM devono essere effettuate a rischio dell'utente. Sony non si assume alcuna responsabilità per difetti derivanti dalla manutenzione e della gestione dei dati.

<span id="page-138-0"></span>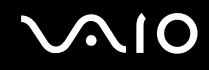

### Utilizzo di BitLocker Drive Encryption con il TPM

**BitLocker Drive Encryption** è una funzione di crittografia dei dati disponibile sui modelli con Windows Vista Ultimate. L'attivazione di **BitLocker Drive Encryption** congiuntamente al TPM consente di crittografare tutti i dai sul dispositivo di memorizzazione incorporato<sup>\*</sup>.

Per le informazioni dettagliate su come utilizzare e configurare **BitLocker Drive Encryption**, fare riferimento alla **Guida e supporto tecnico di Windows**.

\*Per informazioni sulla configurazione del dispositivo di memorizzazione, consultare le specifiche in linea.

### Note sull'utilizzo di BitLocker Drive Encryption

- ❑ Accertarsi di inizializzare il TPM con **Infineon TPM Professional Package** prima di attivare **BitLocker Drive Encryption**. Se viene attivata senza inizializzare il TPM, la password del proprietario TPM non viene creata, impedendo di configurare **Infineon TPM Professional Package**.
- ❑ **Infineon TPM Professional Package** non crea una copia di backup di un file (password di ripristino) per **BitLocker Drive Encryption**.
- ❑ È stata preconfigurata una partizione di sistema (unità S) per BitLocker. Tale partizione di sistema utilizza 1,5 GB del volume complessivo del dispositivo di memorizzazione incorporato<sup>\*</sup>.
- ❑ Per attivare **BitLocker Drive Encryption** è necessario attivare il TPM nella schermata di configurazione del BIOS.
- ❑ Non crittografare dati su un dispositivo di memorizzazione (ad esempio una memoria flash USB) su cui è memorizzata una chiave di ripristino tramite **BitLocker Drive Encryption**.
- \*Per informazioni sulla configurazione del dispositivo di memorizzazione, consultare le specifiche in linea.

<span id="page-139-0"></span>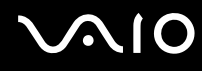

#### Per sbloccare i dati crittografati con una chiave di ripristino memorizzata su una memoria flash USB

Per sbloccare i dati crittografati con una chiave di ripristino memorizzata su una memoria flash USB, il sistema deve poter accedere alla memoria flash USB all'avvio del computer. Per configurare l'ordina di avvio nella schermata di configurazione del BIOS, procedere come segue:

- **1** Accendere il computer.
- **2** Premere il tasto **F2** quando viene visualizzato il logo VAIO. Viene visualizzata la schermata di configurazione del BIOS. Se questo non avviene, riavviare il computer e premere diverse volte il tasto **F2** quando viene visualizzato il logo VAIO.
- **3** Premere il tasto ← o → per selezionare la scheda Security; premere il tasto ↑ o ↓ per selezionare Change TPM State, quindi premere il tasto **Enter**.
- **4**Premere il tasto **↑** o ↓ per selezionare **Enable**, quindi premere il tasto **Enter**.
- **5**Premere il tasto ← o → per selezionare Boot, quindi selezionare Enabled per External Device Boot.
- **6**Premere il tasto **↑** o ♦ per selezionare **Boot Priority**, quindi premere il tasto **Enter**.
- **7** Premere il tasto **F5** o **F6** per modificare l'ordine delle periferiche di avvio in modo che **Internal Hard Disk** sia più in alto nell'elenco rispetto a **External Device**.

**!**È necessario impostare **Internal Optical Drive** come prima voce dell'elenco per poter ripristinare il sistema del computer tramite i dischi di ripristino.

- **8**Premere il tasto ← o → per selezionare **Exit**, quindi selezionare **Exit Setup** e premere il tasto **Enter**.
- **9**Al riavvio del sistema, selezionare **Execute** nella finestra di conferma, quindi premere il tasto **Enter**.
- **10**Seguire le istruzioni riportate nella **Guida e supporto tecnico di Windows** per abilitare **BitLocker Drive Encryption**.
- **11** Salvare la password di ripristino sulla memoria flash USB nella finestra.
- **12** Seguire le istruzioni visualizzate.

Viene avviata la procedura di crittografia.

<span id="page-140-0"></span>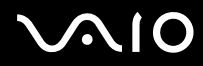

**!** L'aggiornamento del BIOS tramite software di aggiornamento, ad esempio **VAIO Update**, modifica le impostazioni del BIOS riportandole ai valori di default. Sarà necessario ripetere nuovamente la procedura illustrata in precedenza.

La procedura di crittografia richiede molte ore per il completamento.

<span id="page-141-1"></span>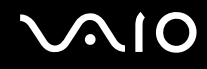

## <span id="page-141-0"></span>Preparazione all'uso del computer con VAIO Control Center

L'utility **VAIO Control Center** consente di accedere alle informazioni sul sistema e specificare le preferenze per il funzionamento del sistema.

#### Per utilizzare VAIO Control Center

- **1**Fare clic su **Start**, quindi su **Tutti i programmi** e selezionare **VAIO Control Center**.
- **2**Selezionare la funzione di controllo desiderata e modificare le impostazioni.
- **3** Al termine, fare clic su **OK**. L'impostazione della voce selezionata è stata modificata.

#### ✍

Per ulteriori informazioni su ciascuna opzione, consultare il file della guida in **VAIO Control Center**.

Alcune delle funzioni di controllo non saranno visibili se **VAIO Control Center** viene aperto da un utente standard.

<span id="page-142-1"></span>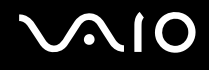

## <span id="page-142-0"></span>Uso di VAIO Status Monitor

L'utility **VAIO Status Monitor** consente di consultare le informazioni sul sistema e specificare le preferenze per il funzionamento del sistema.

Per visualizzare la finestra di VAIO Status Monitor

- **1**Fare clic su **Start**, quindi su **Tutti i programmi** e selezionare **VAIO Control Center**.
- **2**Fare clic su **Informazioni di sistema** (System Information) e su **VAIO Status Monitor**.
- **3**Fare clic su **Avanzate** (Advanced) nel riquadro destro.

#### ✍

 Nella finestra **VAIO Status Monitor** è possibile modificare le impostazioni di alcune voci. Per modificare le impostazioni, selezionare l'elemento desiderato e fare clic su **Settings**.

## <span id="page-143-1"></span><span id="page-143-0"></span>Uso delle modalità di risparmio energetico

Per limitare il consumo della batteria, può essere utile attivare una modalità di risparmio energetico. Oltre alla modalità di funzionamento normale, il computer dispone di due modalità di risparmio energetico: Sospensione e Ibernazione. Se si utilizza l'alimentazione della batteria, tenere presente che la modalità Ibernazione viene attivata automaticamente se la durata della batteria si riduce, indipendentemente dall'impostazione di gestione dell'alimentazione selezionata.

**!** Se il livello di carica della batteria scende sotto il 10%, collegare l'adattatore CA per ricaricarla o spegnere il computer e inserire una batteria completamente carica.

### Uso della modalità normale

È la condizione di funzionamento normale del computer. Quando il computer è in questa modalità, la spia verde di alimentazione è accesa.
<span id="page-144-0"></span>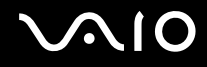

# Uso della modalità Sospensione

In modalità Sospensione lo schermo LCD viene spento e i dispositivi di memorizzazione e la CPU vengono impostati su una modalità a basso consumo energetico. La spia di alimentazione arancione lampeggia lentamente quando è attiva questa modalità.

**!** Se non si intende utilizzare il computer per molto tempo mentre è scollegato dall'alimentazione CA, attivare la modalità Ibernazione o spegnere il computer.

#### Per attivare la modalità Sospensione

Fare clic su **Start**, fare clic sulla freccia accanto al pulsante **Blocca** quindi su **Sospendi**.

#### ✍

Quando il computer si trova in modalità Sospensione, non è possibile inserire dischi.

La modalità Sospensione si disattiva più rapidamente della modalità Ibernazione.

La modalità Sospensione consuma più energia della modalità Ibernazione.

 Se la batteria si esaurisce quando il computer è in modalità Sospensione, tutti i dati non salvati andranno persi e non sarà possibile ripristinare lo stato precedente del sistema. Per evitare la perdita di dati, eseguire salvataggi frequenti.

# <span id="page-145-0"></span>**AIO**

### Per tornare alla modalità normale

- ❑ Premere un tasto qualsiasi.
- $\Box$ Premere il pulsante di alimentazione del computer.

**!** Se si preme il pulsante di alimentazione per più di quattro secondi, il computer si spegne automaticamente. Tutti i dati non salvati andranno persi.

### $\mathbb{Z}_n$

 Affinché nel computer venga ripristinata la modalità normale quando si apre il coperchio dello schermo LCD, è possibile utilizzare **VAIO Control Center**. Questa impostazione di ripristino dell'alimentazione andrà persa, se si rimuovono sia l'adattatore CA, sia la batteria. Fare riferimento alla sezione **Preparazione all'uso del computer con VAIO Control Center [\(pagina 142\)](#page-141-0)**.

La modalità Sospensione si attiva quando il computer non viene utilizzato per un certo periodo di tempo. Per modificare questa situazione, è possibile cambiare le impostazioni della modalità Sospensione.

### Per modificare le impostazioni della modalità Sospensione

- **1** Fare clic con il pulsante destro del mouse sull'icona relativa allo stato di alimentazione sulla barra delle applicazioni e selezionare **Opzioni risparmio energia**.
- **2**Fare clic su **Modifica impostazioni combinazione** nella combinazione di alimentazione corrente.
- **3**Modificare l'ora in cui avviare la sospensione del computer e fare clic su **Salva cambiamenti**.

<span id="page-146-0"></span>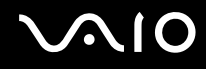

## Uso della modalità Ibernazione

In modalità Ibernazione, lo stato del sistema viene salvato nel dispositivo di memorizzazione incorporato<sup>\*</sup> e l'alimentazione interrotta. Anche quando la batteria si esaurisce, nessun dato viene perso. Quando il computer è in questa modalità, la spia di alimentazione è spenta.

\*Per informazioni sulla configurazione del dispositivo di memorizzazione, consultare le specifiche in linea.

#### $\n *A*$

 Se non si intende utilizzare il computer per un lungo periodo di tempo, attivare la modalità Ibernazione. Questa modalità di risparmio energetico consente di risparmiare il tempo necessario per spegnere e ripristinare il computer.

Per attivare la modalità Ibernazione

#### Premere i tasti **Fn**+**F12**.

Il computer entra in modalità Ibernazione.

In alternativa, è possibile fare clic su **Start**, sulla freccia accanto al pulsante **Blocca**, quindi su **Ibernazione** per attivare la modalità Ibernazione per il computer.

#### ✍

Quando il computer si trova in modalità Ibernazione, non è possibile inserire dischi.

L'attivazione della modalità Ibernazione richiede tempi più lunghi rispetto alla modalità Sospensione.

La modalità Ibernazione richiede meno energia della modalità Sospensione.

Non spostare il computer prima dello spegnimento della spia di alimentazione.

# <span id="page-147-0"></span>**AIO**

### Per tornare alla modalità normale

Premere il pulsante di alimentazione.

Viene ripristinata la condizione di funzionamento normale del computer.

**!** Se si preme il pulsante di alimentazione per più di quattro secondi, il computer si spegne automaticamente.

### ✍

Per tornare alla modalità normale dalla modalità Ibernazione è richiesto un tempo più lungo rispetto alla modalità Sospensione.

Affinché nel computer venga ripristinata la modalità normale quando si apre il coperchio dello schermo LCD, è possibile utilizzare **VAIO Control Center**. Questa impostazione di ripristino dell'alimentazione andrà persa, se si rimuovono sia l'adattatore CA, sia la batteria. Fare riferimento alla sezione **Preparazione all'uso del computer con VAIO Control Center [\(pagina 142\)](#page-141-0)**.

# <span id="page-148-0"></span>Gestione dell'alimentazione con VAIO Power Management

La gestione dell'alimentazione consente di configurare le combinazioni di risparmio energetico, sia con alimentazione CA che a batteria, regolando il consumo di energia in base alle proprie esigenze.

**VAIO Power Management** è un software sviluppato esclusivamente per i computer VAIO. Con questa applicazione è possibile migliorare le funzioni di gestione di risparmio energetico di Windows, in modo da ottimizzare le prestazioni del computer e garantire una maggiore durata della batteria. Per ulteriori informazioni, consultare il file della Guida del software.

### Selezione di una combinazione di risparmio energia

Quando si avvia il computer, sulla barra delle applicazioni viene visualizzata un'icona relativa allo stato di alimentazione. Questa icona indica il tipo di alimentazione che si sta utilizzando, ad esempio a corrente alternata. Fare clic su questa icona per visualizzare la finestra che indica lo stato dell'alimentazione.

Le funzioni di **VAIO Power Management** vengono aggiunte a **Proprietà - Opzioni risparmio energia** di Windows.

### Per selezionare una combinazione di alimentazione

- **1** Fare clic con il pulsante destro del mouse sull'icona relativa allo stato di alimentazione sulla barra delle applicazioni e selezionare **Opzioni risparmio energia**.
- **2**Selezionare la combinazione di alimentazione desiderata.

<span id="page-149-0"></span>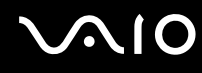

Per modificare le impostazioni della combinazione di alimentazione

**1** Fare clic su **Modifica impostazioni combinazione** nella combinazione di alimentazione desiderata nella finestra **Opzioni risparmio energia**.

Modificare le impostazioni relative alla modalità Sospensione e alla visualizzazione in base alle specifiche necessità.

- **2** Se si desidera modificare le impostazioni avanzate, fare clic su **Cambia impostazioni avanzate risparmio energia** e procedere con il passaggio 3. In caso contrario, fare clic su **Salva cambiamenti**.
- **3** Fare clic sulla scheda **VAIO Power Management**. Modificare le impostazioni per ciascuna voce.
- **4**Fare clic su **OK**.

<span id="page-150-0"></span>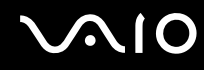

# Visualizzatore di gestione alimentazione VAIO (VAIO Power Management Viewer)

È possibile visualizzare le prestazioni con la combinazione di risparmio energetico modificata con **VAIO Power Management**.

Per avviare Visualizzatore di gestione alimentazione VAIO (VAIO Power Management Viewer)

- **1**Fare clic su **Start**, quindi su **Tutti i programmi** e selezionare **VAIO Control Center**.
- **2** Fare clic su **Risparmio energia** (Power Management), quindi su **Visualizzatore di gestione alimentazione VAIO** (VAIO Power Management Viewer).

# <span id="page-151-0"></span>Impostazione della lingua con Windows Vista Ultimate

Sui modelli con Windows Vista Ultimate, è possibile scaricare e installare il language pack desiderato. Per sapere se il computer in uso dispone di Windows Vista Ultimate, consultare le specifiche in linea.

**!** Per scaricare un language pack, il computer deve essere connesso a Internet. Per informazioni sulle modalità di connessione del computer a Internet, vedere **Uso di Internet [\(pagina 61\)](#page-60-0)**.

Per installare un language pack

- **1**Fare clic su **Start**, **Pannello di controllo**, **Sistema e manutenzione** e **Centro attività iniziali**.
- **2**Fare doppio clic sull'icona **Windows Ultimate Extras**.
- **3**Fare clic su **Funzionalità aggiuntive disponibili**.
- **4**Selezionare il language pack desiderato e fare clic su **Installa**.

Se viene visualizzata la finestra **Windows Update con Windows Ultimate Extras**, sono presenti alcuni aggiornamenti da installare.

Terminare l'installazione degli aggiornamenti e fare clic su **Visualizza funzionalità aggiuntive disponibili** per visualizzare i language pack disponibili e continuare.

<span id="page-152-0"></span>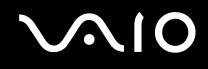

# Configurazione del modem

Prima di poter utilizzare il modem interno (non tutti i modem sono integrati), oppure ogni volta che si utilizza il modem in viaggio, verificare che il paese della località attiva definito nella finestra **Opzioni modem e telefono** corrisponda al paese da cui si telefona.

Per modificare le impostazioni del paese per il modem

- **1**Fare clic su **Start**, quindi su **Pannello di controllo**.
- **2**Fare clic su **Hardware e suoni**.
- **3** Fare clic su **Opzioni modem e telefono**. Viene visualizzata la finestra **Informazioni sulla località di chiamata corrente**.
- **4** Immettere le informazioni richieste e fare clic su **OK**. Viene visualizzata la finestra **Opzioni modem e telefono**.
- **5**Selezionare la propria località nella scheda **Regole di composizione**.
- **6** Fare clic sulla scheda **Modifica** per cambiare la configurazione attuale. Viene visualizzata la finestra **Modifica località**.Oppure

Fare clic sul pulsante **Nuovo** per configurare il modem. Viene visualizzata la finestra **Nuova località**.

**7**Controllare le impostazioni di paese/regione e verificare che corrispondano alla località da cui si telefona.

### $\mathbb{Z}_n$

In alcuni paesi e/o regioni la composizione del numero a impulsi potrebbe non essere supportata.

**8** Se sono state modificate le impostazioni della località, fare clic su **Applica**, quindi su **OK**. Viene visualizzata la finestra **Opzioni modem e telefono**.

<span id="page-153-0"></span>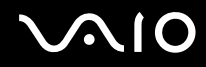

- **9** Verificare che il modem di cui si dispone sia elencato nella scheda **Modem**. Se il proprio modem non si trova nell'elenco, fare clic su **Aggiungi** e seguire la procedura guidata.
- **10** Fare clic su **Applica/OK**. Il modem è configurato.

**!** Prima di applicare le nuove impostazioni del paese, verificare che la linea telefonica sia scollegata dal computer VAIO.

# <span id="page-154-0"></span>Protezione del disco rigido

Se il computer in uso dispone di un disco rigido incorporato, disporrà dell'utility **VAIO HDD Protection** preinstallata per la personalizzazione delle impostazioni di protezione del disco rigido contro eventuali urti. È possibile selezionare il livello di sensibilità del sensore per gli urti incorporato per impostare il livello di protezione appropriato.

Per informazioni sulla configurazione del dispositivo di memorizzazione, consultare le specifiche in linea.

**!** Tenere presente che la memoria flash incorporata non è compresa nell'ambito dell'utility **VAIO HDD Protection**.

# Attivazione di VAIO HDD Protection

Per proteggere il disco rigido da eventuali urti, è necessario attivare innanzitutto **VAIO HDD Protection**.

### Per attivare VAIO HDD Protection

- **1**Fare clic su **Start**, quindi su **Tutti i programmi** e selezionare **VAIO Control Center**.
- **2** Fare clic su **Protezione** (Security), quindi su **Impostazioni della protezione disco rigido** (Hard Disk Drive Protection Settings).
- **3**Selezionare la casella di controllo **Attiva la protezione dell'unità disco rigido** (Activate hard disk drive protection).
- **4**Selezionare il livello di sensibilità desiderato.
- **5** Fare clic su **OK**.

Per ulteriori informazioni, fare riferimento al file della guida nel software.

**!** L'utility **VAIO HDD Protection** è progettata per ridurre al minimo le probabilità di danneggiamento delle unità disco rigido e dei dati dell'utente. Tuttavia, non assicura al 100% la protezione dei dati in tutte le circostanze.

La protezione dell'unità disco rigido è disattivata prima dell'avvio di Windows e durante il passaggio alla modalità Ibernazione o Sospensione, durante il ripristino di sistema e all'arresto del sistema.

# <span id="page-155-0"></span>Aggiornamento del computer VAIO

Il computer VAIO e i moduli di memoria sono dotati di componenti ad alta precisione e di connettori elettronici tecnologicamente avanzati. Per evitare il decadimento della garanzia durante il periodo di copertura, si consiglia di seguire le seguenti indicazioni:

- ❑Per l'installazione di un nuovo modulo di memoria, contattare il proprio rivenditore.
- ❑Se non si è mai eseguito l'aggiornamento della memoria sul computer, richiedere l'assistenza di un esperto.
- ❑Non toccare i connettori né aprire lo sportello dell'alloggiamento dei moduli di memoria.

Per il tipo di modulo e la quantità di memoria installata nel modello acquistato, consultare le Specifiche in linea.

Per richiedere assistenza, contattare VAIO-Link.

# <span id="page-156-0"></span>Aggiunta e rimozione dei moduli di memoria

Se si desidera espandere la funzionalità del computer, è possibile aumentare la quantità memoria installando moduli di memoria opzionali. Prima di aggiornare la memoria del computer, leggere le note e le procedure nelle pagine successive.

# Note sull'aggiunta/rimozione di moduli di memoria

- ❑Accertarsi di avere posizionato il computer su una superficie piana prima di aggiungere o rimuovere i moduli di memoria.
- ❑ La procedura di sostituzione della memoria richiede estrema attenzione. L'installazione non corretta di moduli di memoria può danneggiare il sistema. I danni potrebbero invalidare la garanzia del produttore.
- ❑ Utilizzare solo moduli di memoria compatibili con il proprio computer. Se un modulo di memoria non viene rilevato dal computer oppure il funzionamento del sistema operativo Windows diventa instabile, contattare il rivenditore di zona oppure il produttore del modulo di memoria.
- ❑ Le scariche elettrostatiche (ESD) possono danneggiare i componenti elettronici. Prima di toccare un modulo di memoria, adottare le seguenti precauzioni:
	- ❑ Per eseguire le procedure descritte in questo documento, si presuppone che l'utente sia a conoscenza della terminologia generale relativa ai personal computer, nonché delle norme di sicurezza e dei requisiti di conformità relativi all'utilizzo e alla modifica di apparecchiature elettroniche.
	- ❑ Prima di rimuovere qualsiasi coperchio o pannello del computer, spegnerlo e scollegarlo dalla fonte di alimentazione, ovvero dalla batteria e dall'adattatore CA e da qualsiasi mezzo di telecomunicazione, rete o modem. In caso contrario, possono verificarsi lesioni personali o danni all'apparecchiatura.
	- ❑ Le scariche elettrostatiche possono danneggiare i moduli di memoria e altri componenti. Installare il modulo di memoria esclusivamente in una postazione di lavoro ESD. Se tale postazione di lavoro non è disponibile, non lavorare in aree con pavimento rivestito di moquette e non utilizzare materiali che producono o trattengono elettricità statica, ad esempio involucri di cellophane. Quando si esegue la procedura, assicurarsi che l'elettricità venga scaricata a terra, mantenendo il contatto con una parte metallica non verniciata del telaio.

<span id="page-157-0"></span>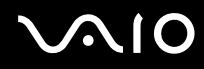

- ❑ Aprire la confezione del modulo di memoria solo poco prima di eseguire la sostituzione. La confezione protegge il modulo dalle scariche elettrostatiche.
- ❑ Utilizzare il sacchetto speciale in dotazione con il modulo di memoria oppure avvolgere quest'ultimo con un foglio d'alluminio per proteggerlo dalle scariche elettrostatiche.
- ❑ Se si introducono liquidi, sostanze oppure oggetti estranei negli slot dei moduli di memoria o in altri componenti interni del computer, il computer verrà danneggiato ed eventuali riparazioni necessarie non saranno coperte da garanzia.
- ❑ Non posizionare il modulo di memoria in prossimità di:
	- ❑ Fonti di calore, quali termosifoni o condotti di aerazione
	- ❑ Luce diretta del sole
	- ❑ Polvere eccessiva
	- ❑Vibrazioni meccaniche o urti
	- ❑Potenti magneti o altoparlanti privi di schermatura magnetica
	- ❑Temperature superiori a 35°C o inferiori a 5°C
	- ❑Umidità elevata
- ❑ Maneggiare con cura il modulo di memoria. Per evitare lesioni alle mani o alle dita, non toccare i bordi dei componenti e delle schede di circuito all'interno del computer.

<span id="page-158-0"></span>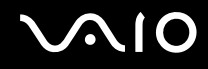

### Rimozione e installazione di un modulo di memoria

Per sostituire o aggiungere un modulo di memoria

- **1**Arrestare il sistema e scollegare tutte le periferiche.
- **2**Scollegare il computer e rimuovere la batteria.
- **3**Lasciare raffreddare il computer per circa un'ora.
- **4** Svitare la vite (indicata dalla freccia di seguito) sul fondo del computer e rimuovere lo sportello dell'alloggiamento dei moduli di memoria.

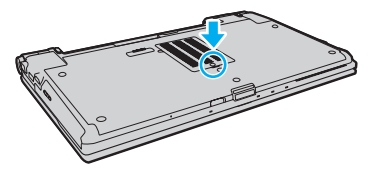

**5**Toccare un oggetto metallico per scaricare l'elettricità statica.

<span id="page-159-0"></span>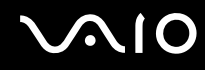

- **6** Rimuovere il modulo di memoria correntemente installato come segue:
	- ❑ Tirare i fermi nella direzione indicata dalle frecce (1). Il modulo di memoria si sblocca.
	- ❑ Controllare che il modulo di memoria si inclini verso l'alto, quindi estrarlo nella direzione indicata dalla freccia (2).

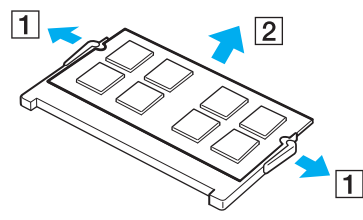

**7**Estrarre il nuovo modulo di memoria dalla confezione.

<span id="page-160-0"></span>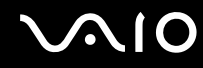

**8**Fare scorrere il modulo di memoria nell'apposito slot e spingerlo all'interno finché non scatta in posizione.

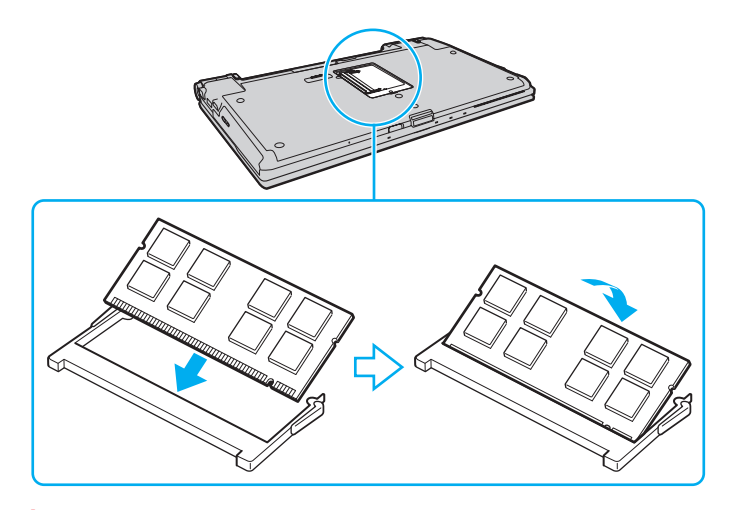

**!** Non toccare altri componenti sulla scheda madre.

Se si desidera installare soltanto un modulo di memoria, assicurarsi di utilizzare lo slot inferiore.

Accertarsi di inserire il bordo del connettore del modulo di memoria nello slot allineando la tacca presente sul modulo con la piccola sporgenza dello slot aperto. Non forzare il modulo di memoria nello slot con un orientamento non corretto; ciò potrebbe danneggiare lo slot e il modulo.

- **9**Rimontare lo sportello dell'alloggiamento dei moduli di memoria.
- **10**Riavvitare la vite sulla base del computer.
- **11** Reinserire la batteria e accendere il computer.

<span id="page-161-0"></span>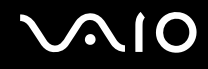

# Verifica della quantità di memoria disponibile

Per verificare la quantità di memoria disponibile

- **1**Accendere il computer.
- **2**Fare clic su **Start**, quindi su **Tutti i programmi** e selezionare **VAIO Control Center**.
- **3** Fare clic su **Informazioni di sistema** (System Information), quindi su **Informazioni di sistema** (System Information). La dimensione della memoria di sistema viene visualizzata nel riquadro destro. Se la memoria supplementare non viene visualizzata, ripetere la procedura di installazione e riavviare il computer.

<span id="page-162-0"></span>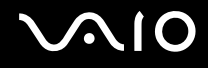

# Precauzioni

In questa sezione viene descritto in che modo è possibile ottenere assistenza in caso di problemi con il computer VAIO.

- ❑**Cura dello schermo LCD [\(pagina 164\)](#page-163-1)**
- ❑**Uso delle fonti di alimentazione [\(pagina 165\)](#page-164-0)**
- ❑**Cura del computer [\(pagina 166\)](#page-165-0)**
- ❑**Cura della videocamera MOTION EYE incorporata [\(pagina 168\)](#page-167-0)**
- ❑**Cura dei dischi floppy [\(pagina 169\)](#page-168-0)**
- ❑**Cura dei dischi [\(pagina 170\)](#page-169-0)**
- ❑**Uso della batteria [\(pagina 171\)](#page-170-0)**
- ❑**Uso delle cuffie [\(pagina 172\)](#page-171-0)**
- ❑**Cura dei supporti Memory Stick [\(pagina 173\)](#page-172-0)**
- ❑**Cura del disco rigido [\(pagina 174\)](#page-173-0)**
- ❑**Aggiornamento del computer [\(pagina 175\)](#page-174-0)**

# <span id="page-163-0"></span> $\bigwedge$ 10

# <span id="page-163-1"></span>Cura dello schermo LCD

- $\Box$  Non lasciare il display LCD rivolto verso il sole, poiché può danneggiarsi. Fare molta attenzione quando si utilizza il computer in prossimità di una finestra.
- ❑ Non graffiare la superficie dello schermo LCD o esercitare pressioni sulla stessa, poiché potrebbe non funzionare correttamente.
- ❑ Se il computer viene utilizzato in ambienti con basse temperature, sullo schermo LCD possono essere generate immagini residue. Non si tratta di un guasto. Quando il computer ritorna a temperature normali, anche lo schermo riprende a funzionare normalmente.
- ❑ Se viene visualizzata a lungo la stessa immagine, si potrebbero notare tracce dell'immagine impresse sullo schermo LCD. L'immagine residua scompare dopo qualche istante. Per evitare che ciò accada, utilizzare uno screensaver.
- ❑ Quando il computer è in funzione, lo schermo LCD si scalda. Si tratta di una reazione del tutto normale e non è indice di guasti.
- ❑ Lo schermo LCD è un prodotto a tecnologia altamente sofisticata. Tuttavia è possibile che sullo schermo LCD siano costantemente visibili puntini neri o luminosi (rossi, blu o verdi). Non si tratta di un guasto, ma di una normale conseguenza del processo produttivo.
- ❑ Evitare di strofinare lo schermo LCD, poiché può danneggiarsi. Per pulire la superficie dello schermo, utilizzare un panno morbido e asciutto.
- ❑ Non modificare l'impostazione relativa all'orientamento dello schermo LCD nella finestra **Impostazioni Tablet PC** anche qualora fossero disponibili per la selezione altre opzioni, perché si rischierebbe di rendere instabile il computer. Sony non si assume alcuna responsabilità per eventuali malfunzionamenti causati dalle modifiche a tali impostazioni.
- ❑Non esercitare alcuna pressione sul coperchio del monitor LCD se è chiuso, in quanto potrebbe graffiarsi o sporcarsi.

# <span id="page-164-1"></span>**AIO**

# <span id="page-164-0"></span>Uso delle fonti di alimentazione

- ❑Per ulteriori informazioni sulle modalità di risparmio energetico del modello acquistato, consultare le Specifiche in linea.
- ❑ Non collegare alla stessa presa CA apparecchiature che consumano molta energia elettrica, quali fotocopiatrici o distruggi documenti.
- ❑ In commercio esistono prese multiple con protezione da sovratensione. Questi dispositivi consentono di proteggere il computer da improvvise sovratensioni, come quelle che si verificano durante una tempesta elettromagnetica.
- ❑Non posizionare oggetti pesanti sul cavo di alimentazione.
- ❑Per scollegare il cavo di alimentazione, impugnare la spina per estrarla dalla presa di corrente. Non tirare il cavo.
- ❑Se il computer rimane a lungo inutilizzato, scollegarlo dalla presa CA.
- ❑Assicurarsi che la presa CA sia facilmente accessibile.
- ❑Quando l'adattatore CA non viene utilizzato, scollegarlo dalla presa CA.
- ❑ Utilizzare l'adattatore CA in dotazione con il computer oppure prodotti Sony originali. Non utilizzare un adattatore CA diverso, poiché il computer potrebbe non funzionare correttamente.

<span id="page-165-1"></span>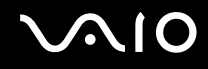

# <span id="page-165-0"></span>Cura del computer

- ❑ Pulire l'unità con un panno morbido e asciutto oppure leggermente inumidito con una soluzione detergente delicata. Non utilizzare spugne abrasive o detergenti in polvere né solventi come alcool e benzina, in quanto potrebbero danneggiare la superficie del computer.
- ❑ Se si lascia cadere un oggetto o del liquido sul computer, spegnerlo, scollegarlo dall'alimentazione e rimuovere la batteria. Si consiglia di far controllare il computer da personale qualificato prima di riutilizzarlo.
- ❑ Fare attenzione a non far cadere il computer e non appoggiarvi sopra alcun oggetto.
- $\Box$  Non posizionare il computer in prossimità di:
	- ❑ Fonti di calore, come termosifoni o condotti di aerazione
	- ❑ Luce diretta del sole
	- ❑ Polvere eccessiva
	- ❑Umidità o pioggia
	- ❑Vibrazioni meccaniche o urti
	- ❑Potenti magneti o altoparlanti privi di schermatura magnetica
	- ❑Temperature superiori a 35°C o inferiori a 5°C
	- ❑Umidità elevata
- ❑ Non collocare apparecchiature elettroniche in prossimità del computer. Il campo elettromagnetico dell'apparecchiatura può compromettere il funzionamento del computer.
- ❑ Utilizzare il computer su una superficie solida e stabile.
- ❑ Si consiglia di non utilizzare il computer direttamente sulle gambe. La temperatura della parte inferiore dell'unità può innalzarsi durante il normale funzionamento e dopo periodi prolungati può causare fastidi o scottature.

<span id="page-166-0"></span>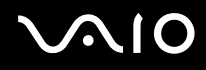

- ❑ Per evitare surriscaldamenti interni, garantire un'adeguata ventilazione. Non collocare il computer su superfici porose, come tappeti, coperte, divani o letti in prossimità di tessuti o tendaggi che potrebbero ostruire le fessure di ventilazione.
- ❑ Il computer utilizza segnali radio ad alta frequenza e può causare interferenze nella ricezione radiofonica e televisiva. Se si dovessero verificare problemi, collocare il computer a una distanza adeguata dagli apparecchi radio e TV.
- ❑Utilizzare solo le periferiche e i cavi di interfaccia specificati. In caso contrario, potrebbero verificarsi dei problemi.
- ❑Non utilizzare cavi tagliati o danneggiati.
- ❑ Se il computer viene portato direttamente da un ambiente freddo a un ambiente caldo, al suo interno può formarsi della condensa. In tal caso, attendere almeno un'ora prima di accendere il computer. Se dovessero verificarsi problemi, scollegare il computer e contattare VAIO-Link.
- ❑ Prima di pulire il computer, assicurarsi di scollegare l'adattatore CA e di rimuovere la batteria.
- ❑Per evitare di perdere dati quando il computer è danneggiato, eseguire backup a intervalli regolari.

<span id="page-167-1"></span>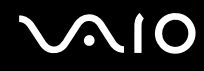

# <span id="page-167-0"></span>Cura della videocamera MOTION EYE incorporata

- ❑ Non toccare la copertura di protezione delle lenti della videocamera **MOTION EYE** incorporata, poiché si potrebbero produrre dei graffi che apparirebbero poi nelle immagini catturate.
- ❑ Non esporre la lente della videocamera **MOTION EYE** incorporata alla luce solare diretta indipendentemente dallo stato di alimentazione del computer poiché questo potrebbe causare malfunzionamenti della videocamera.
- ❑ La videocamera **MOTION EYE** incorporata viene disabilitata quando filmati o immagini vengono importati da un dispositivo compatibile i.LINK connesso alla porta i.LINK.
- ❑ Pulire la copertura di protezione delle lenti della videocamera **MOTION EYE** incorporata con aria compressa o con un pennello morbido. Se la copertura è molto sporca, pulirla con panno morbido e asciutto. Non strofinarla perché una eccessiva pressione potrebbe danneggiarla.

<span id="page-168-1"></span>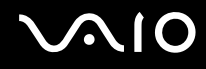

# <span id="page-168-0"></span>Cura dei dischi floppy

- ❑Non aprire manualmente lo sportellino e non toccare i componenti interni del disco floppy.
- ❑Non conservare i dischi floppy in prossimità di magneti.
- ❑Non esporre i dischi floppy alla luce diretta del sole o ad altre fonti di calore.
- ❑ Tenere i dischi floppy lontani da qualsiasi liquido. Evitare che si bagnino. Quando il disco floppy non viene utilizzato, rimuoverlo sempre dall'unità disco floppy e conservarlo in una custodia.
- ❑ Se il disco floppy è dotato di un'etichetta, accertarsi che questa sia applicata correttamente. Se il bordo dell'etichetta è arrotolato, l'etichetta potrebbe attaccarsi all'interno dell'unità floppy, provocando danni all'unità o al dischetto.

<span id="page-169-1"></span>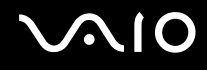

# <span id="page-169-0"></span>Cura dei dischi

- ❑Non toccare la superficie del disco.
- ❑ Impronte digitali e polvere sulla superficie del disco possono causare errori di lettura. Afferrare sempre il disco per i bordi e il foro centrale, come illustrato di seguito:

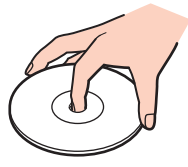

- ❑ Un utilizzo corretto del disco è fondamentale per garantirne l'affidabilità costante nel tempo. Non utilizzare solventi come benzina, agenti diluenti, alcool, prodotti per la pulizia disponibili in commercio o spray antistatici, in quanto potrebbero danneggiare il disco.
- ❑ Per effettuare la pulizia ordinaria, tenere il disco per i bordi e passare sulla superficie un panno morbido, con movimenti dal centro verso l'esterno.
- ❑ Se il disco necessita di una pulizia particolare, inumidire un panno morbido, strizzarlo accuratamente e passarlo sulla superficie del disco, con movimenti dal centro verso l'esterno. Infine, asciugare il disco con un panno morbido e asciutto.
- ❑ Non applicare adesivi sui dischi, poiché ciò pregiudicherebbe l'uso del disco e potrebbe causare problemi irreparabili.

<span id="page-170-1"></span>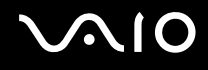

# <span id="page-170-0"></span>Uso della batteria

- ❑ Non lasciare mai batterie in ambienti con temperature superiori a 60°C, come ad esempio all'interno di un'automobile parcheggiata al sole o alla luce diretta del sole.
- ❑Negli ambienti freddi la durata della batteria diminuisce. A basse temperature, l'efficienza della batteria si riduce.
- ❑Caricare le batterie a temperature comprese tra 10°C e 30°C. Con temperature inferiori il tempo di carica si allunga.
- ❑ Alcune batterie ricaricabili non sono conformi agli standard di qualità e di sicurezza di Sony. Per ragioni di sicurezza questo computer funziona esclusivamente con batterie Sony originali progettate per il modello specifico. Se viene inserita una batteria di un tipo non consentito, la batteria non verrà caricata e il computer non funzionerà.
- ❑ Quando la batteria è in uso o in carica, la sua temperatura aumenta. Si tratta di un fattore del tutto normale che non deve destare alcuna preoccupazione.
- ❑Tenere la batteria lontana da fonti di calore.
- ❑Tenere la batteria sempre perfettamente asciutta.
- ❑Non cercare di aprire o di smontare la batteria.
- ❑Non urtare la batteria facendola cadere, ad esempio, su una superficie dura.
- ❑Se il computer non viene utilizzato per lunghi periodi, rimuovere la batteria per evitare che si danneggi.
- ❑ Se la batteria è rimasta inutilizzata per un periodo piuttosto lungo, è possibile che la durata si sia ridotta. Si tratta di una condizione normale, che non indica un malfunzionamento. Infatti, se non viene utilizzata, la batteria si scarica gradualmente. Collegare l'adattatore CA al computer e ricaricare la batteria prima di utilizzare nuovamente il computer.
- ❑ Non è necessario far scaricare la batteria prima di ricaricarla.
- ❑Se la batteria si scarica rapidamente dopo essere stata ricaricata, significa che occorre sostituirla.

<span id="page-171-1"></span>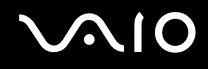

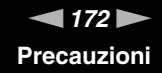

# <span id="page-171-0"></span>Uso delle cuffie

- ❑ **Sicurezza stradale**: non utilizzare le cuffie mentre si è al volante di un'auto, in bicicletta o su qualsiasi motoveicolo. L'utilizzo delle cuffie in tali situazioni può causare incidenti e in alcuni paesi non è consentito dalla legge. Può essere potenzialmente pericoloso anche tenere la musica ad alto volume quando si cammina per strada, specialmente in prossimità di passaggi pedonali.
- ❑ **Prevenzione dei danni all'udito**: diminuire il volume quando si utilizzano le cuffie. I medici sconsigliano l'utilizzo prolungato delle cuffie a volumi elevati. In caso di disturbi all'udito, diminuire il volume e utilizzare le cuffie meno frequentemente.

# <span id="page-172-1"></span> $\bigcirc$ 10

# <span id="page-172-0"></span>Cura dei supporti Memory Stick

- ❑Non toccare il connettore del supporto Memory Stick a mani nude o con oggetti metallici.
- ❑Utilizzare esclusivamente l'etichetta adesiva in dotazione con il supporto Memory Stick.
- ❑Fare attenzione a non piegare, non lasciar cadere e non urtare il supporto Memory Stick.
- ❑Non smontare o modificare un supporto Memory Stick.
- ❑Evitare che il supporto Memory Stick si bagni.
- ❑ Non utilizzare o conservare i supporti Memory Stick in luoghi esposti a:
	- ❑Elettricità statica
	- ❑Disturbi elettrici
	- ❑Temperature elevate, ad esempio in un'auto parcheggiata al sole
	- ❑Luce diretta del sole
	- ❑Umidità elevata
	- ❑Agenti corrosivi
- ❑Utilizzare la custodia in dotazione con il supporto Memory Stick.
- ❑Accertarsi di effettuare una copia di backup dei dati importanti.
- ❑Tenere i supporti Memory Stick e i relativi adattatori fuori dalla portata dei bambini, per evitare che tentino di ingerirli.
- ❑ Quando si utilizza un supporto Memory Stick Duo, non utilizzare una penna a punta fine per scrivere sull'etichetta apposta sul supporto Memory Stick Duo, poiché una pressione eccessiva sul supporto può danneggiare i componenti interni.

<span id="page-173-1"></span>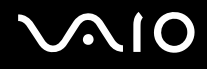

# <span id="page-173-0"></span>Cura del disco rigido

**!** Le seguenti precauzioni sono applicabili ai modelli dotati di disco rigido. Per verificare se il modello in uso è dotato di disco rigido, fare riferimento alle specifiche in linea.

L'unità disco rigido è caratterizzata da un'alta densità di memorizzazione e dalla capacità di lettura e scrittura dei dati in breve tempo. Tuttavia può subire danni a causa di vibrazioni meccaniche, urti o polvere.

Sebbene l'unità disco rigido sia dotata di un dispositivo di sicurezza interno che previene la perdita di dati a causa di vibrazioni meccaniche, urti o polvere, occorre prestare molta attenzione nell'utilizzare il computer.

### Per evitare danni all'unità disco rigido

- ❑Non spostare bruscamente il computer.
- ❑Non collocare il computer in prossimità di magneti.
- ❑Non collocare il computer in luoghi soggetti a vibrazioni meccaniche o in posizioni instabili.
- ❑Non spostare il computer quando è acceso.
- ❑Non spegnere o riavviare il sistema durante la lettura o la scrittura di dati sull'unità disco rigido.
- ❑Non utilizzare il computer in luoghi sottoposti a estremi sbalzi termici.

### ✍

Se l'unità disco rigido subisce danni, non sarà possibile ripristinare i dati.

<span id="page-174-1"></span>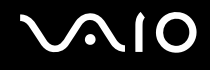

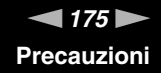

# <span id="page-174-0"></span>Aggiornamento del computer

Assicurarsi di installare sul computer gli aggiornamenti più recenti insieme alle applicazioni indicate di seguito in modo da garantire un funzionamento più efficiente del computer.

#### ❑ **Windows Update**

Fare clic su **Start**, **Tutti i programmi** e selezionare **Windows Update**, quindi seguire le istruzioni visualizzate.

#### ❑ **VAIO Update 4**

Fare clic su **Start**, **Tutti i programmi**, **VAIO Update 4** e selezionare **Opzioni VAIO Update** (VAIO Update Options), quindi seguire le istruzioni visualizzate.

**!**

Il computer deve essere connesso a Internet per scaricare gli aggiornamenti.

<span id="page-175-0"></span>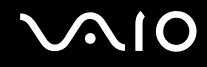

# Risoluzione dei problemi

In questa sezione viene descritto come risolvere i problemi comuni che possono verificarsi utilizzando il computer VAIO. Molti problemi sono facilmente risolvibili. Prima di rivolgersi a VAIO-Link, provare a mettere in pratica le seguenti soluzioni.

- ❑**Computer [\(pagina 178\)](#page-177-0)**
- ❑**Sicurezza del sistema [\(pagina 185\)](#page-184-0)**
- ❑**Batteria [\(pagina 186\)](#page-185-0)**
- ❑**Videocamera MOTION EYE incorporata [\(pagina 188\)](#page-187-0)**
- ❑**Internet [\(pagina 191\)](#page-190-0)**
- ❑**Reti [\(pagina 193\)](#page-192-0)**
- ❑**Tecnologia Bluetooth [\(pagina 197\)](#page-196-0)**
- ❑**Dischi ottici [\(pagina 202\)](#page-201-0)**
- ❑**Schermo [\(pagina 207\)](#page-206-0)**
- ❑**Stampa [\(pagina 211\)](#page-210-0)**
- ❑**Microfono [\(pagina 212\)](#page-211-0)**
- ❑**Mouse [\(pagina 213\)](#page-212-0)**
- ❑**Altoparlanti [\(pagina 214\)](#page-213-0)**
- ❑**Touchpad [\(pagina 215\)](#page-214-0)**
- ❑**Tastiera [\(pagina 216\)](#page-215-0)**
- ❑**Dischi floppy [\(pagina 217\)](#page-216-0)**
- ❑**Audio/Video [\(pagina 218\)](#page-217-0)**

<span id="page-176-0"></span>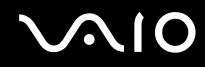

- ❑**Memory Stick [\(pagina 221\)](#page-220-0)**
- $\Box$ **Periferiche [\(pagina 222\)](#page-221-0)**
- ❑**Docking station [\(pagina 223\)](#page-222-0)**

<span id="page-177-1"></span>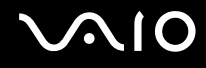

# <span id="page-177-0"></span>**Computer**

### Cosa devo fare se il computer non si avvia?

- ❑ Accertarsi che il computer sia acceso e collegato correttamente a una fonte di alimentazione e che la spia di alimentazione sia accesa.
- ❑ Accertarsi che la batteria sia installata correttamente e carica.
- ❑ Accertarsi che non vi siano dischi nell'unità disco floppy.
- ❑ Se il computer è collegato a una presa multipla o a un gruppo di continuità (UPS), accertarsi che la presa multipla o l'UPS siano accesi e collegati a una fonte di alimentazione.
- ❑ Se si utilizza uno schermo esterno, accertarsi che sia collegato ad una fonte di alimentazione e acceso. Accertarsi che la luminosità e il contrasto siano regolati correttamente. Per ulteriori informazioni, fare riferimento al manuale fornito con lo schermo.
- ❑ Scollegare l'adattatore CA e rimuovere la batteria. Attendere da tre a cinque minuti. Reinstallare la batteria, collegare l'adattatore CA e premere il tasto di alimentazione per accendere il computer.
- $\Box$  In presenza di condensa, il computer potrebbe non funzionare correttamente. In questo caso non utilizzare il computer per almeno un'ora.
- ❑ Rimuovere i moduli di memoria aggiuntivi installati successivamente all'acquisto.
- ❑ Accertarsi di utilizzare l'adattatore CA Sony in dotazione. Per motivi di sicurezza, utilizzare solo batterie ricaricabili e adattatori CA Sony originali, forniti da Sony per il computer VAIO.

<span id="page-178-0"></span>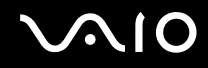

### Cosa devo fare se la spia di alimentazione verde si accende ma sullo schermo non viene visualizzato nulla?

- ❑ Premere i tasti **Alt**+**F4** più volte per chiudere la finestra dell'applicazione. È possibile che si sia verificato un errore dell'applicazione.
- ❑ Premere i tasti **Ctrl**+**Alt**+**Delete** e fare clic sulla freccia accanto al pulsante **Chiudi sessione** quindi scegliere **Riavvia**.
- ❑ Tenere premuto il pulsante di alimentazione per alcuni istanti per spegnere il computer. Scollegare l'adattatore CA e non utilizzare il computer per circa cinque minuti. Quindi collegare l'adattatore CA e riaccendere il computer.

**!**Se si spegne il computer mediante i tasti **Ctrl**+**Alt**+**Delete** i dati non salvati potrebbero andare persi.

### Cosa devo fare se il computer o un programma non risponde?

- ❑ Se il computer smette di rispondere mentre è in esecuzione un programma, premere i tasti **Alt**+**F4** per chiudere la finestra dell'applicazione.
- ❑ Se i tasti **Alt**+**F4** non funzionano, fare clic su **Start**, sulla freccia vicino al pulsante **Blocca**, quindi su **Chiudi sessione** per spegnere il computer.
- ❑ Se il computer non si spegne, premere i tasti **Ctrl**+**Alt**+**Delete** e fare clic sulla freccia accanto al pulsante **Chiudi sessione**, quindi scegliere **Arresta il sistema**. Se viene visualizzata la finestra **Protezione di Windows**, fare clic su **Chiudi sessione**.

Se si spegne il computer mediante i tasti **Ctrl**+**Alt**+**Delete** oppure mediante il pulsante di alimentazione, può verificarsi la perdita di dati.

- ❑Se il computer ancora non si spegne, tenere premuto il pulsante di alimentazione fino allo spegnimento del computer.
- ❑Rimuovere l'adattatore CA e la batteria.
- ❑Reinstallare il programma.
- ❑Per assistenza tecnica, contattare l'autore o il distributore del programma.

<span id="page-179-0"></span>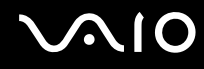

### Perché il computer non entra in modalità Sospensione o Ibernazione?

Il computer può diventare instabile se la modalità di funzionamento viene modificata prima che il computer sia entrato completamente in modalità Sospensione o Ibernazione.

Per ripristinare la modalità normale del computer

- **1**Chiudere tutti i programmi aperti.
- **2**Fare clic su **Start**, sulla freccia accanto al pulsante **Blocca** quindi su **Riavvia**.
- **3** Se il computer non si riavvia, premere i tasti **Ctrl**+**Alt**+**Delete** e fare clic sulla freccia accanto al pulsante **Chiudi sessione**, quindi scegliere **Riavvia**.
- **4**Se questa procedura non funziona, tenere premuto il pulsante di alimentazione fino allo spegnimento del computer.

Lo spegnimento del computer con il pulsante di alimentazione potrebbe causare la perdita dei dati non salvati.

### Cosa devo fare se la spia di carica lampeggia rapidamente e il computer non si avvia?

- ❑ Questo problema può essere dovuto a un inserimento non corretto della batteria. Per risolvere il problema, spegnere il computer e rimuovere la batteria, quindi reinserirla nel computer. Per ulteriori informazioni, fare riferimento alla sezione **Inserimento della batteria [\(pagina 24\)](#page-23-0)**.
- ❑ Se il problema persiste dopo aver effettuato le operazioni descritte in precedenza, la batteria inserita non è compatibile. Rimuovere la batteria e contattare VAIO-Link.
<span id="page-180-0"></span>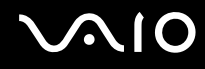

### Cosa devo fare se viene visualizzato un messaggio che avvisa che la batteria è incompatibile o installata non correttamente e il computer entra in modalità Ibernazione?

- ❑ Questo problema può essere dovuto a un inserimento non corretto della batteria. Per risolvere il problema, spegnere il computer e rimuovere la batteria, quindi reinserirla nel computer. Per ulteriori informazioni, fare riferimento alla sezione **Inserimento della batteria [\(pagina 24\)](#page-23-0)**.
- ❑ Se il problema persiste dopo aver effettuato le operazioni descritte in precedenza, la batteria inserita non è compatibile. Rimuovere la batteria e contattare VAIO-Link.

#### Perché la finestra Proprietà del sistema visualizza una velocità della CPU più bassa di quella massima?

È normale. Dal momento che la CPU del computer utilizza un tipo di tecnologia di controllo della velocità della CPU per il risparmio energetico, la finestra Proprietà del sistema può visualizzare la velocità attuale della CPU invece della velocità massima.

#### Cosa devo fare se all'avvio del computer viene visualizzato un messaggio e Windows non si avvia?

Se si digita una password di accensione errata per tre volte consecutive, viene visualizzato il messaggio **Enter Onetime Password** e Windows non si avvia. Premere il pulsante di alimentazione e tenerlo premuto per più di quattro secondi in modo che la spia di alimentazione si spenga. Attendere 10 - 15 secondi, quindi riavviare il computer e digitare la password corretta. Quando si digita la password, accertarsi che le spie Num lock e Caps lock siano spente. Se una o entrambe sono accese, premere il tasto **Num Lk** (o **Num Lock**) oppure il tasto **Caps Lock** per spegnere la spia prima di digitare la password.

<span id="page-181-0"></span>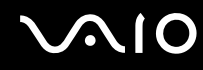

### Cosa devo fare se un videogioco non funziona o si blocca di continuo?

- ❑Verificare l'eventuale presenza di patch o aggiornamenti da scaricare sul sito Web del videogioco.
- ❑Accertarsi di avere installato i driver video più recenti.
- ❑ Su alcuni modelli VAIO, la memoria grafica è condivisa con il sistema. In questo caso non sono garantite prestazioni grafiche ottimali.

#### Cosa devo fare se non ricordo la password di accensione?

Se non si ricorda la password di accensione, rivolgersi a VAIO-Link per reimpostarla. Questo servizio è a pagamento.

#### Perché lo schermo non si spegne una volta trascorso il tempo selezionato per lo spegnimento automatico?

Lo **screensaver originale VAIO** disabilita le impostazioni per il timer. Per consentire lo spegnimento dello schermo del computer, è possibile modificare le opzioni risparmio energia di Windows. Selezionare uno screensaver diverso dallo **screensaver originale VAIO**.

<span id="page-182-0"></span>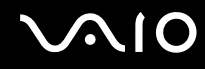

#### Come posso cambiare l'ordine delle periferiche di avvio?

Per cambiare l'ordine delle periferiche di avvio, è possibile utilizzare una delle funzioni del BIOS. Procedere come segue:

- **1**Accendere il computer.
- **2** Premere il tasto **F2** quando viene visualizzato il logo VAIO. Viene visualizzata la schermata di configurazione del BIOS. Se questo non avviene, riavviare il computer e premere diverse volte il tasto **F2** quando viene visualizzato il logo VAIO.
- **3** Premere il tasto ← o → per selezionare **Boot**.
- **4**4 Premere il tasto  $\blacklozenge$  o  $\blacklozenge$  per selezionare l'unità di cui si desidera modificare l'ordine delle periferiche di avvio.
- **5**Premere il tasto **F5** o **F6** per modificare l'ordine delle periferiche di avvio.
- **6**6 Premere il tasto ← o → per selezionare Exit, quindi selezionare Exit Setup e premere il tasto Enter. Alla richiesta di conferma, premere il tasto **Enter**.

#### Cosa devo fare se non riesco ad avviare il computer dall'unità disco ottico USB collegata?

Per avviare il computer dall'unità disco floppy USB, è necessario modificare la periferica di avvio.

Accendere il computer e premere il tasto **F11** quando viene visualizzato il logo VAIO.

<span id="page-183-0"></span>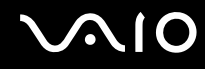

## Come si controllano le dimensioni della partizione di ripristino?

Il dispositivo di memorizzazione<sup>\*</sup> incorporato contiene la partizione di ripristino in cui vengono memorizzati i dati per il ripristino del sistema. Per verificare il volume della partizione di ripristino, procedere come segue:

- \*Per informazioni sulla configurazione del dispositivo di memorizzazione, consultare le specifiche in linea.
- **1**Fare clic su **Start**, fare clic con il pulsante destro del mouse su **Computer** e scegliere **Gestione**.
- **2** Fare clic su **Gestione disco** in **Archiviazione**, nel riquadro di sinistra. Il volume della partizione di ripristino e il volume totale dell'unità C vengono visualizzati nella riga **Disco 0** nel riquadro centrale.

## <span id="page-184-0"></span>Sicurezza del sistema

### Come posso proteggere il computer contro minacce alla sicurezza quali i virus?

Il sistema operativo Microsoft Windows è preinstallato nel computer. Il modo migliore per proteggere il computer contro minacce alla sicurezza come i virus è di scaricare e installare regolarmente gli aggiornamenti più recenti di Windows.

È possibile ottenere importanti aggiornamenti di Windows nel seguente modo:

Il computer deve essere connesso a Internet per scaricare gli aggiornamenti.

- **1**Connettersi a Internet.
- **2**Fare doppio clic sull'icona di **Avvisi di protezione Windows** nella barra delle applicazioni.
- **3**Seguire le istruzioni visualizzate per impostare gli aggiornamenti in modo automatico o pianificato.

### Come posso mantenere aggiornato l'antivirus?

È possibile mantenere aggiornato il programma **McAfee Internet Security Suite** scaricando gli aggiornamenti più recenti dal sito di McAfee, Inc.

Per scaricare e installare gli aggiornamenti di sicurezza più recenti, procedere come segue:

- **1**Fare clic su **Start**, **Tutti i programmi**, **McAfee**, quindi su **McAfee SecurityCenter**.
- **2**Fare clic sul pulsante nell'angolo in alto a destra della finestra per aggiornare il software.
- **3**Seguire le istruzioni visualizzate per scaricare gli aggiornamenti.

Consultare il file della Guida presente nel programma per ulteriori informazioni.

<span id="page-185-0"></span>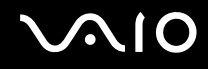

## **Batteria**

#### Come posso consultare lo stato di carica della batteria?

Fare riferimento alla sezione **Ricarica della batteria [\(pagina 27\)](#page-26-0)**.

### Quando viene utilizzata l'alimentazione CA?

Quando il computer è collegato direttamente all'adattatore CA, utilizza l'alimentazione CA anche se la batteria è inserita.

### Quando devo ricaricare la batteria?

- ❑Quando il livello di carica della batteria scende al di sotto del 10%.
- ❑Quando le spie di carica e dell'alimentazione lampeggiano entrambe.
- ❑Quando la batteria non viene utilizzata da molto tempo.

## Quando devo sostituire la batteria?

Se la batteria si scarica rapidamente dopo essere stata ricaricata, significa che occorre sostituirla.

Per controllare il livello di usura della batteria, fare riferimento alla sezione **Per controllare il livello di usura della batteria [\(pagina 29\)](#page-28-0)**.

## È normale che la batteria inserita si scaldi?

Sì, è normale che la batteria si scaldi quando alimenta il computer.

## <span id="page-186-0"></span>Il computer può entrare in modalità Ibernazione quando è alimentato a batteria?

Il computer può attivare la modalità Ibernazione quando utilizza la batteria, ma alcuni programmi e periferiche ne impediscono l'attivazione. Se si utilizza un programma che impedisce l'attivazione della modalità Ibernazione, salvare i dati frequentemente per non rischiare perdite di dati. Per ulteriori informazioni sull'attivazione manuale della modalità Ibernazione, fare riferimento alla sezione **Uso della modalità Ibernazione [\(pagina 147\)](#page-146-0)**.

#### Come posso mantenere la carica della batteria quando il computer è in modalità Sospesione?

Al momento della consegna, la funzione di attivazione del controller Ethernet del computer è abilitata. Per preservare la carica della batteria quando il computer è in modalità Sospensione, è necessario disabilitare tale funzione. Procedere come segue:

- **1**Fare clic su **Start**, **Pannello di controllo**, **Hardware e suoni**, quindi su **Gestione dispositivi**.
- **2**Fare doppio clic sulle schede di rete e su **Gigabit Network Connection**.
- **3** Fare clic sulla scheda relativa alle impostazioni di risparmio energetico e deselezionare la casella di controllo che consente al dispositivo di accendere il computer.
- **4**Fare clic su **OK**.

<span id="page-187-0"></span>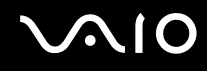

# Videocamera MOTION EYE incorporata

#### Perché nella finestra di visualizzazione non viene visualizzata alcuna immagine o la qualità è scadente?

- ❑ La videocamera **MOTION EYE** incorporata non può essere condivisa fra più programmi. Se un altro programma sta utilizzando la videocamera, uscire dall'applicazione prima di utilizzare la videocamera **MOTION EYE**.
- ❑ La memoria video del computer potrebbe non essere sufficiente per visualizzare le immagini provenienti dalla videocamera **MOTION EYE** incorporata. La riduzione della risoluzione o del numero dei colori dello schermo LCD potrebbe aiutare a risolvere il problema.
- ❑ La finestra di visualizzazione potrebbe mostrare dei disturbi, ad esempio delle righe orizzontali, se si visualizza un oggetto in movimento che si muove rapidamente. Si tratta di una reazione del tutto normale e non è indice di guasti.
- ❑Se il problema persiste, riavviare il computer.

#### Perché le immagini catturate sono di qualità scadente?

- ❑Le immagini catturate con luce fluorescente potrebbero mostrare i riflessi della luce.
- ❑Una parte scura nelle immagini catturate potrebbe essere visualizzata come se contenesse dei disturbi.
- ❑ Se la copertura di protezione delle lenti è sporca, non sarà possibile ottenere un'immagine nitida. Pulire la copertura. Fare riferimento alla sezione **Cura della videocamera MOTION EYE incorporata [\(pagina 168\)](#page-167-0)**.

<span id="page-188-0"></span>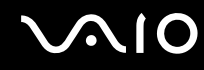

#### Perché le immagini catturate presentano la mancanza di fotogrammi e interruzioni audio?

- ❑ Le impostazioni relative agli effetti dell'applicazione software potrebbero causare la perdita di fotogrammi. Consultare il file della Guida presente nell'applicazione per ulteriori informazioni.
- ❑ Potrebbe essere in esecuzione un numero di applicazioni superiore a quelle che il computer è in grado di gestire. Chiudere le applicazioni che non sono attualmente in uso.
- ❑ La funzione di risparmio energetico del computer potrebbe essere attiva. Controllare le prestazioni della CPU.

#### Perché la riproduzione del filmato presenta la mancanza di fotogrammi quando il computer é alimentato dalla batteria?

La batteria è quasi esaurita. Collegare il computer ad una fonte di alimentazione CA.

#### Perché le immagini catturate dalla videocamera MOTION EYE incorporata presentano uno sfarfallio?

Questo problema si verifica quando la videocamera viene utilizzata in condizioni di luce fluorescente a causa dello sfasamento tra la frequenza dell'illuminazione e il tempo di esposizione.

Per ridurre la distorsione causata dallo sfarfallio, puntare la videocamera in una direzione diversa oppure modificare la luminosità dello schermo. In alcune applicazioni software è possibile impostare un valore appropriato per una delle funzioni della videocamera (ad esempio sorgente luminosa, sfarfallio, ecc), in modo da eliminare la distorsione causata dallo sfarfallio.

<span id="page-189-0"></span>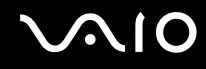

### Perché l'ingresso video dalla videocamera MOTION EYE incorporata viene sospeso per alcuni secondi?

L'ingresso video potrebbe essere sospeso per alcuni secondi se:

- ❑ viene utilizzata una combinazioni di tasti di scelta rapida che utilizza il tasto **Fn**.
- ❑ il carico della CPU viene aumentato.

Si tratta di una reazione del tutto normale e non è indice di guasti.

### Perché non riesco ad utilizzare la videocamere MOTION EYE integrata?

- ❑ La videocamera **MOTION EYE** incorporata non può essere condivisa fra più programmi. Se un altro programma sta utilizzando la videocamera, uscire dall'applicazione prima di utilizzare la videocamera **MOTION EYE**.
- ❑ Se il problema persiste, è necessario reinstallare il driver software della videocamera. Procedere come segue:
	- **1**Fare clic su **Start**, **Pannello di controllo**, **Hardware e suoni**, quindi su **Gestione dispositivi**.
	- **2** Fare doppio clic su **Dispositivi di acquisizione immagini**.
	- **3** Fare clic con il pulsante destro del mouse sul nome del dispositivo corrispondente alla videocamera e scegliere **Aggiornamento software driver**.

#### Cosa devo fare se il computer diventa instabile dopo l'accesso alla modalità di risparmio energetico durante l'utilizzo della videocamera MOTION EYE incorporata?

- ❑ Non attivare la modalità Sospensione o Ibernazione durante l'utilizzo della videocamera **MOTION EYE** incorporata.
- ❑ Se il computer entra automaticamente in modalità Sospensione o Ibernazione, modificare le impostazioni della modalità di risparmio energetico. Per informazioni sulla modifica delle impostazioni, fare riferimento alla sezione **Uso delle modalità di risparmio energetico [\(pagina 144\)](#page-143-0)**.

<span id="page-190-0"></span>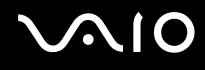

## Internet

#### Cosa devo fare se il modem non funziona?

- ❑Accertarsi che il cavo telefonico sia collegato correttamente alla porta del modem del computer e alla presa a muro.
- ❑ Accertarsi che il cavo telefonico funzioni. Collegare il cavo a un comune apparecchio telefonico e attendere il segnale di linea libera.
- ❑Accertarsi che il numero telefonico composto dal programma sia corretto.
- $\Box$  Accertarsi che il programma utilizzato sia compatibile con il modem del computer (tutti i programmi Sony preinstallati sono compatibili).
- ❑Assicurarsi che il modem sia l'unico dispositivo collegato alla linea telefonica.
- ❑ Per verificare le impostazioni, procedere come segue:
	- **1**Fare clic su **Start**, quindi su **Pannello di controllo**.
	- **2**Fare clic su **Hardware e suoni**.
	- **3**Fare clic su **Opzioni modem e telefono**.
	- **4**Verificare che il modem utilizzato sia elencato nella scheda **Modem**.
	- **5**Verificare che le informazioni sulla località siano corrette nella scheda **Regole di composizione**.

### <span id="page-191-0"></span>Perché la connessione via modem è lenta?

Il computer è dotato di un modem compatibile V.92/V.90. Sulla velocità di connessione via modem possono incidere vari fattori, fra i quali una linea telefonica disturbata e la compatibilità con altre apparecchiature telefoniche come apparecchi fax o altri modem. Se si ritiene che il modem non riesca a collegarsi correttamente ad altri modem su PC, ad apparecchi fax o al provider di servizi Internet, procedere come segue:

- ❑Chiedere alla compagnia telefonica di verificare che la linea telefonica non sia disturbata.
- ❑ Se i problemi si verificano durante l'invio di fax, accertarsi che l'apparecchio fax di destinazione sia perfettamente funzionante e compatibile con modem fax.
- ❑ Se si hanno difficoltà di collegamento con il provider di servizi Internet, accertarsi che tale provider non abbia problemi tecnici.
- ❑Se si dispone di una seconda linea telefonica, provare a collegare il modem alla seconda linea.

<span id="page-192-0"></span>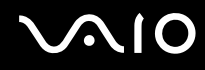

## Reti

## <span id="page-192-1"></span>Cosa devo fare se il computer non riesce a collegarsi ad un punto di accesso LAN wireless?

- ❑ La capacità della connessione viene influenzata dalla distanza e dagli ostacoli. Potrebbe essere necessario allontanare il computer da ostacoli oppure avvicinarlo al punto di accesso utilizzato.
- ❑ Accertarsi che l'interruttore **WIRELESS** sia attivato e che la spia **WIRELESS** del computer sia accesa.
- ❑ Accertarsi che l'alimentazione del punto di accesso sia accesa.
- ❑ Per verificare le impostazioni, procedere come segue:
	- **1**Fare clic su **Start**, quindi su **Pannello di controllo**.
	- **2**Fare clic su **Visualizza stato della rete e attività** in **Rete e Internet**.
	- **3**Fare clic su **Connessione a una rete** per confermare che è stato selezionato il punto di accesso.
- ❑ Accertarsi che la chiave di crittografia sia corretta.
- ❑ Accertarsi che sia selezionato **Prestazioni massime** per **Impostazioni scheda wireless** nella finestra **Opzioni risparmio energia**. La selezione di un'opzione diversa potrebbe provocare un errore di comunicazione. Per modificare le impostazioni, procedere come segue:
	- **1** Fare clic con il pulsante destro del mouse sull'icona relativa allo stato di alimentazione sulla barra delle applicazioni e selezionare **Opzioni risparmio energia**.
	- **2**Fare clic su **Modifica impostazioni combinazione** nella combinazione di alimentazione corrente.
	- **3**Fare clic su **Cambia impostazioni avanzate risparmio energia**.
	- **4**Selezionare la scheda **Impostazioni avanzate**.
	- **5**Fare doppio clic su **Impostazioni scheda wireless**, quindi su **Modalità risparmio energia**.
	- **6** Selezionare **Prestazioni massime** dall'elenco a discesa sia per **Alimentazione a batteria** che per **Alimentazione da rete elettrica**.

<span id="page-193-0"></span>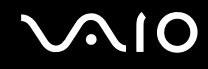

#### Cosa devo fare se non riesco ad accedere a Internet?

- ❑ Verificare le impostazioni del punto di accesso. Per ulteriori informazioni, fare riferimento al manuale fornito con il punto di accesso.
- ❑ Accertarsi che il computer e il punto di accesso siano collegati fra loro.
- ❑Potrebbe essere necessario allontanare il computer da ostacoli oppure avvicinarlo al punto di accesso utilizzato.
- ❑Accertarsi che il computer sia configurato correttamente per l'accesso a Internet.
- ❑ Accertarsi che sia selezionato **Prestazioni massime** per **Impostazioni scheda wireless** nella finestra **Opzioni risparmio energia**. La selezione di un'opzione diversa potrebbe provocare un errore di comunicazione. Per modificare le impostazioni, seguire le istruzioni riportate in **Cosa devo fare se il computer non riesce a collegarsi ad un punto di accesso LAN wireless? [\(pagina 193\)](#page-192-1)**.

#### Perché la velocità di trasferimento dei dati è bassa?

- ❑ Sulla velocità di trasferimento dei dati via LAN wireless incidono la distanza e gli ostacoli tra le periferiche e i punti di accesso. Altri fattori che influiscono sono le configurazioni delle periferiche, le condizioni radio e la compatibilità dei programmi. Per ottimizzare la velocità di trasferimento dei dati, potrebbe essere necessario allontanare il computer da ostacoli oppure avvicinarlo al punto di accesso utilizzato.
- ❑ Se si utilizza un punto di accesso LAN wireless, la periferica potrebbe essere temporaneamente sovraccarica se molte altre periferiche sono in comunicazione attraverso lo stesso punto di accesso.
- $\Box$  Se il punto di accesso fa interferenza con altri punti di accesso, cambiare il canale del punto di accesso. Per ulteriori informazioni, fare riferimento al manuale fornito con il punto di accesso.
- ❑ Accertarsi che sia selezionato **Prestazioni massime** per **Impostazioni scheda wireless** nella finestra **Opzioni risparmio energia**. La selezione di un'opzione diversa potrebbe provocare un errore di comunicazione. Per modificare le impostazioni, seguire le istruzioni riportate in **Cosa devo fare se il computer non riesce a collegarsi ad un punto di accesso LAN wireless? [\(pagina 193\)](#page-192-1)**.

<span id="page-194-0"></span>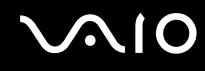

### Come devo fare per evitare interruzioni nel trasferimento dei dati?

- ❑ Quando il computer è collegato a un punto di accesso, si possono verificare interruzioni nel trasferimento dei dati durante lo scambio di file di grandi dimensioni oppure se il computer si trova vicino a un forno a microonde o a un telefono cordless.
- ❑ Avvicinare il computer al punto di accesso.
- ❑Accertarsi che la connessione al punto di accesso sia attiva.
- ❑Cambiare il canale del punto di accesso. Per ulteriori informazioni, fare riferimento al manuale fornito con il punto di accesso.
- ❑ Accertarsi che sia selezionato **Prestazioni massime** per **Impostazioni scheda wireless** nella finestra **Opzioni risparmio energia**. La selezione di un'opzione diversa potrebbe provocare un errore di comunicazione. Per modificare le impostazioni, seguire le istruzioni riportate in **Cosa devo fare se il computer non riesce a collegarsi ad un punto di accesso LAN wireless? [\(pagina 193\)](#page-192-1)**.

#### Cosa sono i canali?

- ❑ La comunicazione LAN wireless utilizza bande di frequenza separate denominate canali. I canali dei punti di accesso LAN wireless di terze parti possono essere programmati su canali diversi da quelli delle periferiche di Sony.
- ❑ Se si utilizza un punto di accesso LAN wireless, fare riferimento alle informazioni contenute nel manuale fornito con il punto di accesso.

#### Perché la connessione di rete si interrompe quando cambio la chiave di crittografia?

Due computer dotati di funzionalità LAN wireless possono perdere la connessione di rete peer-to-peer se la chiave di crittografia viene modificata. È possibile ripristinare il profilo originale della chiave di crittografia oppure reimmettere la chiave su entrambi i computer in modo che corrisponda.

<span id="page-195-0"></span>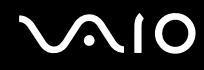

## Come si visualizza la finestra VAIO Smart Network?

Per visualizzare la finestra **VAIO Smart Network** sul desktop, procedere come segue:

- **1**Fare clic su **Start**, quindi su **Tutti i programmi** e selezionare **VAIO Control Center**.
- **2**Fare clic su **Connessioni di rete** (Network Connections) e su **VAIO Smart Network**.
- **3**Fare clic su **Avanzate** (Advanced) nel riquadro destro.

#### ✍

Per informazioni sul software **VAIO Smart Network**, fare riferimento al file della Guida presente nel software.

<span id="page-196-0"></span>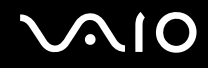

## Tecnologia Bluetooth

### Cosa devo fare se le periferiche Bluetooth non rilevano il computer?

- ❑Accertarsi che la funzione Bluetooth sia attivata su entrambe le periferiche.
- ❑Se la spia **WIRELESS** è spenta, attivare l'interruttore **WIRELESS**.
- ❑ Non è possibile usare la funzione Bluetooth quando il computer è in una modalità di risparmio energetico. Riportare il computer alla modalità normale, quindi attivare l'interruttore **WIRELESS**.
- ❑ Il computer può essere troppo distante dalla periferica. La tecnologia wireless Bluetooth funziona in modo ottimale quando le periferiche si trovano a non più di 10 metri di distanza.

## Perché il computer non rileva le altre periferiche Bluetooth?

Se la periferica collegata è collegata anche ad altre periferiche, potrebbe non apparire nella finestra **Dispositivi Bluetooth** oppure potrebbe non essere possibile comunicare con la periferica.

#### Cosa devo fare se non riesco a rilevare la periferica Bluetooth con cui desidero comunicare?

- ❑ Verificare che la funzione Bluetooth della periferica con la quale si desidera comunicare sia attivata. Per ulteriori informazioni, consultare il manuale dell'altra periferica.
- ❑ Se la periferica con la quale si desidera comunicare è già in comunicazione con un'altra periferica Bluetooth, potrebbe non essere rilevata o potrebbe non essere in grado di comunicare con il computer.
- ❑ Per consentire ad altre periferiche Bluetooth di comunicare con il computer, procedere come segue:
	- **1** Fare clic su **Start**, **Pannello di controllo**, **Hardware e suoni**, **Dispositivi Bluetooth**, quindi su **Impostazioni Bluetooth**.
	- **2** Fare clic sulla scheda **Opzioni** e selezionare la casella di controllo **Consenti ai dispositivi Bluetooth di individuare il computer**.

<span id="page-197-0"></span>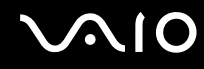

## Cosa devo fare se le periferiche Bluetooth non si connettono al computer?

- ❑Accertarsi che le altre periferiche siano autenticate.
- ❑ Per consentire ad altre periferiche Bluetooth di comunicare con il computer, procedere come segue:
	- **1** Fare clic su **Start**, **Pannello di controllo**, **Hardware e suoni**, **Dispositivi Bluetooth**, quindi su **Impostazioni Bluetooth**.
	- **2** Fare clic sulla scheda **Opzioni** e selezionare la casella di controllo **Consenti ai dispositivi Bluetooth di individuare il computer**.
- ❑ La distanza di trasferimento dei dati può essere inferiore a 10 metri in funzione degli ostacoli presenti fra le due periferiche, dalla qualità della comunicazione radio, dal sistema operativo o dal software utilizzato. Avvicinare il computer alle periferiche Bluetooth.
- $\Box$  Se la periferica con la quale si desidera comunicare è già in comunicazione con un'altra periferica Bluetooth, potrebbe non essere rilevata o potrebbe non essere in grado di comunicare con il computer.
- ❑ Verificare che la funzione Bluetooth della periferica con la quale si desidera comunicare sia attivata. Per ulteriori informazioni, consultare il manuale dell'altra periferica.

<span id="page-198-0"></span>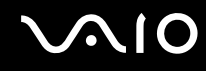

### Perché la connessione Bluetooth è lenta?

- ❑ La velocità di trasferimento dei dati dipende dagli ostacoli e/o dalla distanza tra le due periferiche, dalla qualità della comunicazione radio e dal sistema operativo o dal software usato. Avvicinare il computer alle periferiche Bluetooth.
- ❑ La radiofrequenza di 2,4 GHz utilizzata dalle periferiche Bluetooth e LAN wireless è usata anche da altre periferiche. Le periferiche Bluetooth sono dotate di una tecnologia che minimizza l'interferenza dalle altre periferiche che sfruttano la stessa lunghezza d'onda. Tuttavia, la velocità di comunicazione e il campo di connessione potrebbero risultare diminuiti. Inoltre, l'interferenza da altre periferiche potrebbe interrompere del tutto le comunicazioni.
- ❑ La capacità della connessione viene influenzata dalla distanza e dagli ostacoli. Potrebbe essere necessario allontanare il computer dagli ostacoli oppure avvicinarlo alla periferica alla quale è connesso.
- ❑ Rimuovere gli ostacoli tra il computer e la periferica alla quale è connesso.
- ❑ Si noti che a causa delle limitazioni imposte dallo standard Bluetooth e all'interferenza elettromagnetica presente nell'ambiente, talvolta i file di grandi dimensioni potrebbero danneggiarsi durante il trasferimento continuo.

#### Cosa devo fare se il computer diventa instabile quando utilizzo una periferica audio Bluetooth?

Il computer può diventare instabile se si sostituisce un dispositivo di uscita audio con una periferica audio Bluetooth, quando il software per la riproduzione audio o video è in esecuzione.

Per ascoltare una riproduzione audio da una periferica audio Bluetooth, collegare innanzitutto la periferica al computer, quindi avviare il software per la riproduzione audio o video.

Per informazioni dettagliate sul collegamento della periferica audio Bluetooth, consultare il file della guida.

<span id="page-199-0"></span>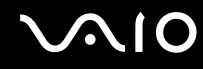

#### Perché non riesco ad utilizzare i servizi supportati dalla periferica Bluetooth collegata?

La connessione è possibile solo per i servizi supportati anche dal computer dotato della funzione Bluetooth. Per ulteriori informazioni su Bluetooth, utilizzare la **Guida e supporto tecnico di Windows**. Per accedere alla **Guida e supporto tecnico di Windows**, fare clic su **Start**, quindi su **Guida e supporto tecnico**.

#### Posso usare una periferica dotata di tecnologia Bluetooth in aereo?

Con la tecnologia Bluetooth, il computer trasmette ad una radiofrequenza di 2,4 GHz. In luoghi particolarmente delicati come gli ospedali o gli aerei è possibile che l'uso delle periferiche Bluetooth sia subordinato a restrizioni per evitare interferenze radio. Rivolgersi al personale della struttura per accertarsi che l'uso della funzione Bluetooth del computer sia consentito.

#### Perché non riesco a utilizzare la funzione Bluetooth quando accedo al computer come utente con un account utente standard?

La funzione Bluetooth può non essere disponibile per gli utenti con un account utente standard sul computer. Accedere al computer come utente con diritti di amministratore.

#### Perché non riesco a collegarmi alla periferica Bluetooth tramite rete PAN (Personal Area Network)?

Se la periferica alla quale si desidera collegarsi non supporta la comunicazione Bluetooth in modalità Utente Personal Area Network (PANU), non è possibile stabilire il collegamento attraverso una rete PAN.

<span id="page-200-0"></span>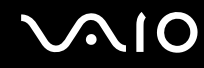

#### Perché non riesco a utilizzare le periferiche Bluetooth quando passo a un altro utente?

Se si passa a un altro utente senza effettuare la disconnessione dal sistema, le periferiche Bluetooth non funzioneranno. Accertarsi di effettuare la disconnessione prima di passare a un altro utente. Per effettuare la disconnessione dal sistema, fare clic su **Start**, sulla freccia accanto al pulsante **Blocca**, quindi su **Disconnetti**.

#### Perché non riesco a trasmettere i dati biglietto da visita con un telefono cellulare?

La funzione di trasmissione di biglietti da visita non è supportata.

## <span id="page-201-0"></span>Dischi ottici

#### Perché il computer si blocca quando provo a leggere un disco?

Il disco che il computer sta cercando di leggere può essere sporco o danneggiato. Procedere come segue:

- **1** Per riavviare il computer, premere i tasti **Ctrl**+**Alt**+**Delete** e fare clic sulla freccia accanto al pulsante **Chiudi sessione**, quindi scegliere **Riavvia**.
- **2** Rimuovere il disco dall'unità disco ottico.
- **3** Controllare che il disco non sia sporco o danneggiato. Se risulta necessario pulire il disco, fare riferimento alla sezione **Cura dei dischi [\(pagina 170\)](#page-169-0)** per informazioni.

### Cosa devo fare se il vassoio dell'unità non si apre?

- ❑ Accertarsi che il computer sia acceso.
- ❑ Se l'alimentazione dell'unità disco ottico è disabilitata da **VAIO Power Management**, il pulsante aggiuntivo di espulsione dell'unità sull'unità disco ottico non funzionerà. Utilizzare il pulsante di espulsione che si trova in alto a destra della tastiera. Notare che saranno necessari alcuni secondi per aprire il vassoio dell'unità se l'unità disco ottico non è alimentata.
- ❑ Se il pulsante di espulsione dell'unità non funziona, fare clic su **Start** e su **Computer**, fare clic con il pulsante destro del mouse sull'icona dell'unità disco ottico e selezionare **Espelli**.
- ❑ Se nessuna delle operazioni descritte sopra va a buon fine, inserire un oggetto dritto e sottile (come una graffetta) nel foro di espulsione manuale vicino al pulsante aggiuntivo di espulsione dell'unità.
- ❑ Riavviare il computer.

<span id="page-202-0"></span>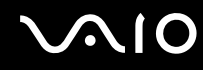

### Cosa devo fare se non riesco a riprodurre correttamente un disco sul computer?

- ❑Accertarsi che il disco sia stato posizionato nell'unità disco ottico con il lato dell'etichetta rivolto verso l'alto.
- ❑Accertarsi che i programmi necessari siano installati secondo le istruzioni del produttore.
- ❑ Se il disco è sporco o danneggiato, il computer si blocca. Procedere come segue:
	- **1** Per riavviare il computer, premere i tasti **Ctrl** +**Alt** <sup>+</sup>**Delete** e fare clic sulla freccia accanto al pulsante **Chiudi sessione**, quindi scegliere **Riavvia**.
	- **2** Rimuovere il disco dall'unità disco ottico.
	- **3** Controllare che il disco non sia sporco o danneggiato. Se risulta necessario pulire il disco, fare riferimento alla sezione **Cura dei dischi [\(pagina 170\)](#page-169-0)** per informazioni.
- ❑ Se durante la riproduzione di un disco non viene emesso alcun suono, procedere come segue:
	- ❑ Il volume potrebbe essere stato disattivato mediante i tasti **Fn** +**F2**. Premere nuovamente i tasti.
	- ❑ Il volume potrebbe essere stato abbassato mediante i tasti **Fn** +**F3**. Premere i tasti **Fn**<sup>+</sup>**F4** per aumentare il volume fino al livello adeguato.
	- ❑ Fare clic con il pulsante destro del mouse sull'icona del volume nella barra delle applicazioni, quindi fare clic su **Apri mixer volume** per verificare le impostazioni.
	- ❑ Controllare il livello del volume del mixer audio.
	- ❑ Se si utilizzano altoparlanti esterni, controllare il livello del volume degli altoparlanti e i collegamenti tra gli altoparlanti e il computer.
	- ❑Assicurarsi che sia installato il driver corretto. Procedere come segue:
	- **1**Fare clic su **Start**, quindi su **Pannello di controllo**.
	- **2**Fare clic su **Sistema e manutenzione**.
	- **3**Fare clic su **Sistema**.

<span id="page-203-0"></span>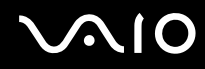

**4** Fare clic su **Gestione dispositivi** nel riquadro di sinistra.

Viene visualizzata la finestra **Gestione dispositivi** contenente un elenco delle periferiche hardware del computer. Se sulla periferica nell'elenco compare una "X" oppure un punto esclamativo, può essere necessario attivare la periferica o reinstallare i driver.

- **5** Fare doppio clic sulla periferica unità disco ottico per aprire un elenco delle unità disco ottico del computer.
- **6** Fare doppio clic sull'unità desiderata. È possibile verificare la versione del driver selezionando la scheda **Driver** e facendo clic su **Dettagli driver**.
- **7** Fare clic su **OK** per chiudere la finestra.
- $\Box$  Verificare che sul disco non sia presente un'etichetta adesiva. Le etichette adesive possono staccarsi mentre il disco si trova nell'unità disco ottico e danneggiare l'unità o causare un malfunzionamento.
- ❑ Se viene visualizzata un'avvertenza relativa al codice regionale, il disco può essere incompatibile con l'unità disco ottico. Controllare la confezione per verificare che il codice regionale sia compatibile con quello dell'unità disco ottico.
- ❑ Se si nota la presenza di condensa nel computer, non utilizzare il computer per almeno un'ora. In presenza di condensa, il computer potrebbe non funzionare correttamente.
- ❑ Verificare che il computer sia alimentato a corrente alternata e riprovare.

<span id="page-204-0"></span>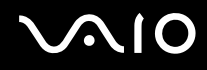

## Cosa devo fare se non riesco a riprodurre un supporto Blu-ray Disc?

**!** Questa voce per la risoluzione dei problemi si applica solo a specifici modelli. Per identificare il tipo di unità disco ottico in uso, consultare le specifiche in linea, quindi fare riferimento alla sezione **Lettura e scrittura su dischi ottici [\(pagina 42\)](#page-41-0)** per informazioni sui tipi di disco supportati.

Potrebbe non essere possibile riprodurre sul computer determinati contenuti registrati sul Blu-ray Disc. Per riprodurre i suddetti contenuti, scaricare e installare gli aggiornamenti più recenti di **WinDVD BD** utilizzando **VAIO Update**. Per scaricare e installare gli aggiornamenti nel computer, è necessario che il computer sia connesso a Internet. Per informazioni sulle modalità di connessione del computer a Internet, vedere **Uso di Internet [\(pagina 61\)](#page-60-0)**.

### Cosa devo fare se non riesco a scrivere dati su supporti CD?

- ❑ Accertarsi di non avviare applicazioni e non consentire l'esecuzione automatica di alcuna applicazione, compreso lo screensaver.
- ❑ Non utilizzare la tastiera.
- ❑ Se si utilizza un disco CD-R/RW su cui è stata apposta un'etichetta adesiva, sostituirlo con un disco senza etichetta adesiva. L'utilizzo di un disco con un'etichetta adesiva potrebbe causare errori di scrittura o danni.

#### Cosa devo fare se non riesco a scrivere dati su supporti DVD?

- ❑ Accertarsi di utilizzare supporti DVD registrabili appropriati.
- ❑ Verificare i formati DVD registrabili compatibili con l'unita disco ottico installata. È possibile che alcune marche di supporti DVD registrabili non siano compatibili.

<span id="page-205-0"></span>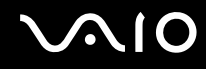

## Perché non riesco a scrivere dati su supporti Blu-ray Disc?

**!** Questa voce per la risoluzione dei problemi si applica solo a specifici modelli. Per identificare il tipo di unità disco ottico in uso, consultare le specifiche in linea, quindi fare riferimento alla sezione **Lettura e scrittura su dischi ottici [\(pagina 42\)](#page-41-0)** per informazioni sui tipi di disco supportati.

- ❑ Accertarsi che l'unità disco ottico supporti la funzione di scrittura su Blu-ray Disc. L'unità DVD±RW/±R DL/RAM non supporta tale funzione.
- ❑I supporti BD-R Disc non sono riscrivibili. Non è possibile aggiungere o eliminare dati da supporti BD-R Disc.

<span id="page-206-0"></span>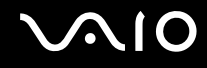

## Schermo

#### Perché lo schermo visualizza una schermata nera?

- ❑ Lo schermo del computer può visualizzare una schermata nera se il computer registra una perdita di alimentazione oppure entra in una modalità di risparmio energetico (Sospensione o Ibernazione). Se il computer è in modalità Sospensione dello schermo (Video), premere un tasto per riportare il computer alla modalità normale. Per ulteriori informazioni, fare riferimento alla sezione **Uso delle modalità di risparmio energetico [\(pagina 144\)](#page-143-0)**.
- ❑ Accertarsi che il computer sia acceso e collegato correttamente a una fonte di alimentazione e che la spia di alimentazione sia accesa.
- ❑ Se il computer è alimentato a batteria, accertarsi che la batteria sia carica e installata correttamente. Per ulteriori informazioni, fare riferimento alla sezione **Uso della batteria [\(pagina 24\)](#page-23-1)**.
- ❑ Se la visualizzazione è impostata su uno schermo esterno, premere i tasti **Fn**+**F7**. Per ulteriori informazioni, fare riferimento alla sezione **Combinazioni e funzioni del tasto Fn [\(pagina 33\)](#page-32-0)**.
- ❑ Durante il processo di modifica, è possibile che lo schermo del computer screen si oscuri e che si verifichino disturbi oppure uno sfarfallio. Si tratta di una reazione del tutto normale e non è indice di guasti.

#### Cosa devo fare se sullo schermo TV o sullo schermo esterno collegato alla porta HDMI non viene visualizzata alcuna immagine?

- ❑ La porta **HDMI** è disponibile solo quando il computer si trova in modalità STAMINA. Prima di collegare un dispositivo esterno alla porta **HDMI**, passare alla modalità SPEED. Per la selezione della modalità, fare riferimento alla sezione **Selezione delle modalità di prestazione [\(pagina 110\)](#page-109-0)**.
- ❑ Accertarsi di utilizzare uno schermo compatibile con HDCP. I contenuti coperti da copyright non vengono visualizzati sugli schermi non compatibili con-HDCP. Per ulteriori informazioni, fare riferimento alla sezione **Collegamento di uno schermo [\(pagina 86\)](#page-85-0)**.

<span id="page-207-0"></span>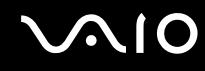

### Perché lo schermo non visualizza un video?

- ❑ Se la visualizzazione è impostata su uno schermo esterno e lo schermo è scollegato, non è possibile visualizzare il video sullo schermo del computer. Arrestare la riproduzione del video, selezionare lo schermo del computer come destinazione, quindi riavviare la riproduzione del video. Fare riferimento alla sezione **Selezione delle modalità di visualizzazione [\(pagina 94\)](#page-93-0)**. In alternativa, è possibile premere i tasti **Fn**+**F7** per cambiare la destinazione. Per ulteriori informazioni, fare riferimento alla sezione **Combinazioni e funzioni del tasto Fn [\(pagina 33\)](#page-32-0)**.
- ❑ La memoria video del computer potrebbe non essere sufficiente per la visualizzazione di video ad alta risoluzione. In tal caso, ridurre la risoluzione dello schermo LCD.

Per modificare la risoluzione dello schermo, procedere come segue:

- **1**Fare clic con il pulsante destro del mouse sul desktop e selezionare **Personalizza**.
- **2**Scegliere **Impostazioni schermo**.
- **3** Spostare il dispositivo di scorrimento in **Risoluzione** verso sinistra per diminuire la risoluzione dello schermo o verso destra per aumentarla.

✍ È possibile verificare la quantità totale di memoria grafica e video disponibile. Fare clic con il pulsante destro del mouse sul desktop, selezionare **Personalizza** e fare clic su **Impostazioni schermo**, **Impostazioni avanzate**, quindi sulla scheda **Scheda**. Il valore visualizzato potrebbe differire dalla quantità di memoria effettiva nel computer.

#### Cosa devo fare se lo schermo è scuro?

Premere i tasti **Fn**+**F6** per aumentare la luminosità dello schermo del computer.

<span id="page-208-0"></span>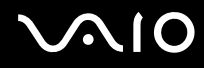

### Cosa devo fare se la luminosità LCD dello schermo cambia?

L'impostazione della luminosità LCD, regolata con i tasti **Fn**+**F5**/**F6**, è temporanea. L'impostazione originale può essere ripristinata quando il computer passa dalla modalità Sospensione o Ibernazione a quella normale. Per salvare la luminosità preferita, procedere come segue:

- **1** Fare clic con il pulsante destro del mouse sull'icona relativa allo stato di alimentazione sulla barra delle applicazioni e selezionare **Opzioni risparmio energia**.
- **2**Fare clic su **Modifica impostazioni combinazione** nella combinazione di alimentazione corrente.
- **3**Fare clic su **Cambia impostazioni avanzate risparmio energia**.
- **4**Selezionare la scheda **Impostazioni avanzate**.
- **5**Fare doppio clic su **Schermo**.
- **6**Regolare l'impostazione della luminosità LCD nella voce relativa alla regolazione della luminosità.

#### Cosa devo fare se sullo schermo esterno non viene visualizzato nulla?

Se non è possibile cambiare la destinazione di visualizzazione mediante i tasti **Fn**+**F7**, è necessario modificare le impostazioni per lo schermo esterno con **VAIO Control Center**. Per modificare le impostazioni, avviare **VAIO Control Center**, selezionare la funzione di controllo per lo schermo esterno, quindi fare clic per selezionare la casella di controllo relativa alla modifica delle opzioni che consentono di rilevare lo schermo esterno. Successivamente, premere i tasti **Fn**+**F7** per cambiare la destinazione.

<span id="page-209-0"></span>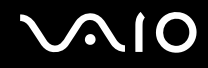

## Come eseguo Windows Aero?

**!** Questa voce per la risoluzione dei problemi si applica solo a specifici modelli.

Per eseguire Windows Aero, procedere come segue:

- **1**Fare clic su **Start**, quindi su **Pannello di controllo**.
- **2**Fare clic su **Personalizza colori** in **Aspetto e personalizzazione**.
- **3**Fare clic su **Apri proprietà aspetto classico per ulteriori opzioni sui colori**.
- **4**Selezionare **Windows Aero** dalle opzioni **Combinazione colori** della scheda **Aspetto**.
- **5**Fare clic su **OK**.

Per informazioni sulle funzionalità di Windows Aero, come Scorrimento finestre 3D, consultare la **Guida e supporto tecnico di Windows**.

<span id="page-210-0"></span>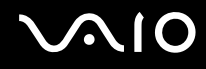

## Stampa

#### Cosa devo fare se non riesco a stampare un documento?

- ❑ Accertarsi che la stampante sia accesa e che il cavo della stampante sia collegato correttamente alla porta della stampante e al computer.
- ❑ Accertarsi che la stampante sia compatibile con il sistema operativo Windows installato nel computer.
- ❑ Può risultare necessaria l'installazione del driver della stampante prima di utilizzare la stampante. Per ulteriori informazioni, fare riferimento al manuale fornito con la stampante.
- $\Box$  Se la stampante non funziona dopo la riattivazione del computer da una modalità di risparmio energetico, Sospensione o Ibernazione, riavviare il computer.
- ❑ Se la stampante utilizzata è dotata di funzioni di comunicazione bidirezionali, la disattivazione di queste funzioni sul computer potrebbe rendere possibile la stampa. Procedere come segue:
	- **1**Fare clic su **Start**, quindi su **Pannello di controllo**.
	- **2**Fare clic su **Stampante** in **Hardware e suoni**.
	- **3**Fare clic con il pulsante destro del mouse sull'icona della stampante per selezionare **Proprietà**.
	- **4**Fare clic sulla scheda **Porte**.
	- **5**Deselezionare la casella di controllo **Attiva supporto bidirezionale**.
	- **6**Fare clic su **OK**.

In tal modo verranno disattivate le funzioni di comunicazione bidirezionale della stampante, quali trasferimento di dati, monitoraggio dello stato e pannello comandi remoto.

Se la stampante è collegata alla docking station opzionale, verificare che la docking station sia collegata ad una fonte di alimentazione CA.

<span id="page-211-0"></span>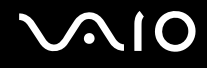

## Microfono

#### Cosa devo fare se il microfono non funziona?

Se si utilizza un microfono esterno, accertarsi che il microfono sia acceso e che sia collegato correttamente alla presa del microfono del computer.

## Come posso evitare il feedback del microfono?

Il feedback del microfono si verifica quando il microfono riceve l'audio da un dispositivo di uscita audio, come ad esempio un altoparlante.

Per evitare questo problema:

- ❑Tenere il microfono lontano da dispositivi di uscita audio.
- ❑Ridurre il volume degli altoparlanti e del microfono.

<span id="page-212-0"></span>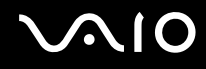

## Mouse

#### Cosa devo fare se il computer non riconosce il mouse?

- ❑Accertarsi che il mouse sia collegato correttamente alla porta.
- ❑Riavviare il computer con il mouse collegato.

#### Cosa devo fare se il puntatore non si sposta quando muovo il mouse?

- ❑Accertarsi che non ci sia un altro mouse collegato.
- ❑ Se il puntatore smette di rispondere mentre è in esecuzione un programma, premere i tasti **Alt**+**F4** per chiudere la finestra dell'applicazione.
- ❑ Se i tasti **Alt**+**F4** non funzionano, premere una volta il tasto Windows e più volte il tasto ,, selezionare **Riavvia** tramite il tasto **↑** o ↓ e premere il tasto **Enter** per riavviare il computer.
- ❑ Se il computer non si riavvia, premere i tasti **Ctrl+Alt+Delete**, selezionare la freccia accanto al pulsante **Chiudi sessione** con i tasti ↓ e → e selezionare **Riavvia** con il tasto ↑ o ↓, quindi premere il tasto **Enter** per riavviare il computer.
- ❑Se questa procedura non funziona, tenere premuto il pulsante di alimentazione fino allo spegnimento del computer.

#### Lo spegnimento del computer con il pulsante di alimentazione potrebbe causare la perdita dei dati non salvati.

# <span id="page-213-0"></span>Altoparlanti

## Cosa devo fare se gli altoparlanti esterni non funzionano?

- ❑ Se si utilizza un programma dotato di controllo del volume, accertarsi che il controllo del volume sia impostato correttamente. Per ulteriori informazioni, fare riferimento al file della guida del programma.
- ❑Accertarsi che gli altoparlanti siano collegati correttamente e che il volume sia abbastanza alto da poter essere udito.
- ❑Verificare che gli altoparlanti possano essere collegati a un computer.
- ❑Se gli altoparlanti sono dotati di pulsante di esclusione audio, impostare il pulsante su "off".
- ❑Il volume potrebbe essere stato disattivato mediante i tasti **Fn**+**F2**. Premere nuovamente i tasti.
- ❑ Il volume potrebbe essere stato abbassato mediante i tasti **Fn**+**F3**. Premere i tasti **Fn**+**F4** per aumentare il volume fino al livello adeguato.
- ❑ Se gli altoparlanti necessitano di alimentazione esterna, accertarsi che siano collegati a una fonte di alimentazione. Per ulteriori informazioni, fare riferimento al manuale fornito con gli altoparlanti.
- ❑Controllare i controlli del volume in Windows facendo clic sull'icona del volume nella barra delle applicazioni.

### Cosa devo fare se gli altoparlanti incorporati non emettono alcun suono?

- ❑ Se si utilizza un programma dotato di controllo del volume, accertarsi che il controllo del volume sia impostato correttamente. Per ulteriori informazioni, fare riferimento al file della guida del programma.
- ❑Il volume potrebbe essere stato disattivato mediante i tasti **Fn**+**F2**. Premere nuovamente i tasti.
- ❑ Il volume potrebbe essere stato abbassato mediante i tasti **Fn**+**F3**. Premere i tasti **Fn**+**F4** per aumentare il volume fino al livello adeguato.
- ❑ Controllare i controlli del volume in Windows facendo clic sull'icona del volume nella barra delle applicazioni.

<span id="page-214-0"></span>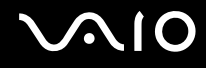

# **Touchpad**

#### Cosa devo fare se il touchpad non funziona?

- ❑ Il touchpad può essere stato disabilitato prima di avere collegato un mouse al computer. Fare riferimento alla sezione **Uso del touchpad [\(pagina 35\)](#page-34-0)**.
- ❑ Accertarsi che sia connesso un mouse al computer.
- ❑ Se il puntatore smette di rispondere mentre è in esecuzione un programma, premere i tasti **Alt**+**F4** per chiudere la finestra dell'applicazione.
- ❑ Se i tasti **Alt**+**F4** non funzionano, premere una volta il tasto Windows e più volte il tasto ,, selezionare **Riavvia** tramite il tasto **↑** o ↓ e premere il tasto **Enter** per riavviare il computer.
- ❑ Se il computer non si riavvia, premere i tasti **Ctrl+Alt+Delete**, selezionare la freccia accanto al pulsante **Chiudi sessione** con i tasti  $\blacklozenge$  e selezionare **Riavvia** con il tasto **↑** o  $\blacklozenge$ , quindi premere il tasto **Enter** per riavviare il computer.
- ❑Se questa procedura non funziona, tenere premuto il pulsante di alimentazione fino allo spegnimento del computer.

**!**Lo spegnimento del computer con il pulsante di alimentazione potrebbe causare la perdita dei dati non salvati.

<span id="page-215-0"></span>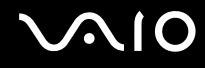

## Tastiera

#### Cosa devo fare se la tastiera è configurata in modo errato?

L'impostazione della lingua della tastiera del computer è specificata nell'etichetta sulla scatola. Se si sceglie un'impostazione regionale diversa per la tastiera durante l'installazione di Windows, la configurazione dei tasti risulta sfasata. Per modificare la configurazione della tastiera, procedere come segue:

- **1**Fare clic su **Start**, quindi su **Pannello di controllo**.
- **2**Fare clic su **Orologio, lingua e opzioni internazionali**, quindi su **Opzioni internazionali e della lingua**.
- **3**Modificare le impostazioni come desiderato.

#### Cosa devo fare se non riesco a inserire determinati caratteri con la tastiera?

Se non si riesce a inserire **U**, **I**, **O**, **P**, **J**, **K**, **L**, **M** e così via, il tasto **Num Lk** può essere attivo. Verificare che la spia Num lock sia spenta. Se la spia Num lock è accesa, premere il tasto **Num Lk** per spegnerla prima di digitare questi caratteri.
## <span id="page-216-0"></span>Dischi floppy

#### Perché l'icona Rimozione sicura dell'hardware non viene visualizzata nella barra delle applicazioni quando l'unità è collegata?

Il computer non riconosce l'unità disco floppy. In primo luogo accertarsi che il cavo USB sia collegato correttamente alla porta USB. Se è necessario fissare il collegamento, attendere alcuni istanti affinché il computer riconosca l'unità. Se l'icona non viene ancora visualizzata, procedere come segue:

- **1**Chiudere tutti i programmi che accedono all'unità disco floppy.
- **2**Attendere che la spia sull'unità disco floppy si spenga.
- **3**Premere il pulsante di espulsione per rimuovere il disco, quindi scollegare l'unità disco floppy USB dal computer.
- **4**Ricollegare l'unità disco floppy inserendo il cavo USB nella porta USB.
- **5**Riavviare il computer facendo clic su **Start**, facendo clic sulla freccia accanto al pulsante **Blocca** quindi su **Riavvia**.

#### Cosa devo fare se non riesco a scrivere dati su un dischetto?

- ❑Accertarsi che il disco floppy sia inserito nell'unità in modo corretto.
- ❑ Se il disco floppy è inserito in modo corretto e non si riesce comunque a scrivere dati su di esso, è possibile che il disco sia pieno o protetto da scrittura. Utilizzare un disco floppy non protetto oppure rimuovere la protezione da scrittura.

## <span id="page-217-0"></span>Audio/Video

#### Cosa devo fare se non riesco a utilizzare la videocamera DV?

Se viene visualizzato un messaggio che avvisa che il dispositivo i.LINK è scollegato o disattivato, il cavo i.LINK potrebbe non essere collegato correttamente alla porta del computer o della videocamera. Scollegare il cavo e ricollegarlo. Per ulteriori informazioni, fare riferimento alla sezione **Collegamento di una periferica i.LINK [\(pagina 105\)](#page-104-0)**.

#### $\mathbb{Z}_n$

 i.LINK è un marchio di Sony Corporation utilizzato per indicare prodotti dotati di connessione IEEE 1394. La procedura per stabilire una connessione i.LINK può variare in base all'applicazione software, al sistema operativo e alla periferica compatibile con i.LINK. Non tutti i prodotti che dispongono di connessione i.LINK riescono a comunicare fra loro. Per ulteriori informazioni sulle condizioni operative e su come eseguire una connessione corretta, fare riferimento al manuale fornito con la periferica compatibile con i.LINK. Prima di collegare al sistema le periferiche compatibili con i.LINK come l'unità CD-RW o l'unità disco rigido, verificare la compatibilità con il sistema operativo e le condizioni operative necessarie.

#### Come posso disattivare il suono di avvio di Windows?

Per disattivare il suono di avvio di Windows, procedere come segue:

- **1**Fare clic su **Start**, quindi su **Pannello di controllo**.
- **2**Fare clic su **Hardware e suoni**.
- **3**Selezionare **Gestisci dispositivi audio** in **Audio**.
- **4**Nella scheda **Suoni** fare clic per deselezionare la casella di controllo **Riproduci suono di avvio di Windows**.
- **5**Fare clic su **OK**.

<span id="page-218-0"></span>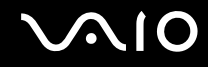

#### <span id="page-218-1"></span>Come posso cambiare la periferica di uscita audio?

Se non si riesce a udire il suono del dispositivo collegato alla porta **HDMI**, è necessario cambiare il dispositivo di uscita dell'audio.

- **1**Chiudere tutti i programmi aperti.
- **2**Fare clic su **Start**, quindi su **Pannello di controllo**.
- **3**Fare clic su **Hardware e suoni**.
- **4**Selezionare **Gestisci dispositivi audio** in **Audio**.
- **5**Nella scheda **Riproduzione**, selezionare la periferica desiderata per l'output audio e fare clic su **Predefinito**.

#### Cosa devo fare se il dispositivo di uscita audio collegato alla porta HDMI non emette alcun suono?

**!** La porta **HDMI** è disponibile solo quando il computer si trova in modalità SPEED.

- $\Box$  Dopo aver collegato un dispositivo alla porta **HDMI**, se si desidera utilizzare la periferica audio, è necessario cambiare la periferica di uscita audio. Per la procedura dettagliata, fare riferimento alla sezione **Come posso cambiare la periferica di uscita audio? [\(pagina 219\)](#page-218-1)**.
- ❑ Se ancora non viene emesso alcun suono dal dispositivo per l'uscita audio, procedere come segue:
	- **1**Effettuare i passaggi da 1 a 4 della sezione **Come posso cambiare la periferica di uscita audio? [\(pagina 219\)](#page-218-1)**.
	- **2**Nella scheda **Riproduzione**, selezionare l'icona HDMI, quindi fare clic su **Proprietà**.
	- **3**Fare clic sulla scheda **Avanzate**.
	- **4** Selezionare la frequenza di campionamento e la profondità in bit (ad esempio, 48000 Hz, 16 bit) supportate dal dispositivo.
	- **5**Fare clic su **OK**.

#### <span id="page-219-0"></span>Come posso riprodurre l'audio Dolby Digital o DTS con un dispositivo compatibile con HDMI?

**!** La porta **HDMI** è disponibile solo quando il computer si trova in modalità SPEED.

Per riprodurre l'audio Dolby Digital o DTS da un disco con un dispositivo compatibile con HDMI collegato al computer, procedere come segue:

- **1**Fare clic su **Start**, quindi su **Pannello di controllo**.
- **2**Fare clic su **Hardware e suoni**.
- **3**Selezionare **Gestisci dispositivi audio** in **Audio**.
- **4**Nella scheda **Riproduzione**, selezionare l'icona HDMI, quindi fare clic su **Proprietà**.
- **5**Fare clic sulla scheda **Formati supportati**.
- **6**Fare clic per selezionare le caselle di controllo **Audio DTS**  <sup>e</sup> **Dolby Digital**.
- **7**Fare clic su **OK**.

**!** Se come uscita audio per il suono Dolby Digital o DTS si collega una periferica che non supporta tali standard, la periferica non riprodurrà alcun suono. In questi casi, deselezionare le caselle di controllo **Audio DTS** e **Dolby Digital**.

## <span id="page-220-0"></span>Memory Stick

#### Cosa posso fare se non riesco ad utilizzare su altri dispositivi il supporto Memory Stick formattato su un computer VAIO?

Potrebbe essere necessario riformattare il supporto Memory Stick.

Se si formatta il supporto Memory Stick, tutti i dati salvati precedentemente al suo interno, compresi i dati musicali, vengono cancellati. Prima di riformattare il supporto Memory Stick, eseguire il backup dei dati importanti e verificare che il supporto non contenga file che si desidera conservare.

- **1**1 Per salvare i dati o le immagini, copiare i dati dal supporto Memory Stick al dispositivo di memorizzazione incorporato<sup>\*</sup>.
- **2** Formattare il supporto Memory Stick seguendo la procedura illustrata in **Per formattare il supporto Memory Stick [\(pagina 56\)](#page-55-0)**.
- \*Per informazioni sulla configurazione del dispositivo di memorizzazione, consultare le specifiche in linea.

#### Perché non riesco a salvare i file musicali sul supporto Memory Stick?

I brani musicali protetti da copyright possono essere copiati solo su supporti Memory Stick provvisti del logo MagicGate.

**!** Per utilizzare brani musicali registrati è necessaria l'autorizzazione dei titolari del copyright.

Sony non si assume la responsabilità per i file musicali che non possono essere registrati da un CD o scaricati da altre fonti.

#### Posso copiare immagini da una fotocamera digitale mediante il supporto Memory Stick?

Sì. È inoltre possibile visualizzare filmati registrati con fotocamere compatibili con il supporto Memory Stick.

#### Perché non riesco a scrivere dati sul supporto Memory Stick?

Alcune versioni di supporti Memory Stick sono dotate di un dispositivo per evitare la cancellazione o la sovrascrittura accidentale di dati. Accertarsi che l'interruttore di prevenzione della cancellazione sia disattivato.

<span id="page-221-0"></span>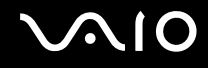

## Periferiche

#### Cosa devo fare se non riesco a collegare una periferica USB?

- ❑ Verificare che la periferica USB sia accesa e che la sua fonte di alimentazione sia funzionante. Ad esempio, se si utilizza una fotocamera digitale, accertarsi che la batteria sia carica. Se si utilizza una stampante, accertarsi che il cavo di alimentazione sia collegato correttamente alla presa CA.
- ❑ Utilizzare un'altra porta USB del computer. Il driver potrebbe essere stato installato su quella porta specifica al primo collegamento della periferica.
- ❑ Per ulteriori informazioni, fare riferimento al manuale fornito con la periferica USB. Può essere necessaria l'installazione di software prima di collegare la periferica.
- ❑ Per verificare il corretto funzionamento della porta in questione, provare a collegare una periferica semplice e a basso consumo come il mouse.
- ❑ Gli hub USB possono impedire il corretto funzionamento di una periferica a causa di un problema di distribuzione dell'alimentazione. Si consiglia di collegare la periferica direttamente al computer senza hub.

## <span id="page-222-0"></span>Docking station

#### Perché non posso utilizzare il monitor TFT/DVI connesso alla porta DVI-D?

Quando il computer si trova in modalità STAMINA, la porta **DVI-D** della docking station è disattivata. Prima di collegare un cavo per monitor alla porta, passare alla modalità SPEED. Per la selezione della modalità, fare riferimento alla sezione **Selezione delle modalità di prestazione [\(pagina 110\)](#page-109-0)**.

#### Cosa devo fare se viene visualizzato un messaggio di errore quando disconnetto il computer dalla docking station?

- ❑ Quando una qualsiasi periferica inserita o connessa alla docking station è in uso, non è possibile disconnettere il computer dalla docking station. Salvare i dati, chiudere le applicazione che utilizzano tali dispositivi e riprovare Se la procedura descritta sopra non funziona, spegnere il computer e disconnetterlo dalla docking station.
- ❑ Quando la batteria è quasi esaurita, non è possibile scollegare il computer dalla docking station. Caricare la batteria o spegnere il computer, quindi riprovare.
- ❑ Accertarsi di ritornare all'utente di sistema prima di scollegare il computer dalla docking station. Se si effettua la disconnessione come altro utente potrebbero verificarsi dei guasti. Per il cambio degli utenti, fare riferimento alla **Guida e supporto tecnico di Windows**.

<span id="page-223-0"></span>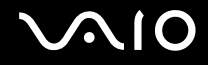

## Assistenza

In questa sezione sono fornite informazioni su dove trovare le risposte alle domande relative al computer VAIO.

- ❑**Informazioni di supporto Sony [\(pagina 225\)](#page-224-1)**
- ❑**e-Support [\(pagina 226\)](#page-225-0)**

# <span id="page-224-0"></span>**AIO**

## <span id="page-224-1"></span>Informazioni di supporto Sony

Per ottenere risposte, fare riferimento ai documenti e collegamenti elencati in base alla sequenza riportata di seguito.

Per ulteriori informazioni sulla documentazione cartacea e non cartacea fornita con il computer e altri documenti di riferimento, fare riferimento alla **Documentazione [\(pagina 9\)](#page-8-0)**.

- ❑Per istruzioni per l'uso, fare riferimento alla Guida in linea fornita con il software.
- ❑ Utilizzare la funzione di ricerca della **Guida e supporto tecnico di Windows** tenendo premuto il tasto Microsoft Windows e premendo il tasto **F1**.
- ❑ **Sito Web VAIO-Link**: per risolvere eventuali problemi del computer, è possibile accedere al sito Web VAIO-Link all'indirizzo <http://www.vaio-link.com>.
- ❑ **e-Support**: questa parte interattiva del sito Web<http://www.vaio-link.com> consente di contattare via Internet il nostro servizio di assistenza dedicato. L'utente, grazie a un account personalizzato, può porre facilmente delle domande tecniche.
- ❑ **Guida in linea VAIO-Link**: prima di contattare VAIO-Link per telefono, consultare la documentazione cartacea e non cartacea per provare a risolvere il problema.
- ❑ Visitare gli altri siti Web di Sony:
	- ❑ <http://www.club-vaio.com> se si desidera ottenere ulteriori informazioni su VAIO e diventare un membro della comunità VAIO in costante crescita.
	- ❑<http://www.sonystyle-europe.com>per gli acquisti in linea.
	- ❑<http://www.sony.net>per altri prodotti Sony.

#### ✍È necessario stabilire una connessione a Internet prima di accedere alle funzioni in linea descritte.

<span id="page-225-1"></span>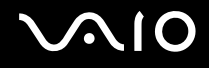

## <span id="page-225-0"></span>e-Support

## Cos'è e-Support?

Se dopo aver consultato le quide dell'utente e il sito Web [\(http://www.vaio-link.com](http://www.vaio-link.com)), non si è ancora riusciti a trovare la risposta alla propria domanda o la soluzione al proprio problema, utilizzare e-Support.

Il portale Web e-Support è un sito Web interattivo dove è possibile esporre quesiti tecnici relativi al computer e ricevere consulenza dal servizio di assistenza dedicato.

Ad ogni richiesta ricevuta viene assegnato uno specifico "numero di intervento" che assicura una comunicazione rapida con il team di e-Support.

## Chi può ricorrere a e-Support?

Tutti i clienti registrati VAIO possono accedere senza limitazioni al portale Web e-Support di VAIO-Link.

#### Come posso accedere al portale e-Support?

Una volta effettuata la registrazione al computer, entro qualche ora si riceverà automaticamente un messaggio di posta elettronica contenente l'indirizzo del portale Web e-Support, il numero identificativo di cliente e alcune spiegazioni di base.

Per attivare l'account, sarà sufficiente fare clic sul collegamento visualizzato nel messaggio di posta elettronica.

Ora è possibile inviare il primo quesito.

È possibile accedere al portale Web e-Support da qualsiasi computer connesso a Internet.

Dal portale Web e-Support è inoltre possibile consultare la Guida in linea per usufruire al meglio del servizio e-Support.

#### Posso rivolgere le domande nella mia lingua madre?

Poiché l'utente interagisce con il nostro centro di assistenza e-Support tramite un portale che lo collega direttamente al database centrale, e-Support accetterà e risponderà solo alle domande formulate in inglese, francese o tedesco.

<span id="page-226-0"></span>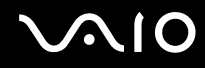

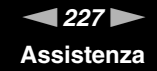

#### Posso rivolgere le domande quando desidero?

Sì, è possibile inviare domande al centro di assistenza 24 ore su 24, 7 giorni su 7, è tuttavia necessario tenere presente che il team e-Support potrà rispondere solo dal lunedì al venerdì, dalle 8 alle 18.

#### L'uso di e-Support comporta qualche spesa?

No, si tratta di un servizio gratuito offerto a tutti i clienti registrati VAIO.

#### Come posso sapere se il team di e-Support ha già risolto il mio quesito/caso?

Il team e-Support invierà all'utente un messaggio di posta elettronica non appena il suo caso sarà stato preso in considerazione.

<span id="page-227-0"></span>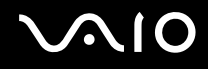

# Marchi

Sony, Battery Checker, Click to Disc, Click to Disc Editor, SonicStage Mastering Studio, VAIO Control Center, VAIO Edit Components, VAIO Media plus, VAIO Movie Story, VAIO MusicBox, VAIO Power Management, VAIO Power Management Viewer e VAIO Update sono marchi o marchi registrati di Sony Corporation.

 $\mathbf{P}_{\text{Nenn}}$ 

<sup>e</sup>"Memory Stick," "Memory Stick Duo," "MagicGate," "OpenMG," "MagicGate Memory Stick," "Memory Stick PRO," "Memory Stick PRO-HG," "Memory Stick Micro," "M2," Memory Stick logo, VAIO, e il logo VAIO sono marchi o marchi registrati di Sony Corporation.

Blu-ray Disc™ e il logo Blu-ray Disc sono marchi di Blu-ray Disc Association.

Intel, Pentium e Intel SpeedStep sono marchi o marchi registrati di Intel Corporation.

Microsoft Windows Vista, Windows Media Center Edition, MS Works, Microsoft Office 2007 Home & Student, Microsoft Office Ready 2007 e il logo Windows sono marchi o marchi registrati di Microsoft Corporation negli Stati Uniti e in altri paesi.

i.LINK è un marchio di Sony utilizzato per indicare prodotti dotati di connessione IEEE 1394.

Roxio Easy Media Creator è un marchio di Sonic Solutions.

WinDVD for VAIO e WinDVD BD for VAIO sono marchi di InterVideo, Inc.

ArcSoft e il logo ArcSoft sono marchi registrati di ArcSoft, Inc. ArcSoft WebCam Companion è un marchio di ArcSoft, Inc.

<span id="page-228-0"></span>**AIO** 

Il marchio nominale e i loghi di Bluetooth sono di proprietà di Bluetooth SIG, Inc., e Sony Corporation utilizza tali marchi su licenza. Altri marchi e denominazioni commerciali appartengono ai rispettivi proprietari.

Il design e le specifiche sono soggetti a modifica senza preavviso.

Il marchio nominale e i loghi di ExpressCard sono di proprietà di PCMCIA, e Sony Corporation utilizza tali marchi su licenza. Altri marchi e denominazioni commerciali appartengono ai rispettivi proprietari.

Il logo SD è un marchio di fabbrica.

Il logo SDHC è un marchio di fabbrica.

MultiMediaCard™ è un marchio di MultiMediaCard Association.

HDMI, il logo HDMI e High-Definition Multimedia Interface sono marchi o marchi registrati di HDMI Licensing LLC.

ENERGY STAR e il marchio ENERGY STAR sono marchi registrati negli Stati Uniti.

Tutti gli altri nomi di sistemi, prodotti e servizi sono marchi dei rispettivi proprietari. Nella guida i contrassegni ™ o ® non sono specificati.

Le specifiche sono soggette a modifica senza preavviso. Tutti gli altri marchi o marchi registrati appartengono ai rispettivi proprietari.

Fare riferimento alle Specifiche in linea per verificare il software disponibile per il proprio modello.

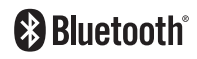

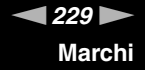

© 2008 Sony Corporation

<span id="page-229-0"></span> $\leq$